# **"HEAVY WEATHER"-SOFTWARE zum Einsatz mit Ihrer Wetterstation und Ihrem PC**

# **Inhalt**

#### **1.0 Allgemeine Informationen**

**2.0 System-Anforderungen**

#### **3.0 Grundeinstellung der Basisstation und der Sensoren**

- 3.1 Basisstation (Empfängereinheit)
- 3.2 Thermo-Hygro-Sensor
- 3.3 Windsensor
- 3.4 Regensensor

#### **4.0 Installation der "Heavy Weather"-Software**

# **5.0 Merkmale und Anzeigen**

- 5.1 Wettervorhersage
- 5.2 Sturmwarnung
- 5.3 Wettertendenzanzeige
- 5.4 Absoluter und relativer Luftdruck
- 5.5 Raum- und Außentemperatur / Raum- und Außenluftfeuchtigkeit
- 5.6 Taupunkt
- 5.7 Windkühle (engl. Windchill)
- 5.8 Windgeschwindigkeit und Windrichtung
- 5.9 Regenmenge
- 5.10 Wetterstatistik (Historie)

# **6.0 Benutzung der "Heavy Weather"-Software**

- 6.1 Aktivierung der "Heavy Weather"-Software
- 6.2 Hauptfenster der "Heavy Weather"-Software

# **7.0 Grundeinstellungen**

- 7.1 "Heavy Weather"-Einstellung Register Allgemein
- 7.2 "Heavy Weather"-Einstellung Register Einheiten
- 7.3 "Heavy Weather"-Einstellung Register Luftdruck
- 7.4 "Heavy Weather"-Einstellung Register Historie (Statistik)
	- Änderung einer Historie-Datei
	- Erstellung einer Historie-Datei
	- Löschung einer Historie-Datei
- 7.5 Änderung einer Historie-Datei
	- 7.5.1 Änderung einer Historie-Datei aus den Historie-Fenster
	- 7.5.2 Speicherung einer Historie-Datei als Text-Datei
	- 7.5.3 Einstellung der Speicherintervalle für die Historie-Datensätze
	- 7.5.4 Einstellung des Intervalls zur nächsten Datensatz-Speicherung

# **8.0 Alarm-Einstellungen**

- 8.1 Sturmwarnungsalarm
- 8.2 Absoluter oder relativer Luftdruckalarm (hoch)
- 8.3 Absoluter oder relativer Luftdruckalarm (niedrig)
- 8.4 Raumluftfeuchtigkeitsalarm (hoch)
- 8.5 Raumluftfeuchtigkeitsalarm (niedrig)
- 8.6 Außenluftfeuchtigkeitsalarm (hoch)
- 8.7 Außenluftfeuchtigkeitsalarm (niedrig)
- 8.8 Raumtemperaturalarm (hoch)
- 8.9 Raumtemperaturalarm (niedrig)
- 8.10 Außentemperaturalarm (hoch)

# **Inhalt**

- 8.11 Außentemperaturalarm (niedrig)
- 8.12 Taupunktalarm (hoch)
- 8.13 Taupunktalarm (niedrig)
- 8.14 Windkühlealarm (hoch)
- 8.15 Windkühlealarm (niedrig)
- 8.16 Windgeschwindigkeitsalarm (hoch)
- 8.17 Windgeschwindigkeitsalarm (niedrig)
- 8.18 Windrichtungsalarm
- 8.19 Regenmengenalarm 24 Stunden
- 8.20 Regenmengenalarm 1 Stunde
- 8.21 General-Alarm-Symbol
- 8.22 Wetteralarm-Hinweise

#### **9.0 Rückstellung der gespeicherten Wetterwerte**

- 9.1 MIN/Max-Werte Absoluter oder relativer Luftdruck<br>9.2 MIN/Max-Werte Raumluftfeuchtigkeit
- 9.2 MIN/Max-Werte Raumluftfeuchtigkeit
- 9.3 MIN/Max-Werte Außenluftfeuchtigkeit
- 9.4 MIN/Max-Werte Raumtemperatur<br>9.5 MIN/Max-Werte Außentemperatur
- 9.5 MIN/Max-Werte Außentemperatur
- 9.6 MIN/Max-Werte Taupunkt
- 9.7 MIN/Max-Werte Windkühle (engl. Windchill)
- 9.8 MIN/Max-Werte Windgeschwindigkeit
- 9.9 Mengenzähler Gesamt-Regenmenge
- 9.10 Mengenzähler Regenmenge 24 Stunden
- 9.11 Mengenzähler Regenmenge 1 Stunde
- 9.12 Max-Wert Regenmenge für 24 Stunden
- 9.13 Max-Wert Regenmenge für 1 Stunde
- **10.0 Verlassen der "Heavy Weather"-Software**
- **11.0 Technische Daten**
- **12.0 Sendebereich**
- **13.0 Verständnis der angezeigten Informationen und Werte**
- **14.0 Problemlösungen**

# **Anlage 1**

Am Ende dieser Betriebsanleitung finden Sie ein Arbeitsbeispiel dafür, wie eine Datei gespeichert und in einer anderen Anwendung eine nützliche Grafik erstellt werden kann.

# **1.0 Allgemeine Informationen**

Diese Wetterstation ist ein qualitativ hochwertiges, einfach zu nutzendes Wetterbeobachtungssystem, das die Wetterdaten von der Basisstation sowie drei Außensensoren messen, anzeigen und speichern kann. Neben den intern gemessenen Werten für die Raumtemperatur und Raumluftfeuchtigkeit sowie den Luftdruck erfasst ein Außensensor die Daten für Außentemperatur und Außenluftfeuchtigkeit, ein weiterer die Winddaten und ein dritter die Werte für die Regenmengen. Die Verbindung der Außensensoren zur Basisstation erfolgt entweder über Kabelverbindung oder drahtlos per 433 MHZ-Funkverbindung.

Nach Installation der auf dieser CD-ROM enthaltenen "Heavy Weather"-Software können auf Ihrem PC alle von den drei Außensensoren zur Basisstation gesendeten Wetterdaten angezeigt werden. Verbinden Sie zum Betrieb einfach die Basisstation über das im Lieferumfang enthaltene Computerkabel mit dem von Ihnen gewünschten COM-Port Ihres PCs (siehe **4.0 Installation der "Heavy Weather"-Software** unten).

# **2.0 System-Anforderungen**

Zur Installation der "Heavy Weather"-Software auf Ihrem PC sind folgende Systemanforderungen zu beachten:

- Betriebssystem: Windows 98 oder höher
- Prozessor: Pentium 166 MHz oder besser
- RAM: 32MB RAM oder höher
- Festplatte: 20 MB freier Speicherplatz
- CD-ROM-Laufwerk

# **3.0 Grundeinstellung der Basisstation und der Sensoren:**

Dieser Abschnitt beschreibt kurz die Arbeitsschritte und Einstellungen, die für den Betrieb von Sensoren und Wetterstation mit der "Heavy Weather"-Software nötig sind. Für eine komplette und detaillierte Beschreibung der Funkgesteuerten Profi-Wetterstation **beziehen Sie sich bitte auf die generelle Betriebsanleitung auf dieser CD-ROM.**

# **3.1 Basisstation (Empfängereinheit)**

Die Basisstation misst eigenständig die Raumtemperatur- und luftfeuchtigkeitsdaten sowie den aktuellen Luftdruck und erhält von drei Außensensoren (Thermo-Hygro-, Wind- und Regensensor) die Wetterinformationen des Außenbereichs. Zusammen mit der ebenfalls empfangenen funkgesteuerten DCF-77-Zeitinformation werden alle Daten auf einem großen LCD-Bildschirm, der auch über eine Hintergrundbeleuchtung für bessere Ablesbarkeit bei Dunkelheit verfügt, angezeigt.

• Die Basisstation kann mit drei 1,5 V-Batterien vom Typ AA, IEC LR6 oder mit einem im Lieferumfang enthaltenen AC/DC-Netzadapter betrieben werden.

# **3.2 Thermo-Hygro-Sensor**

Der Thermo-Hygro-Sensor misst die Temperatur und die Luftfeuchtigkeit an seinem Aufstellungsort im Außenbereich. Gleichzeitig sammelt er die Daten von Regen- und Windsensor, um dann alle diese Daten entweder per Kabel oder per 433 MHz-Funkverbindung zur Basisstation zu übertragen.

- Bei Einsatz der 433 MHz-Funkverbindung erfordert der Thermo-Hygro-Sensor zur Stromversorgung zwei 1,5 V-Batterien vom Typ AA, IEC LR6.
- Wird die Datenübertragung zur Basisstation über das mitgelieferte Verbindungskabel vorgenommen, so erfolgt auch die Stromversorgung des Thermo-Hygro-Sensors über eben jenes Verbindungskabel. Dabei erübrigt sich der Einsatz von Batterien.

# **3.3 Windsensor**

Der Windsensor stellt die Daten für Windgeschwindigkeit und Windrichtung an seinem Aufstellungsort fest und sendet sie zum Thermo-Hygro-Sensor, der sie wiederum zur Basisstation weiter leitet.

- Es wird empfohlen, den Windsensor nicht an eine Wand, sondern an einen Mast zu montieren, da der Wind möglichst ungehindert von allen Seiten zum Sensor gelangen soll.
- Für die Übertragung von Daten und Versorgungsspannung muss der Windsensor über sein fest installiertes Kabel mit dem Thermo-Hygro-Sensor verbunden werden.

# **3.4 Regensensor**

Der Regensensor sammelt die Regendaten an seinem Aufstellungsort und sendet sie ebenfalls über den Thermo-Hygro-Sensor zur Basisstation.

- Es wird empfohlen, den Regensensor sicher auf einer ebenen Fläche, im freien Feld und frei von störenden Umgebungsbedingungen (d. h. fallenden Blättern, etc.) zu montieren.
- Für die Übertragung von Daten und Versorgungsspannung muss auch der Regensensor über sein fest installiertes Kabel mit dem Thermo-Hygro-Sensor verbunden werden.

#### **4.0 Installation der "Heavy Weather"-PC-Software**

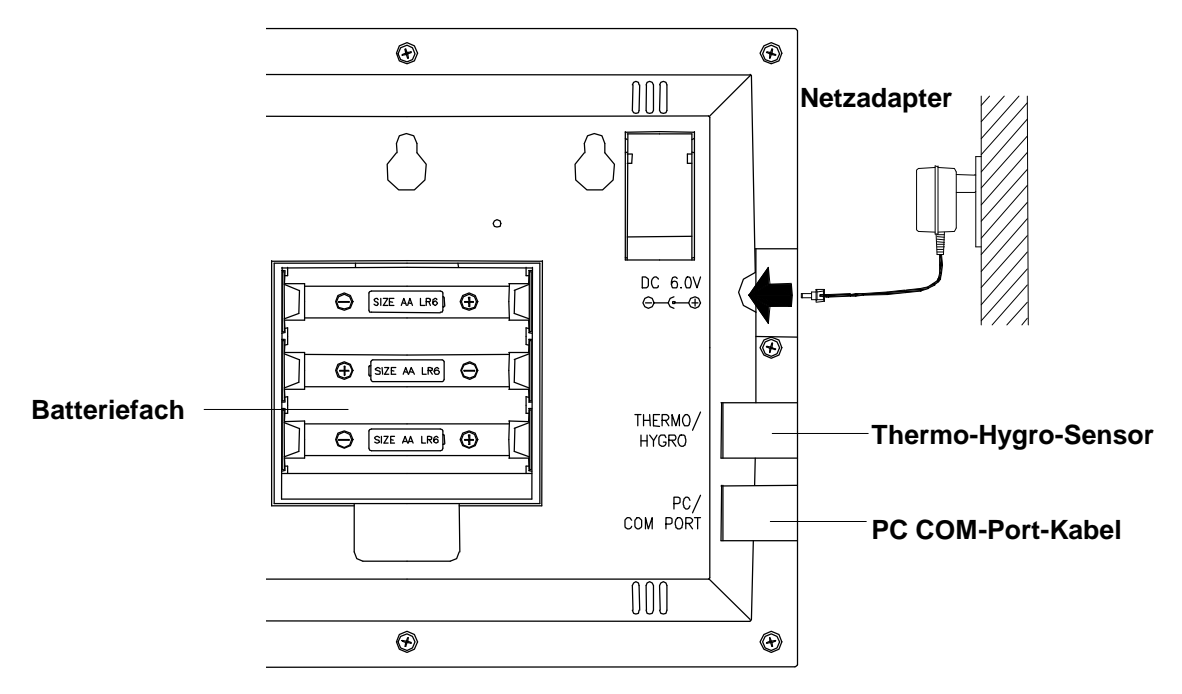

Zuerst sollte die Basisstation mit den Außensensoren verbunden und auf korrekte Funktion überprüft werden (siehe **Betriebsanleitung für die Funkgesteuerte Profi-Wetterstation**). Nach erfolgreicher Überprüfung kann die "Heavy Weather"-Software wie folgt installiert werden:

- 1) Schalten Sie Ihren PC ein und legen Sie die "Heavy Weather"-CD-ROM in das CD-ROM-Laufwerk.
- 2) Das "Heavy Weather"-Fenster wird sich automatisch installieren und das Feld für die Sprachinstallation öffnen.
- 3) Treffen Sie die Sprachauswahl Deutsch, English oder Français und klicken Sie das Installationsfeld an, um mit der Installation des Programms zu beginnen.
- 4) Das "Heavy Weather"-Installationsfenster wird öffnen, damit der Anwender das Installationsverzeichnis ändern oder das automatisch vom Installationsprozess vorgeschlagene Verzeichnis bestätigen kann (das Verzeichnis wird zur Speicherung aller Daten der Wetterstation benützt).
- 5) Durch Klicken auf das Feld "Beenden" wird die Installation vorgenommen.
- 6) Die erfolgreiche Installation der Software wird durch das "OK"-Feld angezeigt. Klicken Sie zur Beendigung des Prozesses auf dieses Feld.
- 7) Das "Heavy Weather"-Verzeichnis erscheint auf dem Bildschirm. Das Programms kann nun durch einen Doppelklick auf das "Heavy Weather"-Symbol in diesem Verzeichnis oder das automatisch auf dem Desktop abgelegte Symbol gleichen Namens gestartet werden.
- 8) Klicken Sie nach dem Programmstart auf das Symbol "Konfiguration" in der rechten unteren Ecke des Hauptfensters, um im Register "Allgemein" der "Heavy Weather"-Einstellungen den gewünschten COM-Port für die Verbindung Ihres PC mit der Basisstation auszuwählen (siehe Kapitel 7.0 – **Grundeinstellungen**). Klicken Sie nach erfolgter Auswahl auf das "OK"-Feld.
- 9) Benützen Sie das 2 m lange Computerkabel (im Lieferumfang), um die Basisstation mit dem entsprechenden COM-Port Ihres PCs zu verbinden. Das Programm wird automatisch die Verbindung der Basisstation mit dem PC erkennen und alle Wetterdaten in den entsprechenden Feldern anzeigen.
- **Hinweis: Für den Fall, dass die automatische Installationsroutine nicht gestartet wurde, klicken Sie doppelt auf das im Stammverzeichnis der CD-ROM enthaltene Verzeichnis "Install.exe", um den Installationsvorgang manuell zu starten.**

# **5.0 Merkmale und Anzeigen**

#### **5.1 Wettervorhersage**

Die drei Wettersymbole im linken oberen Fenster bieten bei Erkennung einer plötzlichen Luftdruckänderung eine Wettervorhersage, die in einer der folgenden Kombinationen zur Darstellung kommen kann:

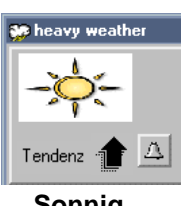

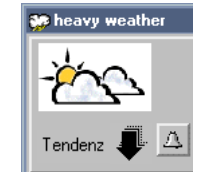

**Sonnig Wolkig mit sonnigen Abschnitte Regnerisch**

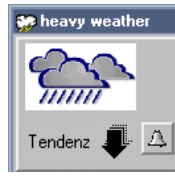

Bei plötzlichen oder größeren Luftdruckänderungen werden die Anzeigesymbole aktualisiert, um die Wetteränderung anzuzeigen. Wechseln die Anzeigesymbole nicht, dann hat sich entweder der Luftdruck nicht verändert oder die Veränderung fand so langsam statt, dass sie von der Wetterstation nicht registriert werden konnte. Zeigen die Anzeigesymbole Sonne oder Regen, so ändert sich die Anzeige auch dann nicht, wenn sich das Wetter bessert (bei Anzeige Sonnig) oder verschlechtert (bei Anzeige Regnerisch), da die Anzeigesymbole bereits die beiden möglichen Extremsituationen darstellen.

Die Symbole sagen nur zu erwartende Verbesserungen oder Verschlechterungen der Wetterlage voraus. Dies muss nicht, wie durch die Symbole dargestellt, Sonne oder Regen bedeuten. Ist es z.B. im Moment wolkig und das Regensymbol wird angezeigt, deutet dies nicht auf eine Fehlfunktion des Gerätes hin, sondern es gibt an, dass der Luftdruck gesunken ist und eine Wetterverschlechterung, nicht aber unbedingt Regen zu erwarten ist.

**Hinweis: Nach Inbetriebnahme der Wetterstation sollten für die ersten 12-24 Stunden alle Messwerte ignoriert werden. Dies erlaubt der Wetterstation, längere Zeit auf einer konstanten Höhe über dem Meeresspiegel zu arbeiten und gewährleistet dadurch eine genauere Wettervorhersage.**

# **5.2 Sturmwarnung**

Das "Blitz"-Symbol als Sturmwarnung erscheint dann neben dem Wettersymbol, wenn der Luftdruck mit einer solch hohen Rate pro Zeiteinheit sinkt, dass mit Gewitter bzw. Sturm gerechnet werden muss. Die Änderungsrate des Luftdrucks, die zu einer Sturmwarnung führt, kann an der Funkgesteuerten Profi-Wetterstation in bestimmten Grenzen programmiert werden (siehe Einstellung des Sturmwarnungsalarms in der **Betriebsanleitung der Funkgesteuerten Profi-Wetterstation** auf dieser CD-ROM).

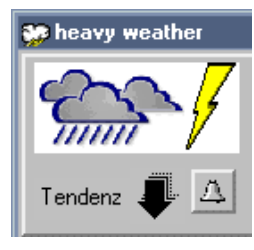

**Sturmwarnung**

#### **5.3 Wettertendenzanzeige**

Der Wettertendenz-Anzeigepfeil befindet sich unterhalb der Wettersymbole. Er lässt die steigende oder fallende Tendenz des Luftdrucks erkennen und liefert damit ebenfalls eine Vorhersage des zu erwartenden Wetters. Zeigt die Tendenzanzeige nach oben, bedeutet dies einen Luftdruckanstieg und damit eine zu erwartende Wetterbesserung. Zeigt die Tendenzanzeige nach unten, sinkt der Luftdruck und eine Wetterverschlechterung ist zu erwarten.

# **5.4 Absoluter und Relativer Luftdruck**

Der Absolute Luftdruck liefert die Anzeige des wahren gemessenen Luftdrucks zum aktuellen Zeitpunkt am aktuellen Ort. Er ist nicht programmierbar. Der absolute Luftdruckbereich der Wetterstation reicht von 300 hPa bis 1099 hPa (300 hPa entspricht dem Standard-Luftdruck in einer Höhe von etwa 9100 m über dem Meeresspiegel).

Beim Relativen Luftdruck handelt es sich um jenen Wert, der vom örtlichen Absoluten Luftdruck auf Meereshöhe zurück gerechnet wird und somit als Referenz für Wetterzustand und Wetterentwicklung für das ganze Land Gültigkeit hat. Er kann – angepasst auf die lokale Umgebung – programmiert werden. Da der Relative Luftdruck auch jener Wert ist, der von den diversen Fernseh- und Rundfunkanstalten in ihren täglichen Wetterberichten für ihr Sendegebiet bekannt gegeben wird, empfiehlt sich, zum Zwecke der Korrektur der Fabrik-Voreinstellung Ihrer Wetterstation auf Ihre geografische Lage den aktuell gültigen Relativen Luftdruck bei der lokalen Rundfunkstation oder beim zuständigen Wetteramt zu erfragen.

Die gespeicherten minimalen und maximalen Luftdruckwerte für eine bestimmte Zeitdauer kommen gleichzeitig mit den dazu gehörigen Zeitpunkten der Speicherung ebenfalls zur Anzeige und werden bei Eintritt neuer Minimal- oder Maximalwerte automatisch überschrieben.

#### **5.5 Raum- und Außentemperatur / Raum- und Außenluftfeuchtigkeit**

Die vom Thermo-Hygro-Sensor (für den Außenbereich) und von der Basisstation (für den Innenraum) ermittelten Wetterdaten werden in grafischer (nur Temperaturdaten) und numerischer Form in der entsprechenden Temperatur- und Luftfeuchtigkeitssektion im zweiten bzw. dritten Fenster von oben im linken Teil des Hauptfensters angezeigt.

Die gespeicherten minimalen und maximalen Temperatur- und Luftfeuchtigkeitswerte für eine bestimmte Zeitdauer kommen gleichzeitig mit den dazu gehörigen Zeitpunkten der Speicherung zur Anzeige und werden bei Eintritt neuer Minimal- oder Maximalwerte automatisch überschrieben.

# **5.6 Taupunkt**

Der Temperaturwert für den Taupunkt kommt im linken untersten Fenster des Hauptfensters zur Anzeige. Der Taupunkt tritt ein, wenn sich Temperatur und Luftfeuchtigkeit in einem solchen Abhängigkeitsverhältnis befinden, dass Feuchtigkeit abgeschieden wird und sich auf einer Oberfläche als Tau niederschlägt. So tritt z. B. der Taupunkt ein, wenn die Luft bei einem Wassergehalt (Dampf) von 17,4 g/m<sup>3</sup> eine Temperatur von 20° C erreicht. Liegt der Taupunkt unter dem Gefrierpunkt von 0° C, so schlägt sich die Feuchtigkeit als Reif nieder.

Die gespeicherten minimalen und maximalen Taupunktwerte für eine bestimmte Zeitdauer kommen gleichzeitig mit den dazu gehörigen Zeitpunkten der Speicherung zur Anzeige und werden bei Eintritt neuer Minimal- oder Maximalwerte automatisch überschrieben.

# **5.7 Windkühle (engl. Windchill)**

Der Temperaturwert für die Windkühle kommt im linken untersten Fenster des Hauptfensters zur Anzeige. Die durch die Basisstation per interner Tabelle aus den Außentemperatur- und Windgeschwindigkeitswerten ermittelte Windkühle basiert auf einer Einführung, die während des zweiten Weltkriegs als Grundlage für die Gefechtsplanung diente. Sie kennzeichnet nicht die real gemessene, sondern jene Temperatur, die eine Person unter dem Einfluss von Wind und Kälte im Außenbereich fühlt.

Die gespeicherten minimalen und maximalen Windkühlewerte für eine bestimmte Zeitdauer kommen gleichzeitig mit den dazu gehörigen Zeitpunkten der Speicherung zur Anzeige und werden bei Eintritt neuer Minimal- oder Maximalwerte automatisch überschrieben.

# **5.8 Windgeschwindigkeit und Windrichtung**

Die vom Windsensor ermittelten Winddaten werden auf dem Bildschirm im rechten obersten Fenster des Hauptfensters angezeigt. Im Falle der Windgeschwindigkeit erfolgt die Anzeige numerisch (nach Wahl in m/s, km/h, mph oder Knoten, siehe Kapitel 7 - **Grundeinstellungen**) mit gleichzeitiger, in Bft (Beaufort) geeichter Darstellung als Balkengrafik. Die Windrichtung wird gleichzeitig in abgekürzter Form (z. B. SW (South West) = Südwest) und in Grad der Kompassrose (z. B. 225° ) angezeigt.

Die gespeicherten minimalen und maximalen Windgeschwindigkeitswerte für eine bestimmte Zeitdauer kommen gleichzeitig mit den dazu gehörigen Zeitpunkten der Speicherung zur Anzeige und werden bei Eintritt neuer Minimal- oder Maximalwerte automatisch überschrieben.

# **5.9 Regenmenge**

Die drei vom Regensensor erfassten Datensätze werden in folgender Form im mittleren Fenster der rechten Hauptfensterhälfte angezeigt: Gesamt-Regenmenge seit Inbetriebnahme, Regenmenge der letzten 24 Stunden und Regenmenge der letzten Stunde. Alle Informationen werden sowohl numerisch als auch grafisch dargestellt. Die grafische Darstellung für die Gesamtregenmenge wird bei Überschreitung der ursprünglich darstellbaren Regenmenge automatisch ihren Massstab vergrößern.

Die gespeicherten maximalen Regenmengen für 24 Stunden und 1 Stunde für eine bestimmte Zeitdauer kommen gleichzeitig mit den dazu gehörigen Zeitpunkten der Speicherung zur Anzeige und werden bei Eintritt neuer Maximalwerte automatisch überschrieben.

# **5.10 Wetterstatistik (Historie)**

Das "Heavy Weather"-Programm speichert - beginnend mit dem aktuellen Zeitpunkt - automatisch alle Wetterdaten zur Erstellung einer Statistik (Historie) der Wetterereignisse. Die Speicherintervalle können für Zeitspannen von 1 Minute bis 60 Stunden über das Statistik-Menü "Historie" im unteren Fenster der rechten Hauptfensterhälfte frei eingestellt werden (Voreinstellung 1 Stunde). Es besteht ferner die Möglichkeit, über den selben Zeitraum den Zeitpunkt der Speicherung des nächsten Datensatzes frei zu bestimmen. Letztere Option kann zum Beispiel dann verwendet werden, wenn die ursprünglichen Speicherintervalle auf 1 Stunde gestellt waren, die Speicherung des nächsten Datensatzes aber bereits nach 5 Minuten gewünscht wird. Das Programm veranlasst hier nach 5 Minuten eine Speicherung und kehrt dann wieder zum vorher eingestellten 1-stündigen Speichertakt zurück. Basierend auf obigem Beispiel sollte allerdings beachtet werden, dass auf Grund der umfangreichen Kommunikation von Wetterdaten und der Hochfrequenzübertragung zwischen Sensoren, Basisstation und PC und zurück eine Zeitverzögerung eintreten kann. Dadurch ist es möglich, dass das gewünschte kurze Zeitintervall von o. g. 5 Minuten zur nächsten Speicherung übersehen und – wie später aus der Historie-Datei ersichtlich – nicht exakt nach 5 Minuten ausgeführt wird (siehe auch **13.0 Verständnis der angezeigten Informationen und Werte**).

Im unteren Fenster der rechten "Heavy Weather"-Hauptfensterhälfte zeigt die "Historie"-Sektion den Dateinamen, unter dem die Wetterdaten abgelegt sind, zusammen mit Zeit und Datum der Speicherung und der Gesamtzahl der gespeicherten Datensätze an. Jeder Datensatz besteht aus den Daten für Luftdruck, Raumtemperatur, Raumluftfeuchtigkeit, Außentemperatur, Außenluftfeuchtigkeit, Taupunkt, Windkühle, Windgeschwindigkeit, Windrichtung, Gesamt-Regenmenge sowie Zeit und Datum der Speicherung. Der Anwender kann weiter zu jedem Zeitpunkt die Speicherung einer neuen "Historie"-Datei unter neuem Namen veranlassen oder aber auf eine früher gespeicherte "Historie"-Datei zurück greifen. Der ursprüngliche Name der "Historie"-Datei ist "history.dat". Wird eine früher gespeicherte "Historie"-Datei aufgerufen, so wird die aktuelle Einstellung der Speicherintervalle als letzte Einstellung benützt und alle neuen Daten werden in dieser Datei abgelegt (siehe **8.0 Grundeinstellungen** für weitere Einzelheiten). Die "Historie"-Datei kann in einem parallel zum "Heavy Weather"-Programmfenster laufenden Fenster angezeigt werden. Falls gewünscht, können die gespeicherten Datensätze auch als Text-Dateien abgelegt und in anderen Formaten geöffnet werden.

Wird der PC abgeschaltet, so wird die Verbindung zur Basisstation unterbrochen. Die Basisstation wird jedoch weiterhin alle Wetterereignisse jeweils zum Zeitpunkt der bis zum Abschalten des PCs gültigen Speicherintervalle in bis zu 175 Datensätzen in ihrer Speicherbank ablegen. Hat der Anwender z. B. ein Intervall von 5 Minuten für die Speicherung der "Historie"-Daten eingestellt, so wird die Basisstation so lange alle 5 Minuten bis zu einer Anzahl von 175 Datensätzen eine Speicherung vornehmen, bis das "Heavy Weather"-Programm wieder in Betrieb genommen wird. Die "Heavy Weather"-Software bietet allerdings unter der Voraussetzung, dass der PC über genügend Festplattenspeicher verfügt, für die Speicherung von "Historie"-Dateisätzen unbegrenzte Speicherkapazität.

Unabhängig von der Einstellung der Einleseintervalle bei der Software für die Datenübertragung von der Basisstation in den PC wird die Basisstation, auch nach dem sie die maximale Anzahl von 175 kompletten Sätzen von Wetterdaten in ihrem Speicher aufgezeichnet hat, mit den vorgegebenen Zeitintervallen weitere neue Datensätze aufzeichnen. Diese neuen Datensätze werden allerdings beginnen, die ältesten, in der Basisstation gespeicherten Datensätze zu überschreiben. Um einen Datenverlust zu vermeiden, ist es deshalb wichtig, diese gespeicherten Datensätze rechtzeitig vor ihrer Überschreibung auf den PC zu übertragen. Sind die Zeitintervalle z. B. für eine stündliche Speicherung der Wetterdaten eingestellt, so addieren sich die maximal möglichen 175 stündlichen Speicherungen zu einer Zeitspanne von etwas mehr als 7 Tagen. Dies heißt, dass dem Anwender diese Zeitspanne von 7 Tagen zur Verfügung steht, um die Daten auf den PC zu laden und damit keinen der gespeicherten Datensätze zu verlieren.

# **6.0 Benutzung der "Heavy Weather"-Software**

# **6.1 Aktivierung der "Heavy Weather"-Software**

Ist die Basisstation mit dem PC verbunden, so starten Sie das "Heavy Weather"-Programm. Die "Heavy Weather"-PC-Software wird automatisch die Verbindung zwischen Basisstation und PC erkennen und sofort mit der Übertragung der von der Basisstation empfangenen Daten zum PC beginnen. Alle Wetterdaten für Luftdruck, Temperatur, Luftfeuchtigkeit, Wind, Regen, Taupunkt und Windkühle werden nahezu gleichzeitig empfangen und in den relevanten Sektionen im Hauptfenster des "Heavy Weather"-Programms angezeigt.

Während des Hochfrequenzempfangs (Empfang von Sensordaten durch die Basisstation) wird in der rechten unteren Ecke des Hauptfensters die Statusanzeige "Außenempfang" zum Zeichen dafür, dass von der Basisstation Daten empfangen und nach kurzer Zeitverzögerung von der "Heavy Weather"-Software zum PC übertragen und angezeigt werden, rot aufleuchten.

#### **6.2 Hauptfenster der "Heavy Weather"-Software**

Die beiden Abbildungen unten zeigen das Hauptfenster des "Heavy Weather"-Programms vor und nach dem Empfang der ersten Wetterdaten von der Basisstation.

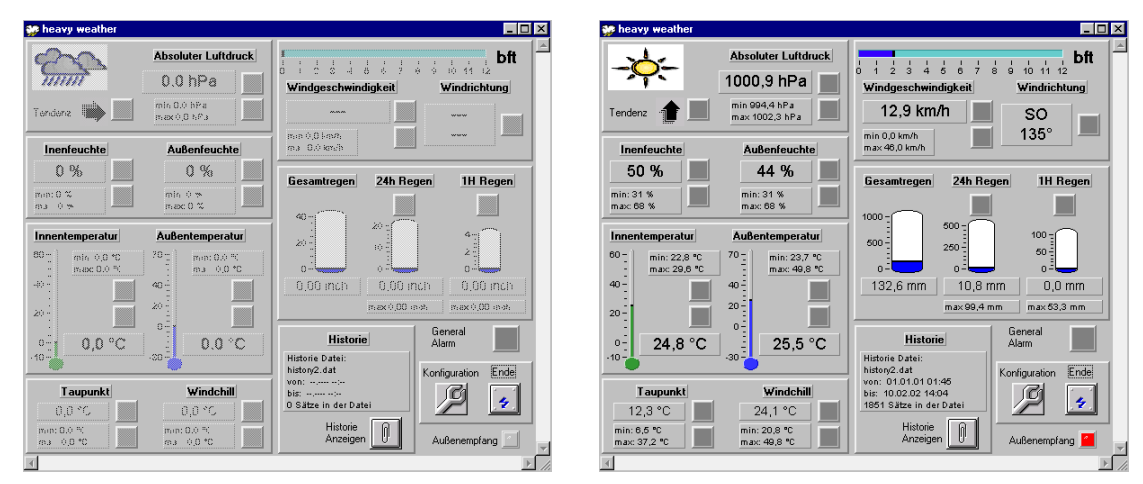

#### **7.0 Grundeinstellungen**

Klicken Sie auf das Feld "Konfiguration" in der unteren rechten Ecke des "Heavy Weather"-Hauptfensters, um das Menü mit den Registern für die Auswahl der Grundeinstellungen für den Betrieb der Wetter-Software zu öffnen.

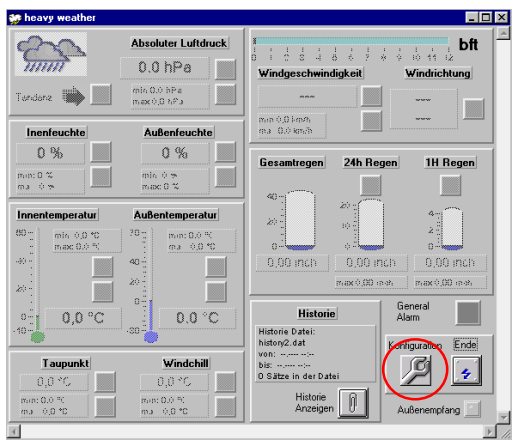

**Hauptfenster des "Heavy Weather"-Programms**

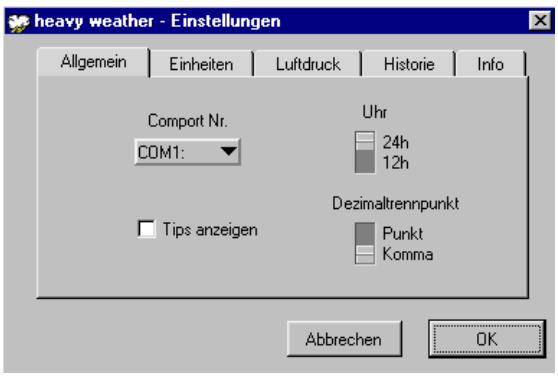

**Menü "Einstellungen" des "Heavy Weather"-Programms**

# **7.1 "Heavy Weather"-Einstellungen – Register "Allgemein":**

- 1) Für korrekten Betrieb muss für die Verbindung des PCs mit der Basisstation ein COM-Port ausgewählt werden.
- 2) Hier können Bildschirm-Tipps ein- oder ausgeschaltet werden. Ist das Feld bei "Tipps anzeigen" schwarz markiert (Ein), so werden beim Ziehen des Mauszeigers über bestimmte Bereiche des "Heavy Weather"- Fensters auf gelbem Hintergrund Bildschirm-Tipps erscheinen, die den Benutzer auf einfache Weise in die Wirkung jener Bereiche und den Betrieb des Programms einweisen.
- 3) Die Zeitformat-Einstellung für 12 oder 24 Stunden bezieht sich auf das Zeitformat in der "Historie"-Datei und hat keinen Einfluss auf das Anzeigeformat der Basisstation.
- 4) Das Dezimal-Trennzeichen kann für Länder umgestellt werden, bei denen hierfür der Punkt oder das Komma gebräuchlich ist. Wenn Dezimalpunkt oder -komma gewählt ist, werden die numerischen Anzeigen von Hauptfenster und "Historie"-Datei(en) entsprechend darauf eingestellt. Diese Option ist für die Basisstation nicht verfügbar.

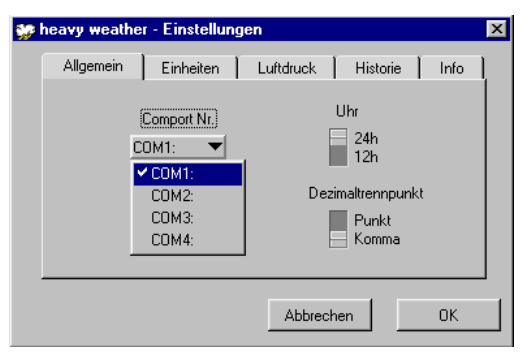

**COM-Port Nr. (COM Port 1-4) Bildschirm-Tipps anzeigen**

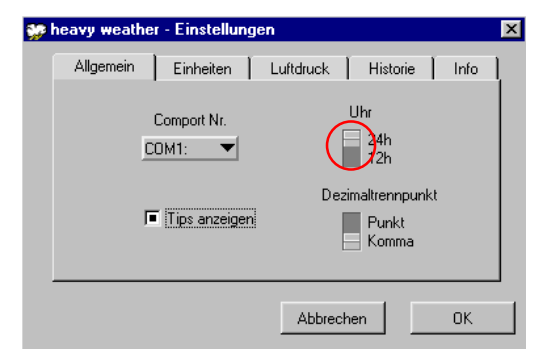

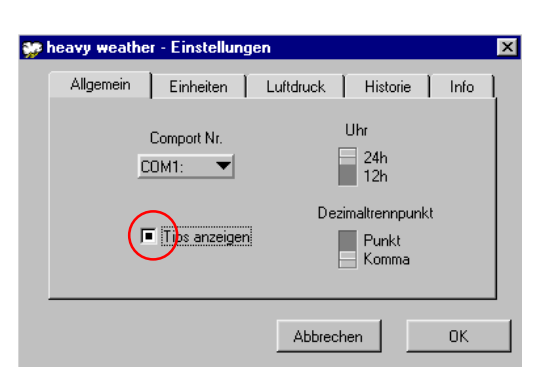

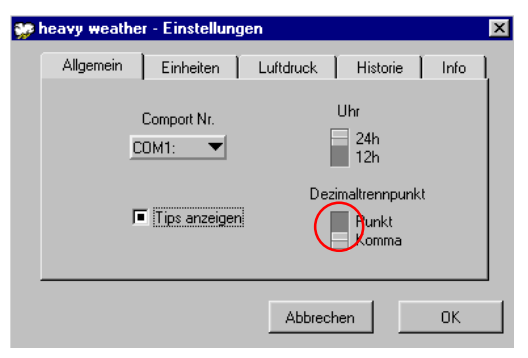

**Uhr (12-/24-Stunden-Anzeigeformat) Dezimal-Trennzeichen (Punkt/Komma)**

# **7.2 "Heavy Weather"-Einstellungen – Register "Einheiten":**

Hier können die Maßeinheiten für Luftdruck, Temperatur, Regenmenge und Windgeschwindkigkeit nach Wunsch des Benutzers eingestellt werden. Einmal gewählt, werden die Anzeigen der Wetterdaten in Hauptfenster und "Historie"-Datei(en) entsprechend darauf eingestellt. Die Anzeige-Einstellungen der "Heavy Weather"-Software lassen die Anzeigeinheiten der Basisstation unbeeinflusst.

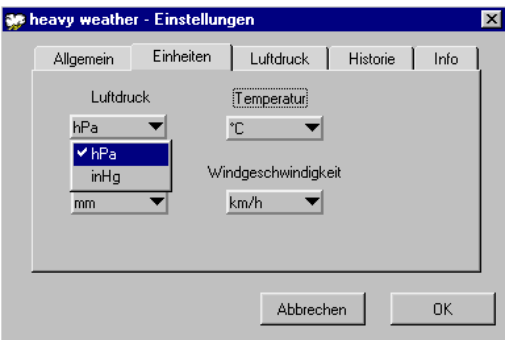

**Luftdruck (hPa/inHg) Temperatur (º C/º F)**

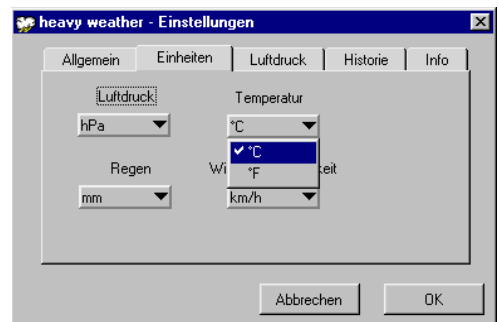

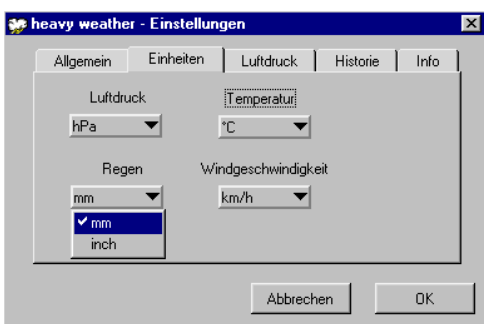

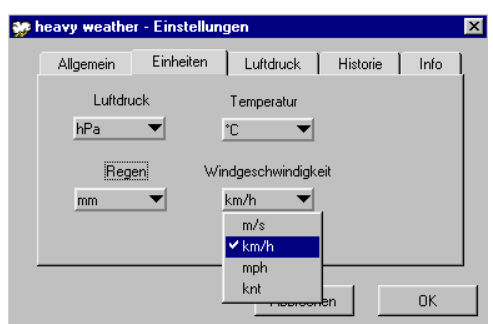

**Regenmenge (mm/inch) Windgeschwindigkeit (m/s, km/h, mph, Knoten)**

# **7.3 "Heavy Weather"-Einstellungen – Register "Luftdruck":**

Dieses Register dient der Auswahl der gewünschten Luftdruck-Anzeige. Die Einstellungen der "Heavy Weather"-Software lassen die Anzeigeinheiten der Basisstation unbeeinflusst.

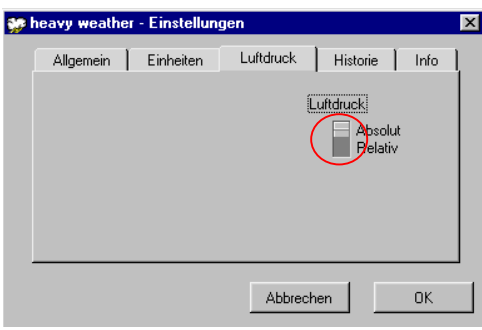

**Absoluter/Relativer Luftdruck**

**Hinweis:** Für die Einstellungen des Luftdrucks an der Basisstation sehen Sie bitte die **Betriebsanleitung der Professionellen Funk-Wetterstation**.

# **7.4 "Heavy Weather"-Einstellungen – Register "Historie" (Statistik):**

# **Änderung einer "Historie" -Datei:**

Hier hat der Anwender die Möglichkeit, jene "Historie"-Datei zu ändern, in der die von der Basisstation empfangenen Wetterdaten gespeichert werden. Klicken Sie dazu einfach auf das Feld "Historie Datei ändern", wählen Sie die zu ändernde Datei und klicken Sie zur Bestätigung der Dateiänderung auf das Feld "OK". Da für die Auswahl einer Dateiänderung mindestens zwei Dateien existieren müssen, hat der Anwender hier u. U. erst eine neue "Historie"-Datei zu erstellen.

# **Erstellung einer "Historie" -Datei:**

- 1) Klicken Sie auf das Feld "Historie-Datei ändern", um das Fenster "Historie-Datei auswählen" zu öffnen.
- 2) Tippen Sie unter "Dateiname" einen neuen Dateinamen ein und klicken Sie auf "OK".
- 3) Die Datei wird in jenem "Heavy Weather"-Verzeichnis gespeichert, das während der Installation der "Heavy Weather"-Software erzeugt wurde. Werden die "Historie"-Dateien erneut geöffnet, so wird automatisch dieses Verzeichnis angezeigt.

# **Löschung einer "Historie" -Datei:**

- 1) Klicken Sie zur Markierung mit der Maus einmal auf die zu löschende Datei und drücken Sie dann die "Entf."-Taste auf Ihrer Tastatur. Die markierten Datei wird gelöscht.
- 2) Nach Löschung der Datei(en) und vor Verlassen des Fensters "Historie-Datei auswählen" muss der Anwender eine "Historie"-Datei für die Speicherung der Wetterdaten auswählen oder erstellen, da sonst die Wetter-Statistik nicht aufgezeichnet werden kann. In diesem Fall wird eine Fehlermeldung vom Anwender die Auswahl oder Erstellung einer "Historie"-Datei verlangen.
- 3) Alternativ kann die Datei direkt aus dem "Heavy Weather"-Verzeichnis gelöscht werden.

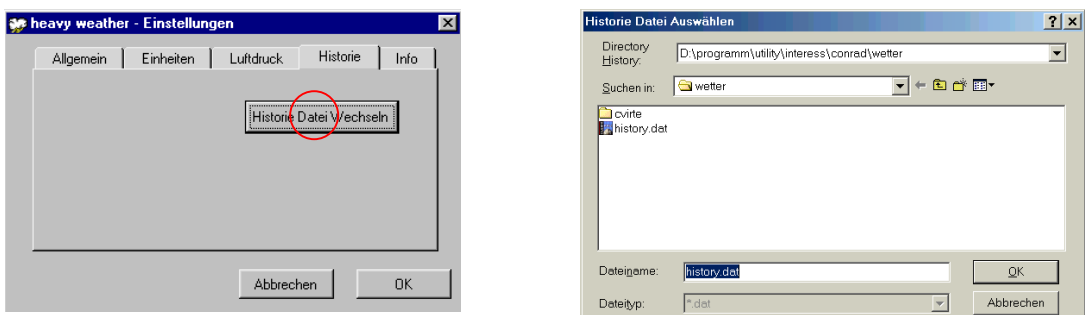

# **7.5 Änderung einer "Historie"-Datei:**

Wie in den Merkmalen und den abgebildeten Informationen oben beschrieben, werden die Wetterdaten des aktuellen Messintervalls automatisch gespeichert, um eine Statistik (Historie) der Wetterereignisse zu erstellen. Unten stehende Abbildungen zeigen alle Einstellungs-Merkmale für die "Historie"-Dateien des "Heavy Weather"-Programms.

| <b>W</b> heavy weather                                                                                     | $\Box$ DI $\times$                                                                                                    | <b>an Historie</b> |                                                                                                    |                              |                                               |                              |                          |            |                              |                            |                  |                |                      |                      | $ F$ $x$       |  |
|----------------------------------------------------------------------------------------------------|----------------------------------------------------------------------------------------------------|--------------------|----------------------------------------------------------------------------------------------------|------------------------------|-----------------------------------------------|------------------------------|--------------------------|------------|------------------------------|----------------------------|------------------|----------------|----------------------|----------------------|----------------|--|
| <b>Absoluter Luftdruck</b>                                                                                 | bft<br>n.                                                                                                    |                    | Absoluter<br>Luftdruck<br>[hPa]                                                                               | Innen-<br>Temperatur<br>[°C] | Innen-<br>Feuchte<br>[%]                      | Außen-<br>Temperatur<br>[°C] | Außen-<br>Feuchte<br>[2] | [°C]       | Taupunkt   Windchill<br>[°C] | Wind-<br>Geschw.<br>[km/h] | Wind<br>Richtung | Regen<br>[mm]  | Uhrzeit              | Datum                | $\overline{ }$ |  |
| 1001,0 hPa                                                                                                 | 0 <sub>1</sub><br>$\overline{2}$<br>$\mathbf{3}$<br>$\overline{a}$<br>$\mathcal{E}$<br>6<br>$\overline{7}$<br>8<br>10 11 12<br>9 | 2748               | 1001.6                                                                                                    | 25.8                         | 40                                            | 25.8                         | 39                       | 10.8       | 25.8                         | 0.0                        | 0                | 473.4          | 13.55                | 17.05.02             |                |  |
|                                                                                                    | Windgeschwindigkeit<br><b>Windrichtung</b>                                                                                       | 2749               | 1006.4                                                                                                    | 23.9                         | 39                                            | $-0.2$                       | 19                       | $-21.0$    | $-0.2$                       | 0.0                        | SSW              | 511,2          | 00:20                | 01.01.01             |                |  |
| min 994.4 hPa<br>Tendenz<br>max 1002,3 hPa                                                                 | $0.0$ km/h<br><b>NNO</b>                                                                                                    | 2750               | 1006,3                                                                                                    | 23,8                         | 40                                            | 11.4                         | 75                       | 7.1        | 11,4                         | 0,0                        | SSO              | 604.5          | 00:25                | 01.01.01             |                |  |
|                                                                                                    | $22.5^\circ$                                                                                                    | 2751               | 1006.2                                                                                                    | 23.7                         | 40                                            | 15.7                         | 82                       | 12.6       | 15.7                         | 0.0                        | SSO              | 604.5          | 00:30                | 01.01.01             |                |  |
| Inenfeuchte<br><b>Außenfeuchte</b>                                                                         | min 0.0 km/h<br>max 46.0 km/h                                                                                                    | 2752               | 1006.2                                                                                                    | 23.7                         | 42                                            | 18.3                         | 82                       | 15,1       | 18.3                         | 0.0                        | <b>OSO</b>       | 604.5          | 00:35                | 01.01.01             |                |  |
|                                                                                                    |                                                                                                    | 2753               | 1006.2                                                                                                    | 23.8                         | 44                                            | 20.1                         | 76                       | 15,7       | 20,1                         | 0.0                        | 0SO              | 604,5          | 00.40                | 01.01.01             |                |  |
| 48 %<br>44 %                                                                                               | 24h Regen<br>1H Regen<br>Gesamtregen                                                                                             | 2754               | 1006,3                                                                                                    | 23,8                         | 42                                            | 20.8                         | 58                       | 12,2       | 20,8                         | 0.0                        | <b>OSO</b>       | 604,5          |                      | 00:45 01:01:01       |                |  |
| min: 31 %<br>min: 31 %                                                                                     |                                                                                                    | 2755               | 1006.2                                                                                                    | 23.9                         | 39                                            | 21.2                         | 49                       | 10.0       | 21.2                         | 0.0                        | 0SO              | 604.5          | 00:50                | 01.01.01             |                |  |
| max: 68 %<br>max: 68 %                                                                                     |                                                                                                    | 2756               | 1006.3                                                                                                    | 23.9                         | 40                                            | 21.5                         | 47                       | 9.7        | 21.5                         | 0.0                        | OSO              | 604.5          | 00:55                | 01.01.01             |                |  |
|                                                                                                    | $1000 -$<br>$500 -$                                                                                                    | 2757               | 1006,3                                                                                                    | 23,9                         | 41                                            | 21.9                         | 45                       | 9.4        | 21,9                         | 0,0                        | <b>OSO</b>       | 604,5          | 01:00                | 01.01.01             |                |  |
| <b>Außentemperatur</b><br>Innentemperatur                                                                  | $100 -$<br>$500 -$<br>$260 -$                                                                                                    | 2758               | 1006.2                                                                                                    | 23.8                         | 39                                            | 21.9                         | 41                       | 8.0        | 21.9                         | 0.0                        | 0SO              | 604.5          | 01:05                | 01.01.01             |                |  |
| $60 -$<br>$70 -$<br>min: 23.7 °C<br>min: 22.8 °C                                                           | 50 f                                                                                                    | 2759               | 1006.2                                                                                                    | 23.7                         | 39<br>43                                      | 21.7                         | 40<br>44                 | 7,5        | 21.7                         | 0.0                        | <b>OSO</b><br>W  | 604.5<br>605.0 | 01:10                | 01.01.01             |                |  |
| max: 29.6 °C<br>max: 49,8 °C                                                                               | $0 - 1$                                                                                                    | 2760<br>2761       | 1006.1<br>1006.1                                                                                              | 23.7<br>23,9                 | 41                                            | 21.9<br>22.5                 | 44                       | 9.1<br>9,6 | 21.9<br>22,5                 | 0.0<br>0.0                 | W                | 671.8          | 01:15<br>01:20       | 01.01.01<br>01.01.01 |                |  |
| $40 -$<br>$40 -$                                                                                           | 25,9 mm<br>15.0 mm<br>147.6 mm                                                                                                   | 2762               | 1006.2                                                                                                    | 24.0                         | 44                                            | 22.4                         | 42                       | 8.8        | 22.4                         | 0.0                        | W                | 671.8          | 01:25                | 01.01.01             |                |  |
| $20 -$                                                                                                    | max 99.4 mm<br>$max 53.3$ mm                                                                                                    | 2763               | 1006.2                                                                                                    | 23,9                         | 39                                            | 22.2                         | 40                       | 7,9        | 22,2                         | 0,0                        | w                | 671,8          | 01:30                | 01.01.01             |                |  |
| $20 -$<br>$0 -$                                                                                            |                                                                                                    | 2764               | 1005.9                                                                                                    | 23.8                         | 41                                            | 22.1                         | 43                       | 8.9        | 22.1                         | 0.0                        | W                | 671.8          | $01:35$ 01.01.01     |                      |                |  |
| 24.9 °C<br>25,6 °C<br>$0 -$                                                                                | General<br><b>Historie</b><br>Alarm                                                                                              | 2765               | 996.8                                                                                                    | 24.1                         | 45                                            | 24.4                         | 40                       | 9.9        | 24.4                         | 0.0                        | $\circ$          | 135.7          | 14:04                | 10.02.02             |                |  |
| $-10 -$<br>$-30 -$                                                                                         | Historie Datei:                                                                                                    | 2766               | 1001.0                                                                                                    | 24.9                         | 48                                            | 25.6                         | 44                       | 12,4       | 25.6                         | 0.0                        | <b>NNO</b>       | 169,3          | 15:00                | 10.02.02             |                |  |
|                                                                                                    | history.dat<br>Ende<br>Konfiguration                                                                                             | 2767               | 1001.0                                                                                                    | 24.9                         | 48                                            | 25.6                         | 44                       | 12.4       | 25.6                         | 0.0                        | <b>NNO</b>       | 169.3          | 15:01                | 10.02.02             |                |  |
| Windchill<br>Taupunkt<br>25,6 °C<br>12.4 °C<br>min: 6.5 °C<br>min: 20,8 °C<br>max: 37.2 °C<br>max: 49,8 °C | von: 09.05.02.08:07<br>bis: 10.02.02 14:04<br>ю<br>÷.<br>2765 Sätze in der Datei.<br><b>Historie</b><br>Anzeige<br>Außenempfang  |                    | <b>Historie Datei</b><br>history.dat<br>von: 09.05.02 08:07<br>big: 10.02.02.15:01<br>2767 Sätze in der Datei |                              | Historie Datei Wechseln<br>Speichern als Text |                              |                          |            | Einstellungen Andern         |                            |                  |                | ஈ<br>Schließen<br>⊮Г |                      |                |  |
| 98                                                                                                    |                                                                                                    |                    |                                                                                                    |                              |                                               |                              |                          |            |                              |                            |                  |                |                      |                      |                |  |

**Rechtsklick zum Öffnen der Historie-Datei Historie-Datei**

# **7.5.1 Änderung einer "Historie"-Datei aus dem "Historie"-Fenster:**

- 1) Klicken Sie auf das Feld "Historie-Datei wechseln", um das Fenster "Historie-Datei auswählen" zu öffnen.
- 2) Klicken Sie zur Markierung auf den gewünschten Dateinamen oder tippen Sie den gewünschten Dateinamen ein. Klicken Sie auf "OK", um die Auswahl zu bestätigen und zum "Historie-Datei"-Fenster zurück zu kehren.

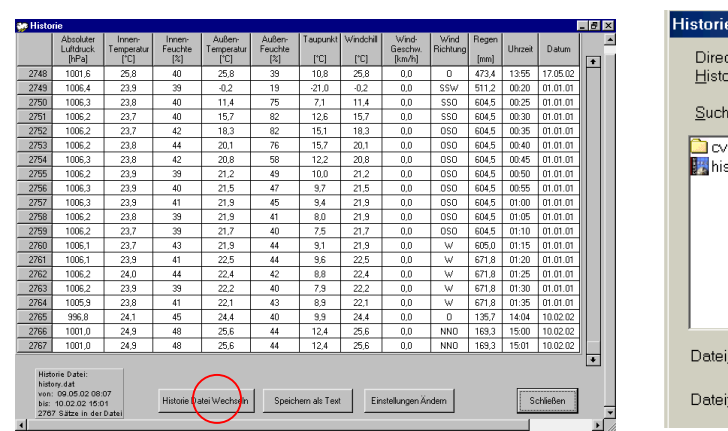

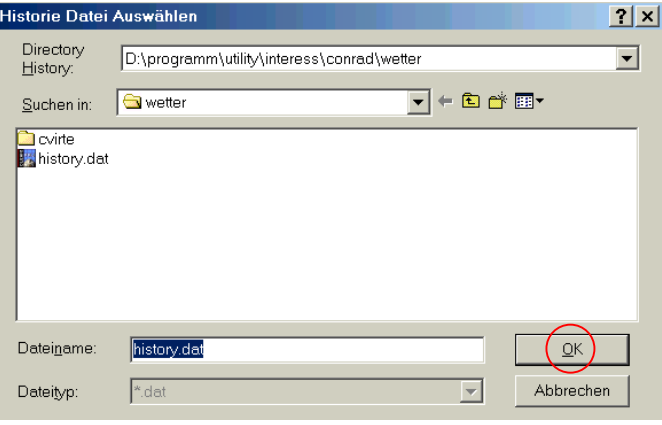

## **7.5.2 Speicherung einer "Historie"-Datei als Text-Datei:**

- 1) Klicken Sie auf das Feld "Speichern als Text", um das Fenster für die Auswahl einer Textdatei zu öffnen.
- 2) Tippen Sie den zu speichernden Dateinamen ein (z. B. "weather.txt"). Klicken Sie auf "OK", um die Auswahl zu bestätigen und zum "Historie-Datei"-Fenster zurück zu kehren.

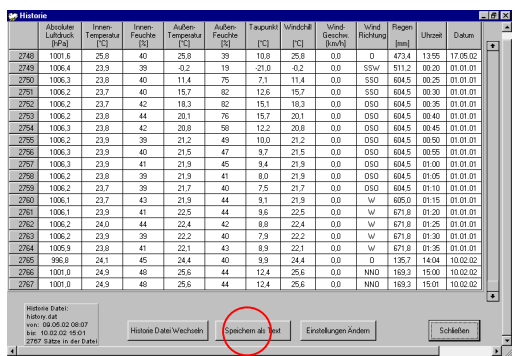

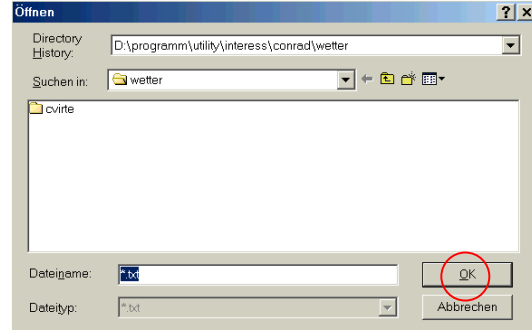

- **Hinweis: Für eine ausführliche Erklärung zur Speicherung von Textdateien und zur Erstellung nützlicher Statistiken und Grafiken für Ihre gespeicherte Wetterstatistik (Historie) sehen Sie bitte Anhang 1 am Ende dieser Software-Beschreibung.**
- **7.5.3 Einstellung der Speicherintervalle für die Historie-Datensätze von 1 Minute bis 60 Stunden (Voreinstellung 1 Stunde)**
- 1) Klicken Sie auf das Feld "Einstellungen ändern", um das Fenster "Historie-Einstellungen ändern"zu öffnen.
- 2) Wählen Sie in den Feldern bei "Aufzeichnungsintervall" die gewünschten Einstellungen für die Stunden und Minuten. Klicken Sie auf "Ändern", um die Auswahl zu bestätigen und zum "Historie-Datei"-Fenster zurück zu kehren.

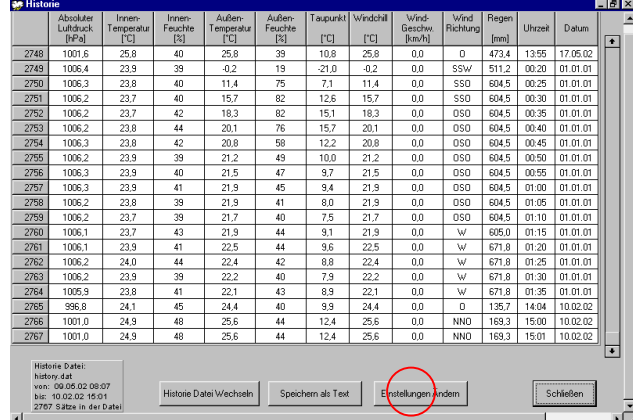

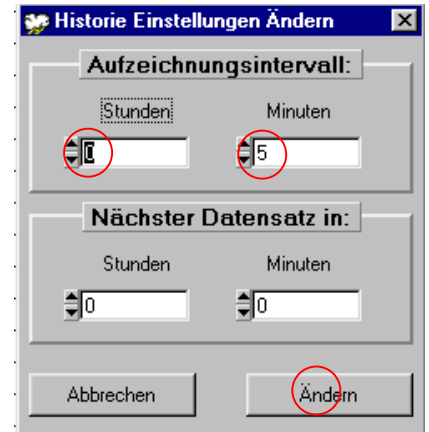

# **7.5.4 Einstellung des Intervalls zur nächsten Datensatz-Speicherung von 1 Minute bis 60 Stunden**

- 1) Klicken Sie auf das Feld "Einstellungen ändern", um das Fenster "Historie-Einstellungen ändern"zu öffnen.
- 2) Wählen Sie in den Feldern bei "Nächster Datensatz in" die gewünschten Einstellungen für die Stunden und Minuten. Klicken Sie auf "Ändern", um die Auswahl zu bestätigen und zum "Historie-Datei"-Fenster zurück zu kehren.

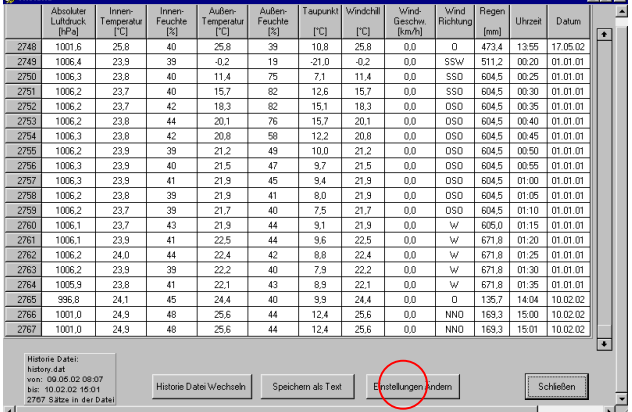

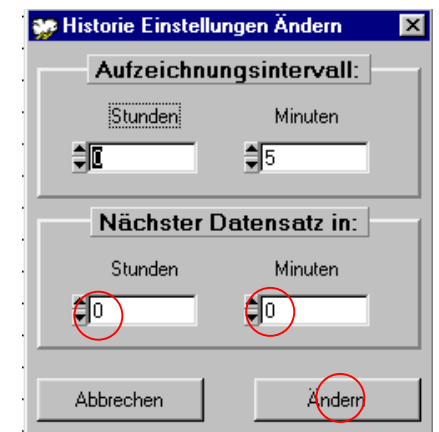

**Hinweis:** Zur Rückkehr in das Hauptfenster der "Heavy Weather"-Software klicken Sie im "Historie"-Fenster auf das Feld "Schließen" oder verkleinern Sie das Fenster über das Minimierungs-Symbol.

#### **8.0 Alarm-Einstellungen**

Die Wetterstation verfügt über 13 Alarmmodi:

- 1. Weckzeitalarm
- 2. Sturmwarnungsalarm
- 3. Raumtemperaturalarm hoch (HI) und Raumtemperaturalarm niedrig (LO)
- 4. Außentemperaturalarm hoch (HI) und Außentemperaturalarm niedrig (LO)
- 5. Raumluftfeuchtigkeitsalarm hoch (HI) und Raumluftfeuchtigkeitsalarm niedrig (LO)
- 6. Außenluftfeuchtigkeitsalarm hoch (HI) und Außenluftfeuchtigkeitsalarm niedrig (LO)
- 7. Windkühlealarm hoch (HI) und Windkühlealarm niedrig (LO)
- 8. Taupunktalarm hoch (HI) und Taupunktalarm niedrig (LO)
- 9. 24 Stunden-Regenmengenalarm
- 10. 1 Stunden-Regenmengenalarm
- 11. Luftdruckalarm hoch (HI) und Luftdruckalarm niedrig (LO)
- 12. Windgeschwindigkeitsalarm hoch (HI) und Windgeschwindigkeitsalarm niedrig (LO)
- 13. Windrichtungsalarm

Das "Heavy Weather"-Programm erlaubt die Programmierung einer Vielzahl von Alarmmöglichkeiten für die verschiedensten Wetterzustände. Sehen Sie dazu die Tabelle unten:

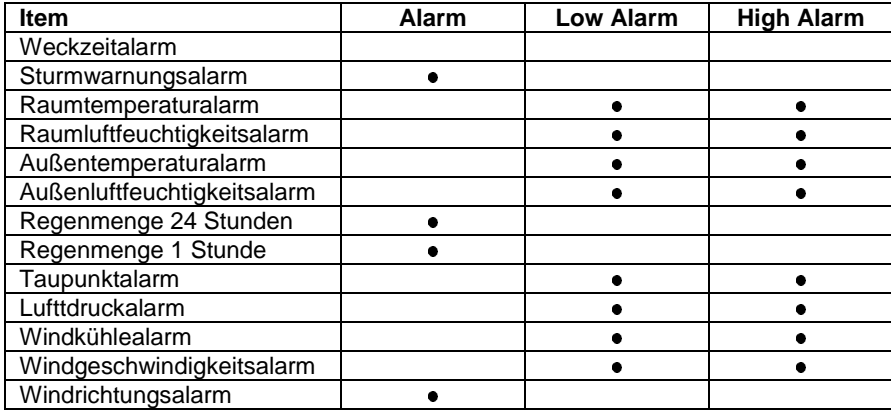

Stellen Sie die Alarme wie folgt ein:

# **8.1 Sturmwarnungsalarm**

- 1) Platzieren Sie den Mauszeiger über das Alarmfeld bei "Tendenz" und öffnen Sie mit einem Rechtsklick das Fenster "Sturmalarm".
- 2) Klicken Sie ein Häkchen in das Feld bei "Alarm aktiv", um den Sturmalarm einzuschalten.
- 3) Klicken Sie zur Bestätigung auf das Feld "Setzen".
- 4) Der Sturmalarm ist jetzt eingeschaltet. Er wird aktiviert, wenn die in der Basisstation eingestellte Luftdruck-Schaltschwelle (hPa oder inHg) für den Sturmalarm erreicht wird (für die Einstellung der Sturmwarnung oder der Empfindlichkeit der Wettervorhersage von der Basisstation sehen Sie bitte die Betriebsanleitung der Professionellen Funk-Wetterstation).

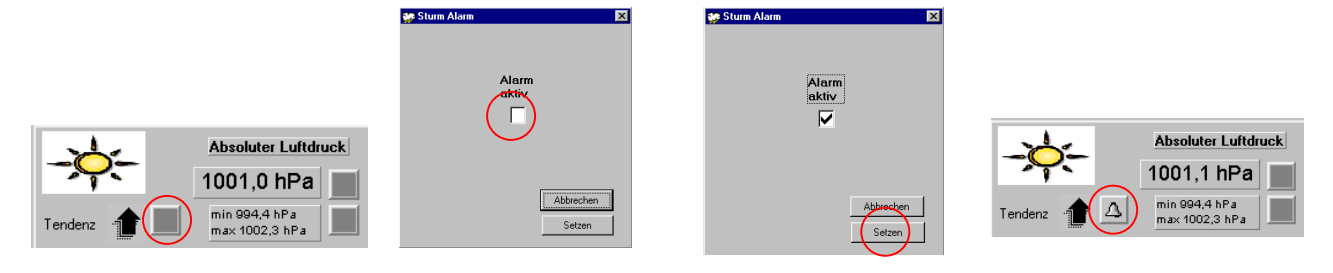

# **8.2 Relativer oder Absoluter Luftdruckalarm (hoch)**

- 1) Platzieren Sie den Mauszeiger über das obere Alarmfeld bei "Relativer oder Absoluter Luftdruck" und öffnen Sie mit einem Rechtsklick das Fenster "Relativer oder Absoluter Luftdruckalarm hoch".
- 2) Ziehen Sie mit dem Mauszeiger die Markierung an der Gleitskale auf den gewünschten hohen Luftdruckwert (hPa oder inHg) oder tippen Sie den Wert in das Feld unten ein.
- 3) Klicken Sie ein Häkchen in das Feld bei "Alarm aktiv", um den "Relativen oder Absoluten Luftdruckalarm hoch" einzuschalten.
- 4) Klicken Sie zur Bestätigung auf das Feld "Setzen".
- 5) Der Alarm "Relativer oder Absoluter Luftdruck hoch" ist jetzt eingeschaltet. Er wird aktiviert, wenn die eingestellte Luftdruck-Schaltschwelle (hPa oder inHg) erreicht wird (für die Einstellung des Alarms "Relativer oder Absoluter Luftdruckalarm hoch" von der Basisstation sehen Sie bitte die Betriebsanleitung der Professionellen Funk-Wetterstation).

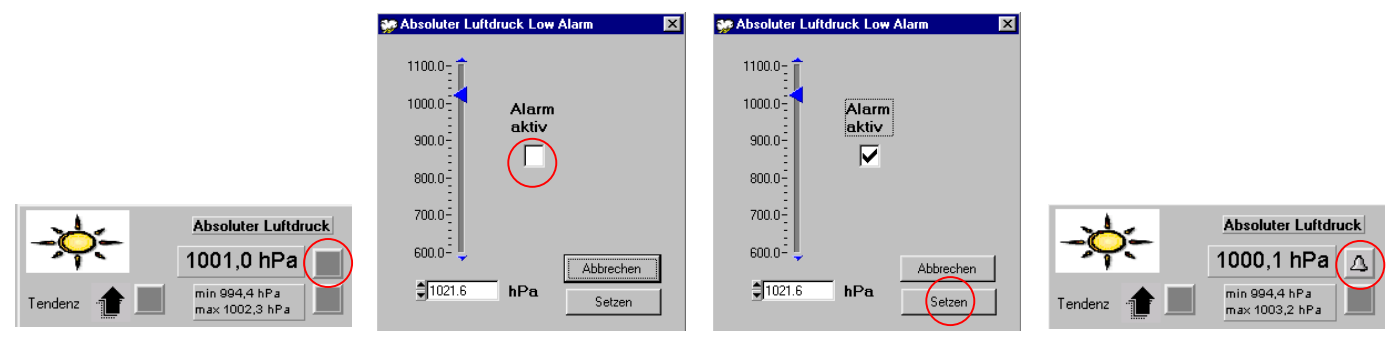

# **8.3 Relativer oder Absoluter Luftdruckalarm (niedrig)**

- 1) Platzieren Sie den Mauszeiger über das untere Alarmfeld bei "Relativer oder Absoluter Luftdruck" und öffnen Sie mit einem Rechtsklick das Fenster "Relativer oder Absoluter Luftdruckalarm niedrig".
- 2) Ziehen Sie mit dem Mauszeiger die Markierung an der Gleitskale auf den gewünschten niedrigen Luftdruckwert (hPa oder inHg) oder tippen Sie den Wert in das Feld unten ein.
- 3) Klicken Sie ein Häkchen in das Feld bei "Alarm aktiv", um den "Relativen oder Absoluten Luftdruckalarm niedrig" einzuschalten.
- 4) Klicken Sie zur Bestätigung auf das Feld "Setzen".
- 5) Der Alarm "Relativer oder Absoluter Luftdruck niedrig" ist jetzt eingeschaltet. Er wird aktiviert, wenn die eingestellte Luftdruck-Schaltschwelle (hPa oder inHg) erreicht wird (für die Einstellung des Alarms "Relativer oder Absoluter Luftdruckalarm niedrig" von der Basisstation sehen Sie bitte die Betriebsanleitung der Professionellen Funk-Wetterstation).

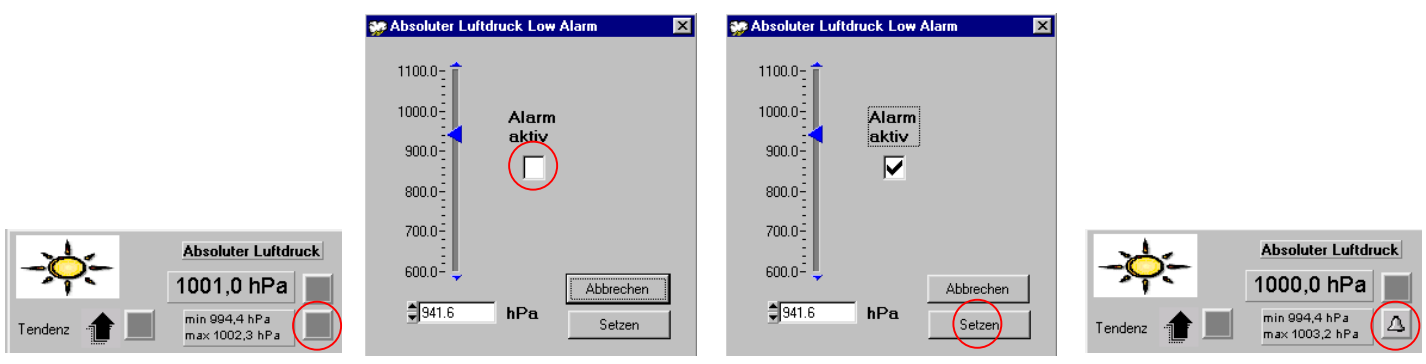

#### **8.4 Raumluftfeuchtigkeitsalarm (hoch)**

- 1) Platzieren Sie den Mauszeiger über das obere Alarmfeld bei "Innenfeuchte" und öffnen Sie mit einem Rechtsklick das Fenster "Innenluftfeuchtealarm hoch".
- 2) Ziehen Sie mit dem Mauszeiger die Markierung an der Gleitskale auf den gewünschten hohen Luftfeuchtigkeitswert oder tippen Sie den Wert in das Feld unten ein.
- 3) Klicken Sie ein Häkchen in das Feld bei "Alarm aktiv", um den "Innenluftfeuchtealarm hoch" einzuschalten.
- 4) Klicken Sie zur Bestätigung auf das Feld "Setzen".
- 5) Der Alarm "Innenluftfeuchte hoch" ist jetzt eingeschaltet. Er wird aktiviert, wenn die eingestellte Raumluftfeuchtigkeits-Schaltschwelle erreicht wird (für die Einstellung des Alarms "Innenluftfeuchte hoch" von der Basisstation sehen Sie bitte die Betriebsanleitung der Professionellen Funk-Wetterstation).

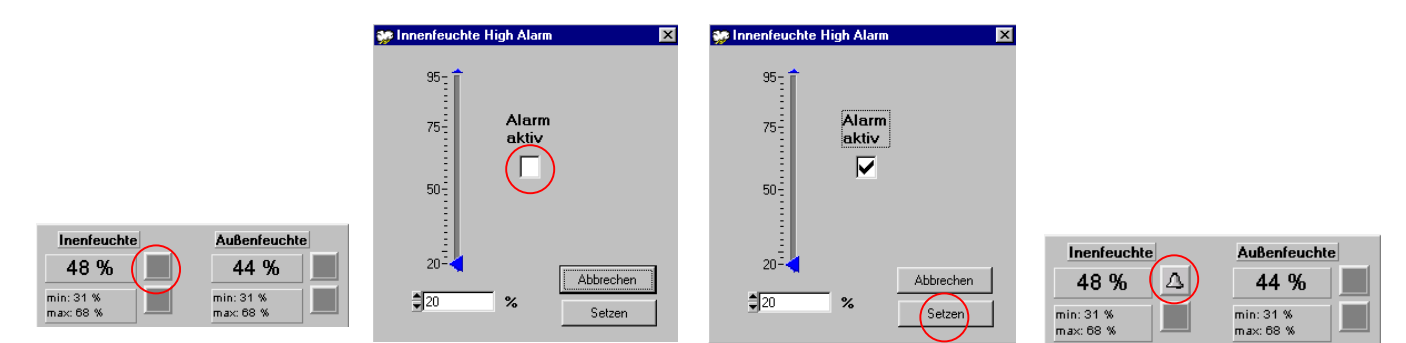

# **8.5 Raumluftfeuchtigkeitsalarm (niedrig)**

- 1) Platzieren Sie den Mauszeiger über das untere Alarmfeld bei "Innenfeuchte" und öffnen Sie mit einem Rechtsklick das Fenster "Innenluftfeuchtealarm niedrig".
- 2) Ziehen Sie mit dem Mauszeiger die Markierung an der Gleitskale auf den gewünschten niedrigen Luftfeuchtigkeitswert oder tippen Sie den Wert in das Feld unten ein.
- 3) Klicken Sie ein Häkchen in das Feld bei "Alarm aktiv", um den "Innenluftfeuchtealarm niedrig" einzuschalten.
- 4) Klicken Sie zur Bestätigung auf das Feld "Setzen".
- 5) Der Alarm "Innenluftfeuchte niedrig" ist jetzt eingeschaltet. Er wird aktiviert, wenn die eingestellte Raumluftfeuchtigkeits-Schaltschwelle erreicht wird (für die Einstellung des Alarms "Innenluftfeuchte niedrig" von der Basisstation sehen Sie bitte die Betriebsanleitung der Professionellen Funk-Wetterstation).

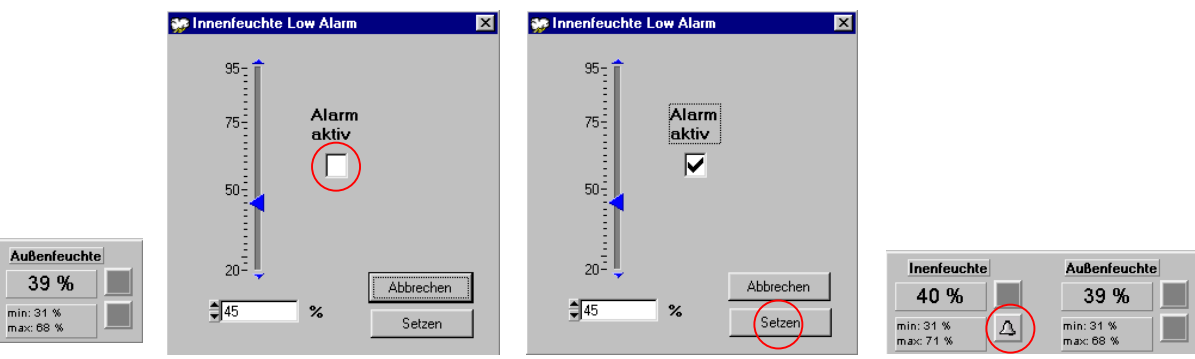

# **8.6 Außenluftfeuchtigkeitsalarm hoch**

Inenfe

min: 31 %<br>max: 71 %

41%

- 1) Platzieren Sie den Mauszeiger über das obere Alarmfeld bei "Außenfeuchte" und öffnen Sie mit einem Rechtsklick das Fenster "Außenluftfeuchtealarm hoch".
- 2) Ziehen Sie mit dem Mauszeiger die Markierung an der Gleitskale auf den gewünschten hohen Luftfeuchtigkeitswert oder tippen Sie den Wert in das Feld unten ein.
- 3) Klicken Sie ein Häkchen in das Feld bei "Alarm aktiv", um den "Außenluftfeuchtealarm hoch" einzuschalten.
- 4) Klicken Sie zur Bestätigung auf das Feld "Setzen".
- 5) Der Alarm "Außenluftfeuchte hoch" ist jetzt eingeschaltet. Er wird aktiviert, wenn die eingestellte Außenluftfeuchtigkeits-Schaltschwelle erreicht wird (für die Einstellung des Alarms "Außenluftfeuchte hoch" von der Basisstation sehen Sie bitte die Betriebsanleitung der Professionellen Funk-Wetterstation).

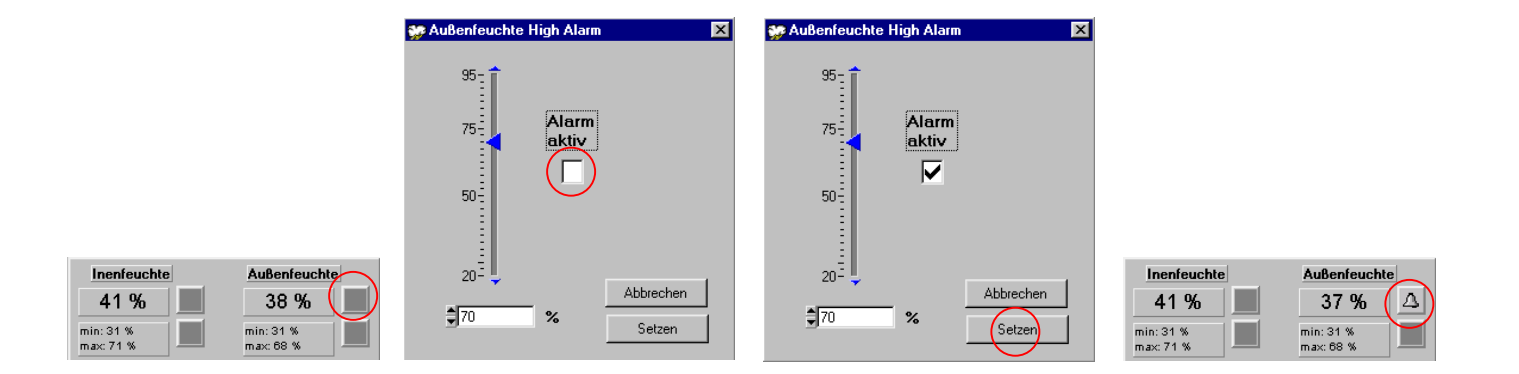

# **8.7 Außenluftfeuchtigkeitsalarm niedrig**

- 1) Platzieren Sie den Mauszeiger über das untere Alarmfeld bei "Außenfeuchte" und öffnen Sie mit einem Rechtsklick das Fenster "Außenluftfeuchtealarm niedrig".
- 2) Ziehen Sie mit dem Mauszeiger die Markierung an der Gleitskale auf den gewünschten niedrigen Luftfeuchtigkeitswert oder tippen Sie den Wert in das Feld unten ein.
- 3) Klicken Sie ein Häkchen in das Feld bei "Alarm aktiv", um den "Außenluftfeuchtealarm niedrig" einzuschalten.
- 4) Klicken Sie zur Bestätigung auf das Feld "Setzen".
- 5) Der Alarm "Außenluftfeuchte niedrig" ist jetzt eingeschaltet. Er wird aktiviert, wenn die eingestellte Außenluftfeuchtigkeits-Schaltschwelle erreicht wird (für die Einstellung des Alarms "Außenluftfeuchte niedrig" von der Basisstation sehen Sie bitte die Betriebsanleitung der Professionellen Funk-Wetterstation).

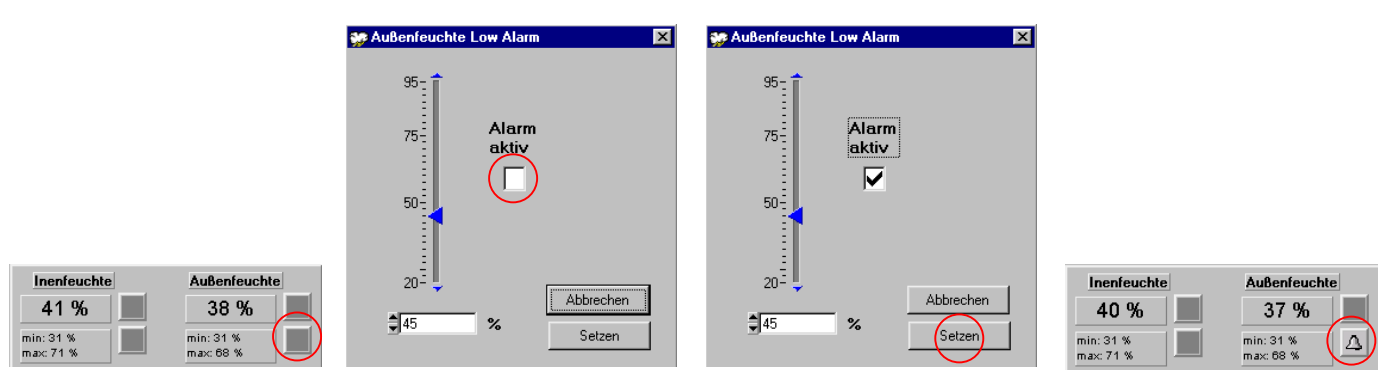

#### **8.8 Raumtemperaturalarm hoch**

- 1) Platzieren Sie den Mauszeiger über das obere Alarmfeld bei "Innentemperatur" und öffnen Sie mit einem Rechtsklick das Fenster "Innentemperaturalarm hoch".
- 2) Ziehen Sie mit dem Mauszeiger die Markierung an der Gleitskale auf den gewünschten hohen Temperaturwert oder tippen Sie den Wert in das Feld unten ein.
- 3) Klicken Sie ein Häkchen in das Feld bei "Alarm aktiv", um den "Innentemperaturalarm hoch" einzuschalten.
- 4) Klicken Sie zur Bestätigung auf das Feld "Setzen".
- 5) Der Alarm "Innentemperatur hoch" ist jetzt eingeschaltet. Er wird aktiviert, wenn die eingestellte Raumtemperatur-Schaltschwelle erreicht wird (für die Einstellung des Alarms "Innentemperatur hoch" von der Basisstation sehen Sie bitte die Betriebsanleitung der Professionellen Funk-Wetterstation).

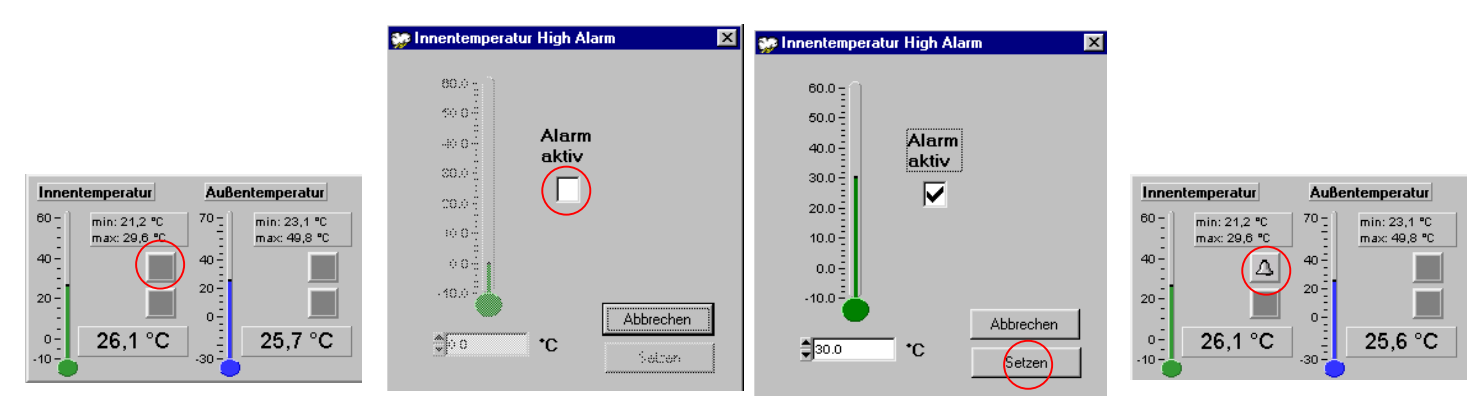

#### **8.9 Raumtemperaturalarm niedrig**

- 1) Platzieren Sie den Mauszeiger über das untere Alarmfeld bei "Innentemperatur" und öffnen Sie mit einem Rechtsklick das Fenster "Innentemperaturalarm niedrig".
- 2) Ziehen Sie mit dem Mauszeiger die Markierung an der Gleitskale auf den gewünschten niedrigen Temperaturwert oder tippen Sie den Wert in das Feld unten ein.
- 3) Klicken Sie ein Häkchen in das Feld bei "Alarm aktiv", um den "Innentemperaturalarm niedrig" einzuschalten.
- 4) Klicken Sie zur Bestätigung auf das Feld "Setzen".
- 5) Der Alarm "Innentemperatur niedrig" ist jetzt eingeschaltet. Er wird aktiviert, wenn die eingestellte Raumtemperatur-Schaltschwelle erreicht wird (für die Einstellung des Alarms "Innentemperatur niedrig" von der Basisstation sehen Sie bitte die Betriebsanleitung der Professionellen Funk-Wetterstation).

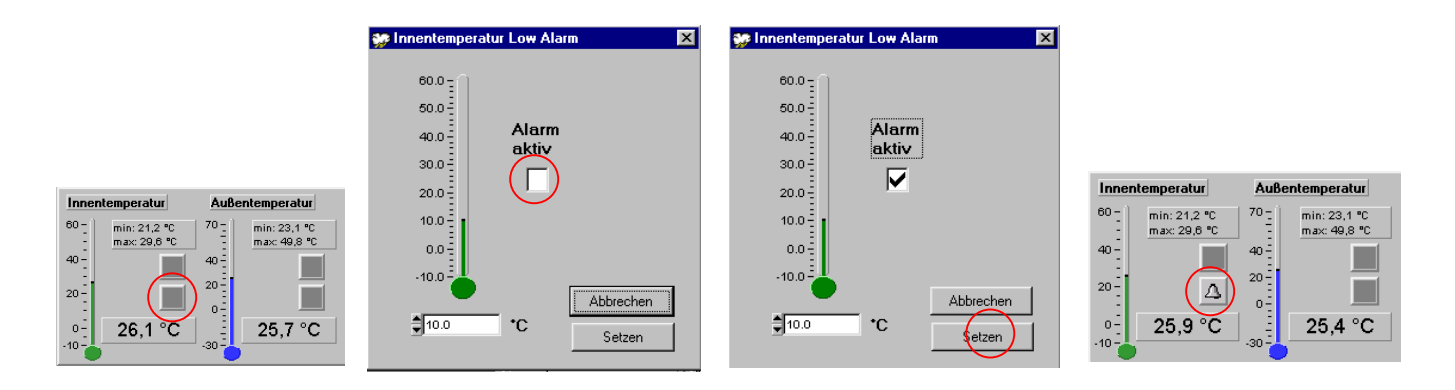

#### **8.10 Außentemperaturalarm hoch**

- 1) Platzieren Sie den Mauszeiger über das obere Alarmfeld bei "Außentemperatur" und öffnen Sie mit einem Rechtsklick das Fenster "Außentemperaturalarm hoch".
- 2) Ziehen Sie mit dem Mauszeiger die Markierung an der Gleitskale auf den gewünschten hohen Temperaturwert oder tippen Sie den Wert in das Feld unten ein.
- 3) Klicken Sie ein Häkchen in das Feld bei "Alarm aktiv", um den "Außentemperaturalarm hoch" einzuschalten.
- 4) Klicken Sie zur Bestätigung auf das Feld "Setzen".
- 5) Der Alarm "Außentemperatur hoch" ist jetzt eingeschaltet. Er wird aktiviert, wenn die eingestellte Außentemperatur-Schaltschwelle erreicht wird (für die Einstellung des Alarms "Außentemperatur hoch" von der Basisstation sehen Sie bitte die Betriebsanleitung der Professionellen Funk-Wetterstation).

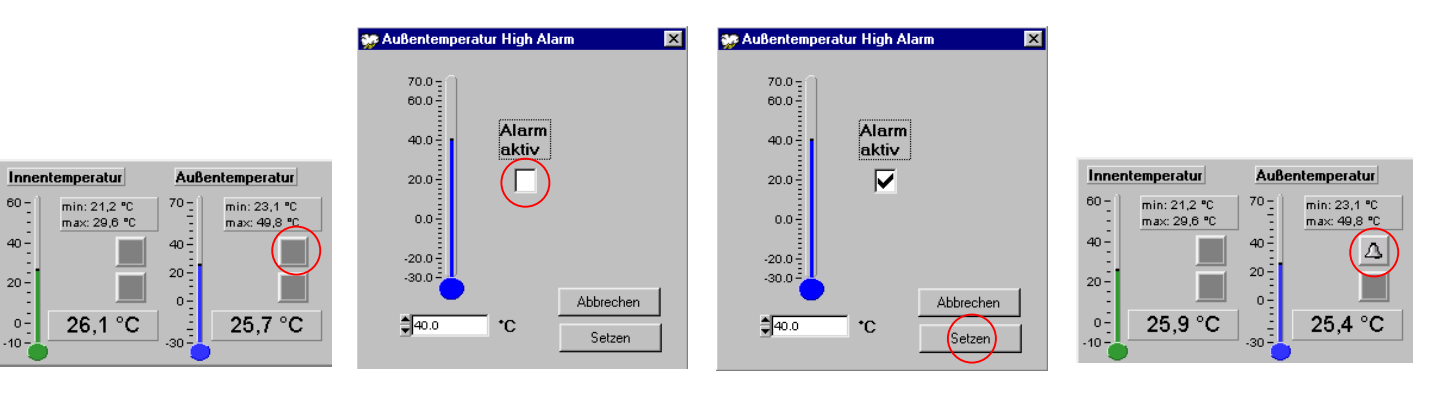

#### **8.11 Außentemperaturalarm niedrig**

- 1) Platzieren Sie den Mauszeiger über das untere Alarmfeld bei "Außentemperatur" und öffnen Sie mit einem Rechtsklick das Fenster "Außentemperaturalarm niedrig".
- 2) Ziehen Sie mit dem Mauszeiger die Markierung an der Gleitskale auf den gewünschten nierigen Temperaturwert oder tippen Sie den Wert in das Feld unten ein.
- 3) Klicken Sie ein Häkchen in das Feld bei "Alarm aktiv", um den "Außentemperaturalarm niedrig" einzuschalten.
- 4) Klicken Sie zur Bestätigung auf das Feld "Setzen".
- 5) Der Alarm "Außentemperatur niedrig" ist jetzt eingeschaltet. Er wird aktiviert, wenn die eingestellte Außentemperatur-Schaltschwelle erreicht wird (für die Einstellung des Alarms "Außentemperatur niedrig" von der Basisstation sehen Sie bitte die Betriebsanleitung der Professionellen Funk-Wetterstation).

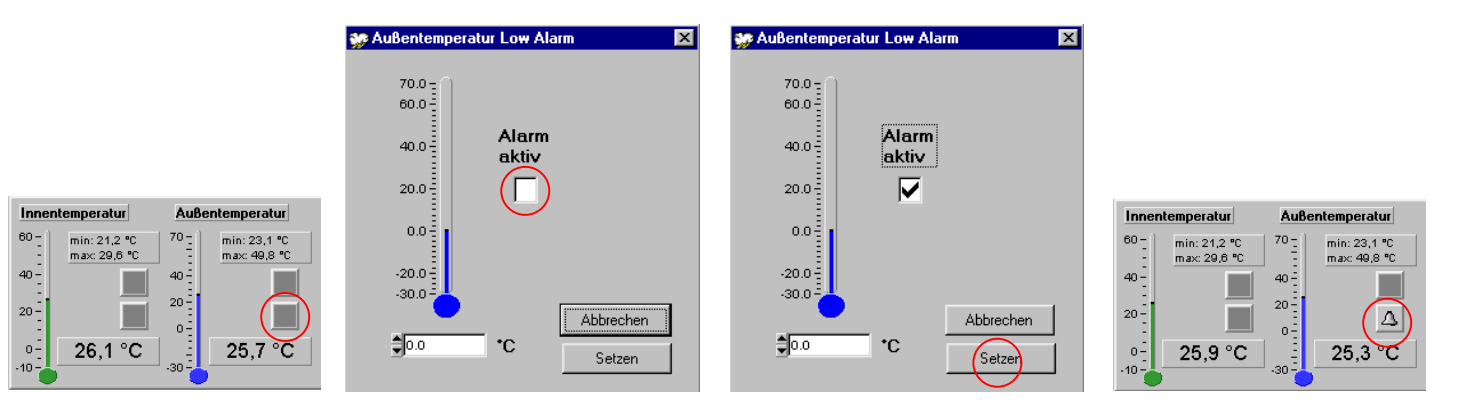

# **8.12 Taupunktalarm hoch**

- 1) Platzieren Sie den Mauszeiger über das obere Alarmfeld bei "Taupunkt" und öffnen Sie mit einem Rechtsklick das Fenster "Taupunktalarm hoch".
- 2) Ziehen Sie mit dem Mauszeiger die Markierung an der Gleitskale auf den gewünschten hohen Taupunktwert oder tippen Sie den Wert in das Feld unten ein.
- 3) Klicken Sie ein Häkchen in das Feld bei "Alarm aktiv", um den "Taupunktalarm hoch" einzuschalten.
- 4) Klicken Sie zur Bestätigung auf das Feld "Setzen".
- 5) Der Alarm "Taupunkt hoch" ist jetzt eingeschaltet. Er wird aktiviert, wenn die eingestellte Taupunkt-Schaltschwelle erreicht wird (für die Einstellung des Alarms "Taupunkt hoch" von der Basisstation sehen Sie bitte die Betriebsanleitung der Professionellen Funk-Wetterstation).

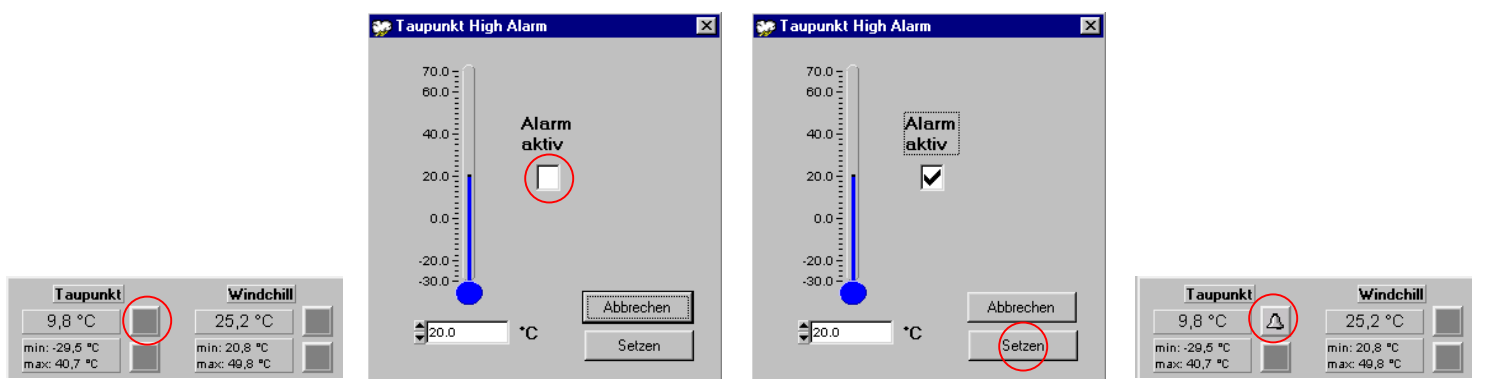

# **8.13 Taupunktalarm niedrig**

- 1) Platzieren Sie den Mauszeiger über das untere Alarmfeld bei "Taupunkt" und öffnen Sie mit einem Rechtsklick das Fenster "Taupunktalarm niedrig".
- 2) Ziehen Sie mit dem Mauszeiger die Markierung an der Gleitskale auf den gewünschten niedrigen Taupunktwert oder tippen Sie den Wert in das Feld unten ein.
- 3) Klicken Sie ein Häkchen in das Feld bei "Alarm aktiv", um den "Taupunktalarm niedrig" einzuschalten.
- 4) Klicken Sie zur Bestätigung auf das Feld "Setzen".
- 5) Der Alarm "Taupunkt niedrig" ist jetzt eingeschaltet. Er wird aktiviert, wenn die eingestellte Taupunkt-Schaltschwelle erreicht wird (für die Einstellung des Alarms "Taupunkt niedrig" von der Basisstation sehen Sie bitte die Betriebsanleitung der Professionellen Funk-Wetterstation).

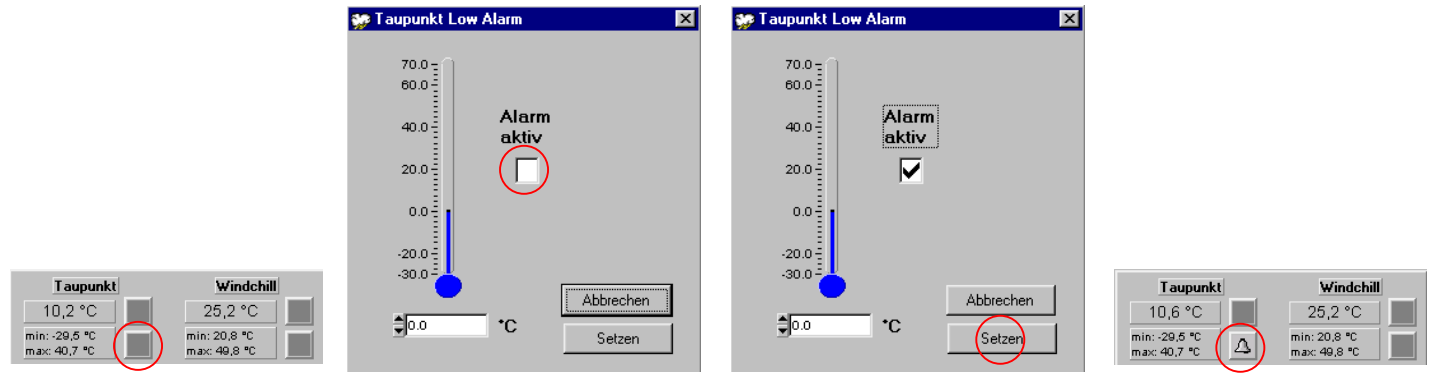

#### **8.14 Windkühlealarm hoch**

- 1) Platzieren Sie den Mauszeiger über das obere Alarmfeld bei "Windchill" (Windkühle) und öffnen Sie mit einem Rechtsklick das Fenster "Windchillalarm hoch".
- 2) Ziehen Sie mit dem Mauszeiger die Markierung an der Gleitskale auf den gewünschten hohen Windkühlewert oder tippen Sie den Wert in das Feld unten ein.
- 3) Klicken Sie ein Häkchen in das Feld bei "Alarm aktiv", um den "Windchillalarm hoch" einzuschalten.
- 4) Klicken Sie zur Bestätigung auf das Feld "Setzen".
- 5) Der Alarm "Windchill hoch" ist jetzt eingeschaltet. Er wird aktiviert, wenn die eingestellte Windkühle-Schaltschwelle erreicht wird (für die Einstellung des Alarms "Windchill hoch" von der Basisstation sehen Sie bitte die Betriebsanleitung der Professionellen Funk-Wetterstation).

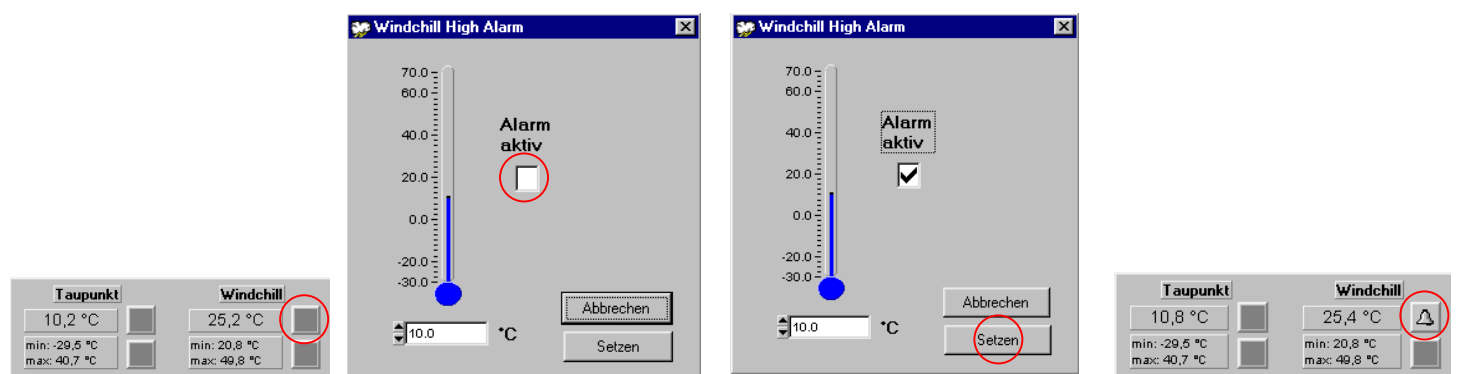

# **8.15 Windkühlealarm niedrig**

- 1) Platzieren Sie den Mauszeiger über das untere Alarmfeld bei "Windchill" (Windkühle) und öffnen Sie mit einem Rechtsklick das Fenster "Windchillalarm niedrig".
- 2) Ziehen Sie mit dem Mauszeiger die Markierung an der Gleitskale auf den gewünschten niedrigen Windkühlewert oder tippen Sie den Wert in das Feld unten ein.
- 3) Klicken Sie ein Häkchen in das Feld bei "Alarm aktiv", um den "Windchillalarm niedrig" einzuschalten.
- 4) Klicken Sie zur Bestätigung auf das Feld "Setzen".
- 5) Der Alarm "Windchill niedrig" ist jetzt eingeschaltet. Er wird aktiviert, wenn die eingestellte Windkühle-Schaltschwelle erreicht wird (für die Einstellung des Alarms "Windchill niedrig" von der Basisstation sehen Sie bitte die Betriebsanleitung der Professionellen Funk-Wetterstation).

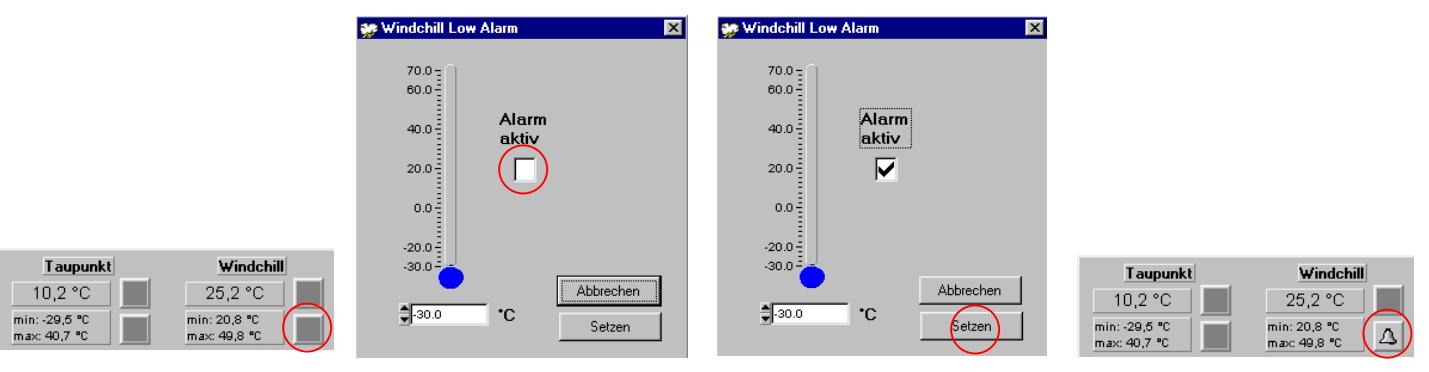

# **8.16 Windgeschwindigkeitsalarm hoch**

- 1) Platzieren Sie den Mauszeiger über das obere Alarmfeld bei "Windgeschwindigkeit" und öffnen Sie mit einem Rechtsklick das Fenster "Windgeschwindigkeitsalarm hoch".
- 2) Ziehen Sie mit dem Mauszeiger die Markierung an der Gleitskale auf den gewünschten hohen Windgeschwindigkeitswert oder tippen Sie den Wert in das Feld unten ein.
- 3) Klicken Sie ein Häkchen in das Feld bei "Alarm aktiv", um den "Windgeschwindigkeitsalarm hoch" einzuschalten.
- 4) Klicken Sie zur Bestätigung auf das Feld "Setzen".
- 5) Der Alarm "Windgeschwindigkeit hoch" ist jetzt eingeschaltet. Er wird aktiviert, wenn die eingestellte Windgeschwindigkeits-Schaltschwelle erreicht wird (für die Einstellung des Alarms "Windgeschwindigkeit hoch" von der Basisstation sehen Sie bitte die Betriebsanleitung der Professionellen Funk-Wetterstation).

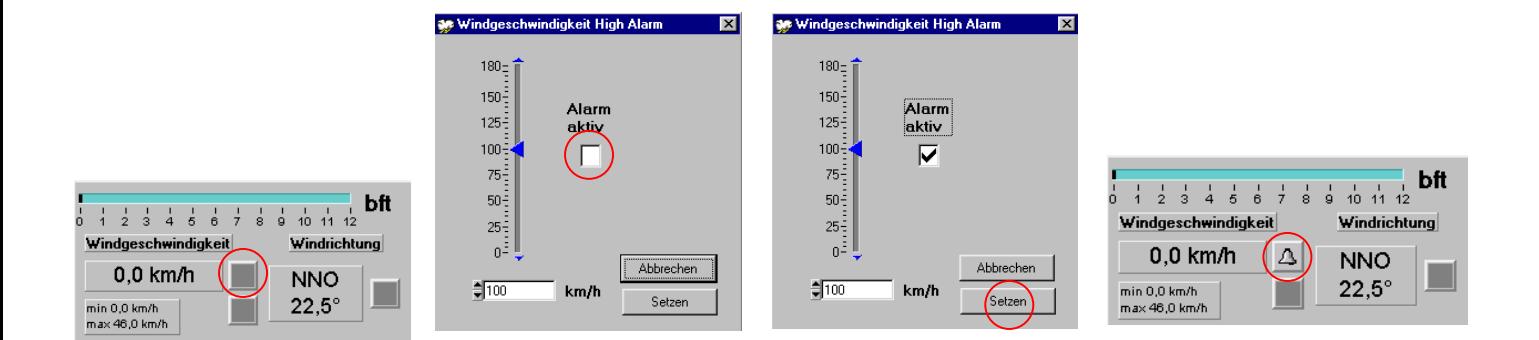

# **8.17 Windgeschwindigkeitsalarm niedrig**

- 1) Platzieren Sie den Mauszeiger über das untere Alarmfeld bei "Windgeschwindigkeit" und öffnen Sie mit einem Rechtsklick das Fenster "Windgeschwindigkeitsalarm niedrig".
- 2) Ziehen Sie mit dem Mauszeiger die Markierung an der Gleitskale auf den gewünschten niedrigen Windgeschwindigkeitswert oder tippen Sie den Wert in das Feld unten ein.
- 3) Klicken Sie ein Häkchen in das Feld bei "Alarm aktiv", um den "Windgeschwindigkeitsalarm niedrig" einzuschalten.
- 4) Klicken Sie zur Bestätigung auf das Feld "Setzen".
- 5) Der Alarm "Windgeschwindigkeit niedrig" ist jetzt eingeschaltet. Er wird aktiviert, wenn die eingestellte Windgeschwindigkeits-Schaltschwelle erreicht wird (für die Einstellung des Alarms "Windgeschwindigkeit niedrig" von der Basisstation sehen Sie bitte die Betriebsanleitung der Professionellen Funk-Wetterstation).

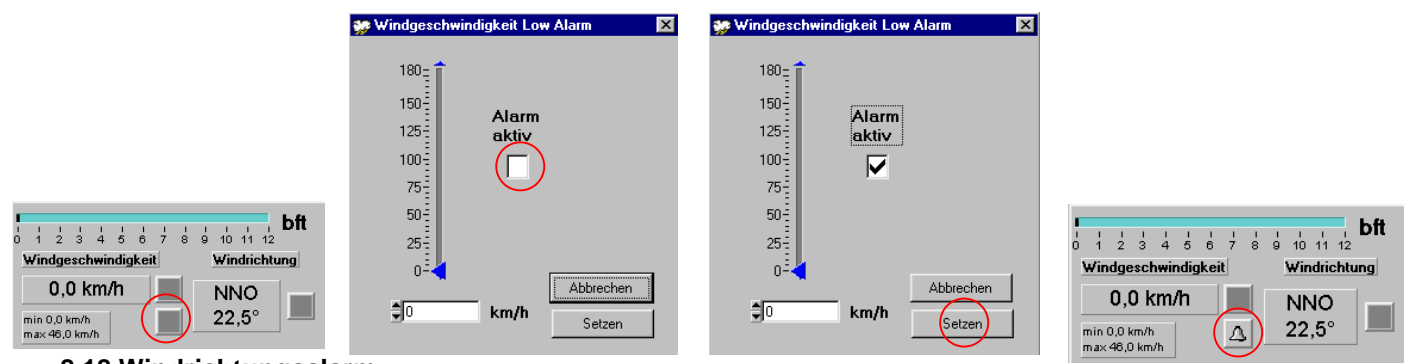

**8.18 Windrichtungsalarm**

- 1) Platzieren Sie den Mauszeiger über das Alarmfeld bei "Windgeschwindigkeit" und öffnen Sie mit einem Rechtsklick das Fenster "Windrichtungsalarm".
- 2) Klicken Sie auf die gewünschte(n) Windrichtung(en), die den Alarm aktivieren sollen (das Beispiel unten zeigt die Windrichtungen NE = North East (Nordost), E = East (Ost) und SE = South East (Südost). Treten diese Windrichtungen ein, so wird ein Alarm ausgelöst).
- 3) Klicken Sie ein Häkchen in das Feld bei "Alarm aktiv", um die Windrichtungsalarme einzuschalten.
- 4) Klicken Sie zur Bestätigung auf das Feld "Setzen".
- 5) Der Alarm für die Windrichtung(en) ist jetzt eingeschaltet. Er wird aktiviert, wenn die eingestellte(n) Windrichtung(en) eintreten (für die Einstellung des Windrichtungsalarms von der Basisstation sehen Sie bitte die Betriebsanleitung der Professionellen Funk-Wetterstation).

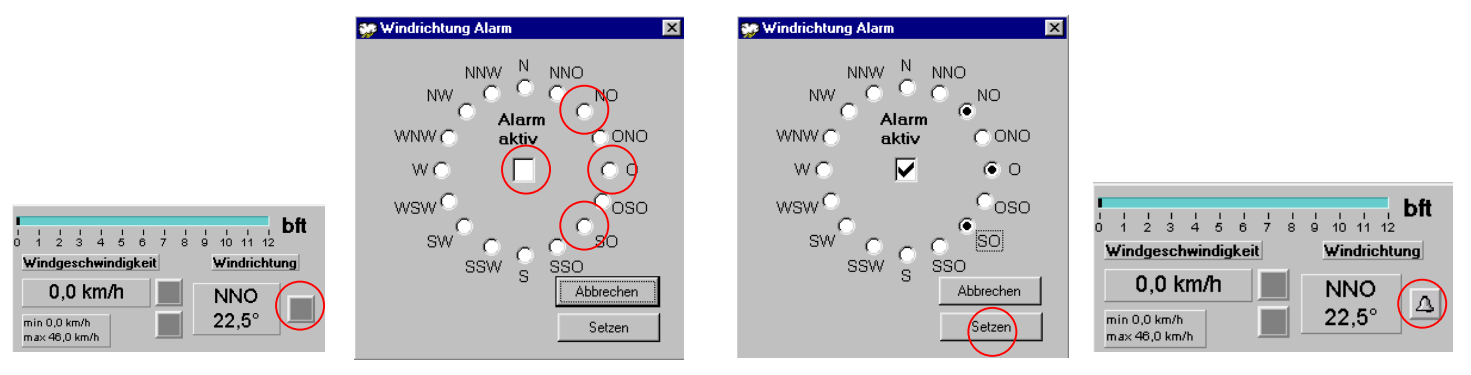

# **8.19 Regenmengenalarm 24 Stunden**

- 1) Platzieren Sie den Mauszeiger über das Alarmfeld bei "24h Regen" und öffnen Sie mit einem Rechtsklick das Fenster "24h Regenalarm".
- 2) Ziehen Sie mit dem Mauszeiger die Pegelmarkierung der Mengenskale auf den gewünschten Regenmengenwert oder tippen Sie den Wert in das Feld unten ein.
- 3) Klicken Sie ein Häkchen in das Feld bei "Alarm aktiv", um den Regenmengenalarm einzuschalten.
- 4) Klicken Sie zur Bestätigung auf das Feld "Setzen".
- 5) Der Alarm für die 24 Stunden-Regenmenge ist jetzt eingeschaltet. Er wird aktiviert, wenn die eingestellte Regenmenge innerhalb einer Zeitspanne von 24 Stunden erreicht wird (für die Einstellung des 24 Stunden-Regenmengenalarms von der Basisstation sehen Sie bitte die Betriebsanleitung der Professionellen Funk-Wetterstation).

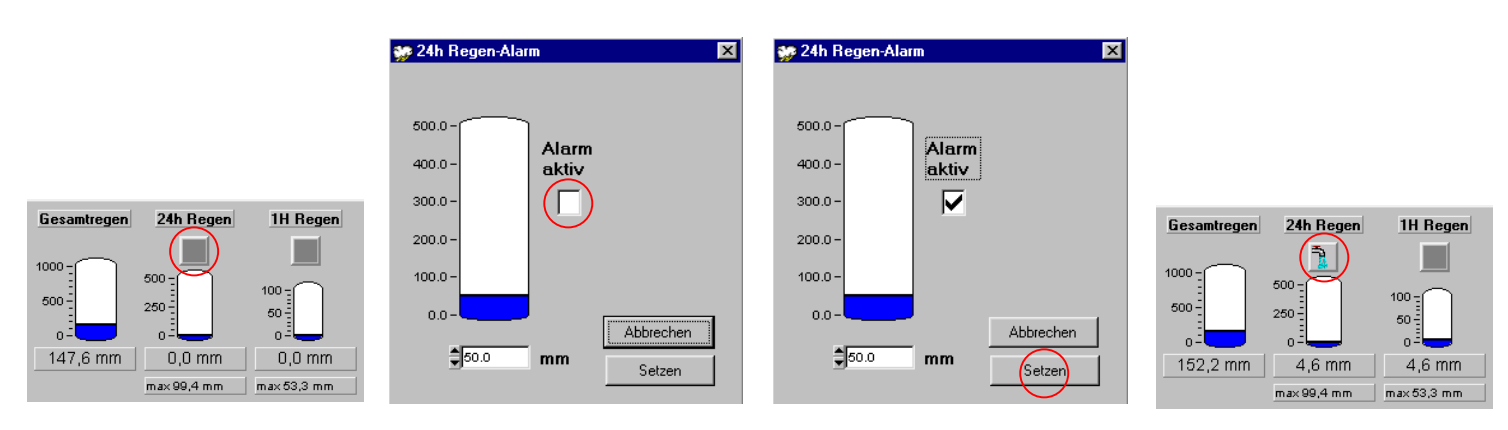

# **8.20 Regenmengenalarm 1 Stunde**

- 1) Platzieren Sie den Mauszeiger über das Alarmfeld bei "1h Regen" und öffnen Sie mit einem Rechtsklick das Fenster "1h Regenalarm".
- 2) Ziehen Sie mit dem Mauszeiger die Pegelmarkierung der Mengenskale auf den gewünschten Regenmengenwert oder tippen Sie den Wert in das Feld unten ein.
- 3) Klicken Sie ein Häkchen in das Feld bei "Alarm aktiv", um den Regenmengenalarm einzuschalten.
- 4) Klicken Sie zur Bestätigung auf das Feld "Setzen".
- 5) Der Alarm für die 1 Stunden-Regenmenge ist jetzt eingeschaltet. Er wird aktiviert, wenn die eingestellte Regenmenge innerhalb einer Zeitspanne von 1 Stunde erreicht wird (für die Einstellung des 1 Stunden-Regenmengenalarms von der Basisstation sehen Sie bitte die Betriebsanleitung der Professionellen Funk-Wetterstation).

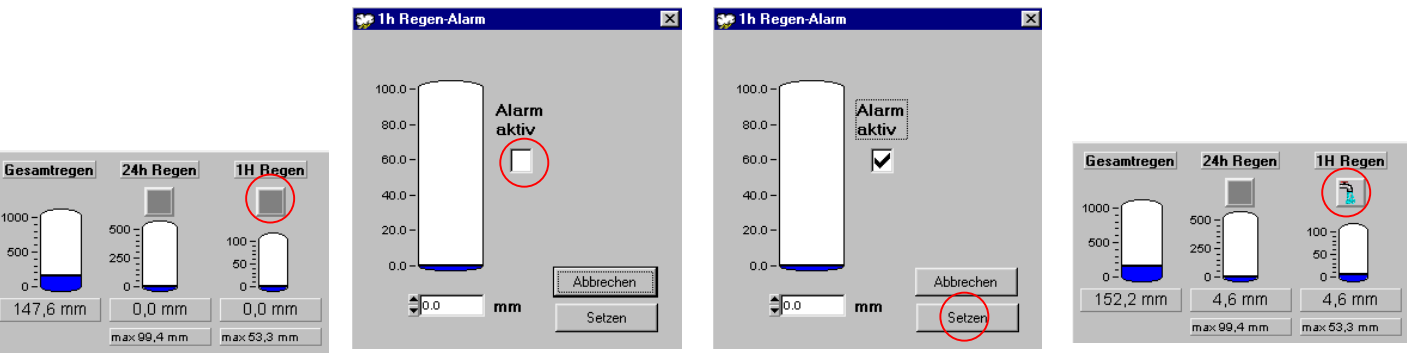

**Hinweis:** Das Erscheinen des Alarmglocken-Symbols auf dem Alarmfeld könnte einige Sekunden dauern, da das Programm zur Berechnung und Bestätigung des Vorgangs eine kurze Zeitspanne benötigt.

Ist der Alarm im "Heavy Weather"-Programm eingestellt, dann wird diese Information auf die Basisstation übertragen. In manchen Fällen erscheint das Alarmsymbol nicht sofort auf dem LCD-Bildschirm der Basisstation, da der Vorgang durch die umfangreiche Kommunikation zwischen Sensoren, Basisstation und PC um eine kurze Zeitspanne verzögert werden kann.

#### **8.21 General-Alarm-Symbol**

Wenn das General-Alarm-Symbol in der rechten unteren Ecke des LCD-Bildschirms sichtbar ist, so kann der Benutzer erkennen, dass zu einem früheren Zeitpunkt ein Alarmwert erreicht wurde und einen Alarm verursacht hat. Durch Vergleich der eingestellten niedrigen und hohen Alarmwerte mit den erreichten MIN/MAX-Werten kann der Anwender feststellen, um welchen Alarm es sich gehandelt hat. Zur Löschung und Vorbereitung des General-Alarm-Symbols für den nächsten Alarmzustand öffnen Sie einfach mit einem Rechtsklick auf das General-Alarm-Symbol das Fenster "Lösche General-Alarm" und klicken auf das Feld "Löschen".

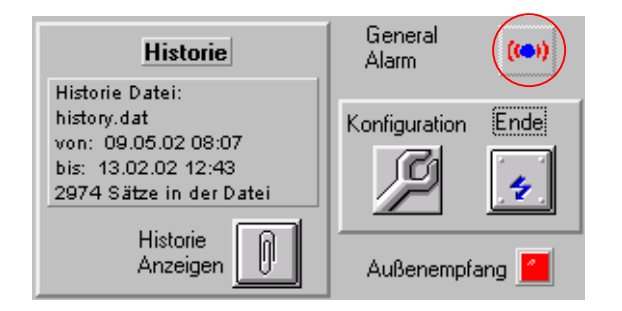

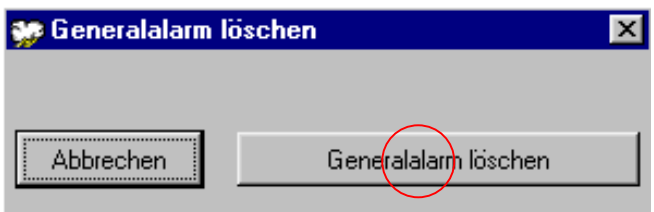

#### **8.22 Wetteralarm-Hinweise:**

Um kleine Schwankungen der Messdaten auszugleichen, die einen dauernd ertönenden Wetteralarm verursachen könnten, wenn der Messwert sehr nahe bei dem vom Anwender eingestellten Alarmwert liegt, wurde für jeden Wetteralarm eine Hysterese-Funktion eingeführt. Wenn z. B. der Hochtemperaturalarm auf +25° C eingestellt ist und der aktuelle Wert erreicht diese +25° C, so wird der Alarm aktiviert (so er eingeschaltet ist). Sinkt die Temperatur nun auf +24,9° C oder darunter und steigt dann wieder auf +25° C an, so wird zwar das Alarmglocken-Symbol für diesen Messwert blinken, es wird jedoch kein Alarm mehr ertönen. Der Wert muss erst unter +24° C sinken (bei einer voreingestellten Hysterese von 1° C), damit ein neuer Alarm produziert werden kann. Damit verhindert diese Funktion ständige, unnötige Alarmsignale.

Folgende Tabelle zeigt die Hysteresewerte für die verschiedenen Wetterdaten:

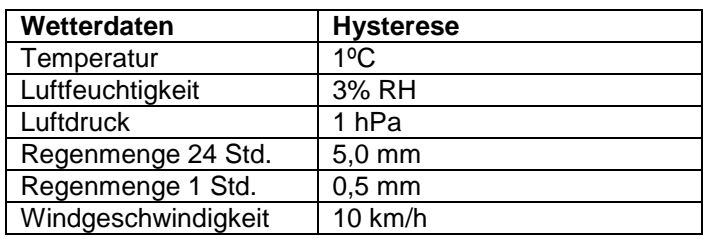

#### **Wichtig!**

Wurde ein Alarm für die Basisstation über die "Heavy Weather"-Software programmiert, so bleibt der Alarmstatus auch dann im PC erhalten, wenn keine Verbindung zwischen PC und Basisstation besteht oder wenn die Basisstation vor dem Abschalten des PC die Programmierung noch nicht übernommen hat.

Im Falle einer Stromunterbrechung, wie z. B. einem Batteriewechsel, legt die Basisstation keinen Alarmstatus in ihrer Speicherbank ab. Es gehen alle vorher eingestellten Daten verloren und der Alarmstatus wird sowohl für die Basisstation als auch für den PC gelöscht. Die "Heavy Weather"-Software wird dann neue Daten von der Basisstation lesen.

#### **9.0 Rückstellung der gespeicherten Wetterwerte**

Die folgenden Speicherwerte können rückgestellt werden. Nach erfolgter Rückstellung sind alle Speicherwerte auf ihre jeweiligen aktuellen Werte gestellt:

- Absoluter oder Relativer Luftdruck
- Raum- und Außenluftfeuchtigkeit
- Raum- und Außentemperatur
- **Taupunkt**
- Windkühle
- Windgeschwindigkeit
- Regenmenge der letzten 24 Stunden
- Regenmenge der letzten Stunde

#### **9.1 MIN/MAX-Werte des Absoluten oder Relativen Luftdrucks**

- 1) Öffnen Sie mit einem Rechtsklick auf das MIN/MAX-Feld bei "Absoluter oder Relativer Luftdruck" das Fenster "Luftdruck-MIN/MAX-Details".
- 2) Klicken Sie zur Löschung der MIN/MAX-Details und zur Rückkehr zum "Heavy Weather"-Hauptfenster auf das Feld "Lösche MIN/MAX-Details".

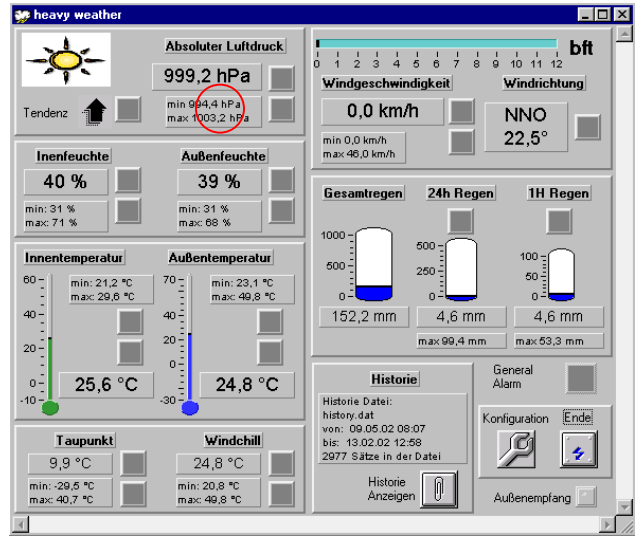

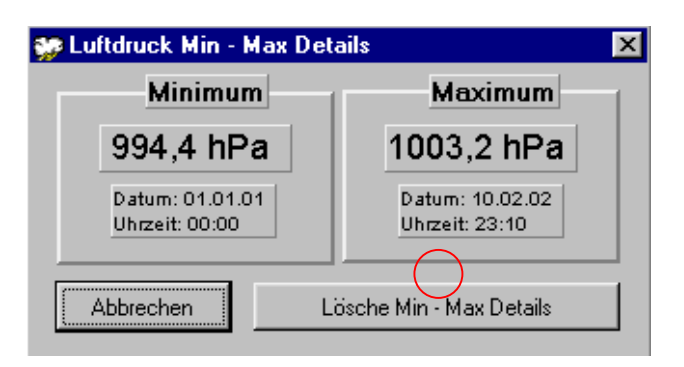

## **9.2 MIN/MAX-Werte der Raumluftfeuchtigkeit**

- 1) Öffnen Sie mit einem Rechtsklick auf das MIN/MAX-Feld bei "Innenfeuchte" das Fenster "Innenfeuchte-MIN/MAX-Details".
- 2) Klicken Sie zur Löschung der MIN/MAX-Details und zur Rückkehr zum "Heavy Weather"-Hauptfenster auf das Feld "Lösche MIN/MAX-Details".

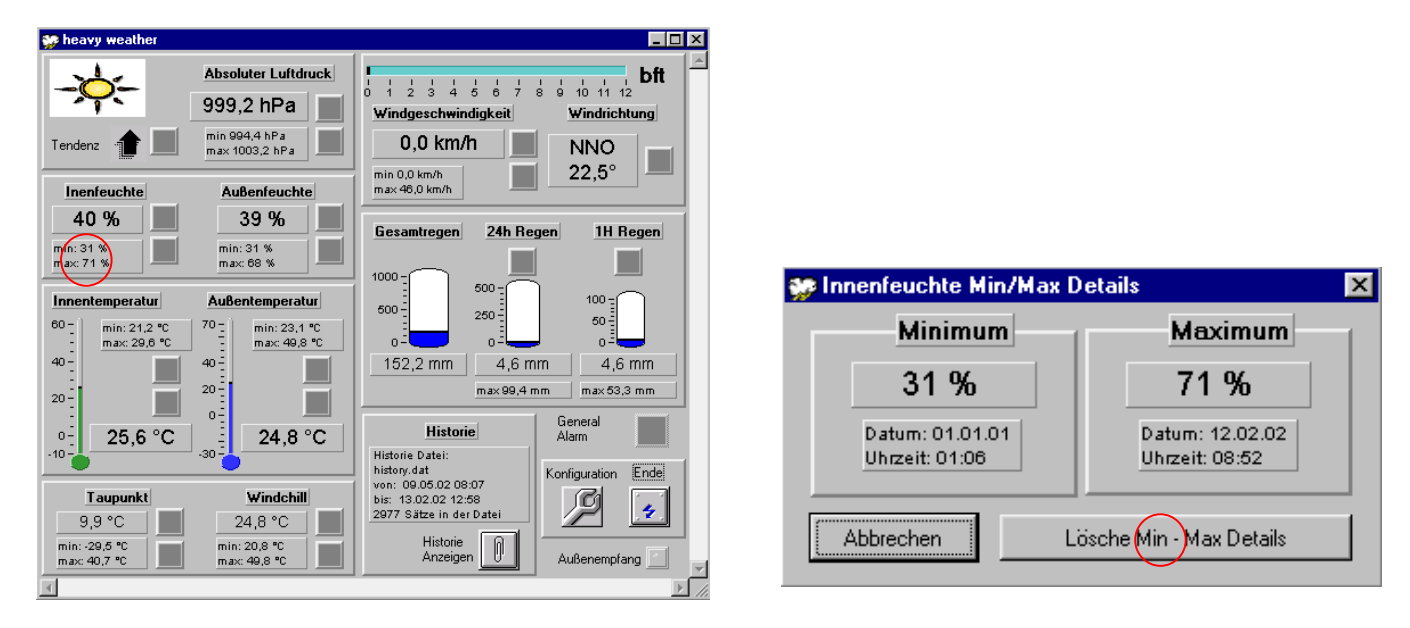

#### **9.3 MIN/Max-Werte der Außenluftfeuchtigkeit**

- 1) Öffnen Sie mit einem Rechtsklick auf das MIN/MAX-Feld bei "Außenfeuchte" das Fenster "Außenfeuchte-MIN/MAX-Details".
- 2) Klicken Sie zur Löschung der MIN/MAX-Details und zur Rückkehr zum "Heavy Weather"-Hauptfenster auf das Feld "Lösche MIN/MAX-Details".

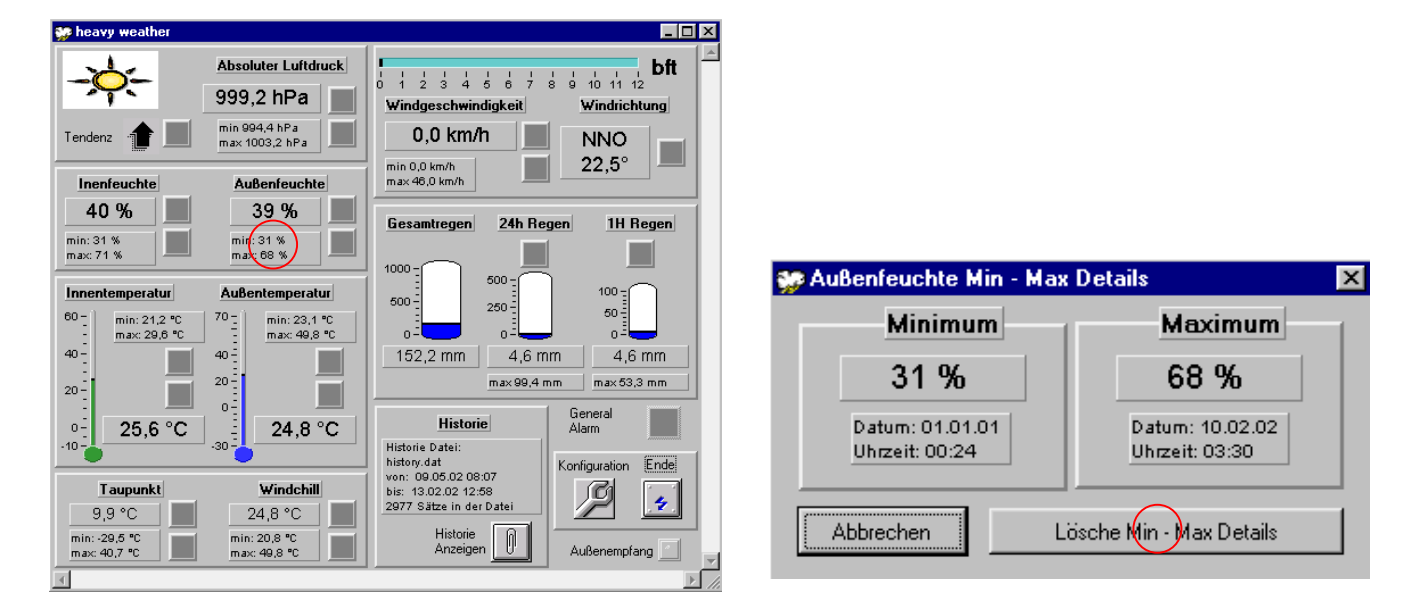

#### **9.4 MIN/MAX-Werte der Raumtemperatur**

- 1) Öffnen Sie mit einem Rechtsklick auf das MIN/MAX-Feld bei "Innentemperatur" das Fenster "Innentemperatur-MIN/MAX-Details".
- 2) Klicken Sie zur Löschung der MIN/MAX-Details und zur Rückkehr zum "Heavy Weather"-Hauptfenster auf das Feld "Lösche MIN/MAX-Details".

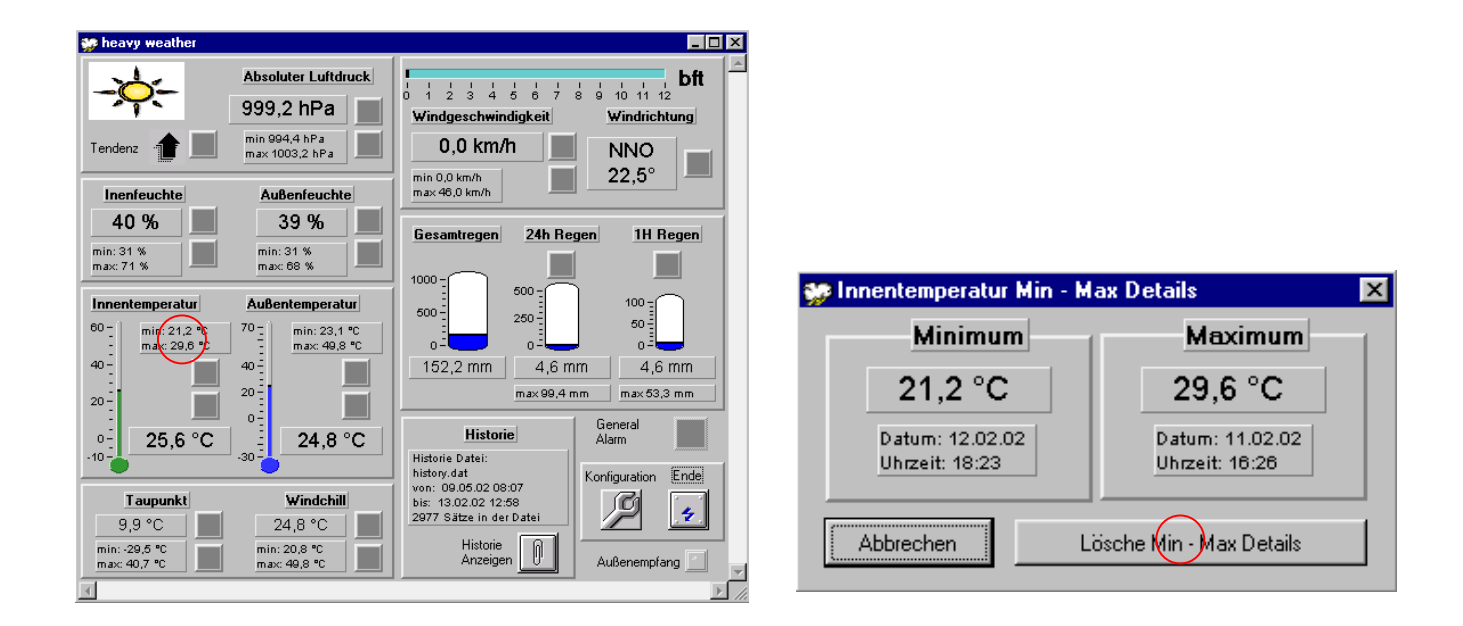

#### **9.5 MIN/MAX-Werte der Außentemperatur**

- 1) Öffnen Sie mit einem Rechtsklick auf das MIN/MAX-Feld bei "Außentemperatur" das Fenster "Außentemperatur-MIN/MAX-Details".
- 2) Klicken Sie zur Löschung der MIN/MAX-Details und zur Rückkehr zum "Heavy Weather"-Hauptfenster auf das Feld "Lösche MIN/MAX-Details".

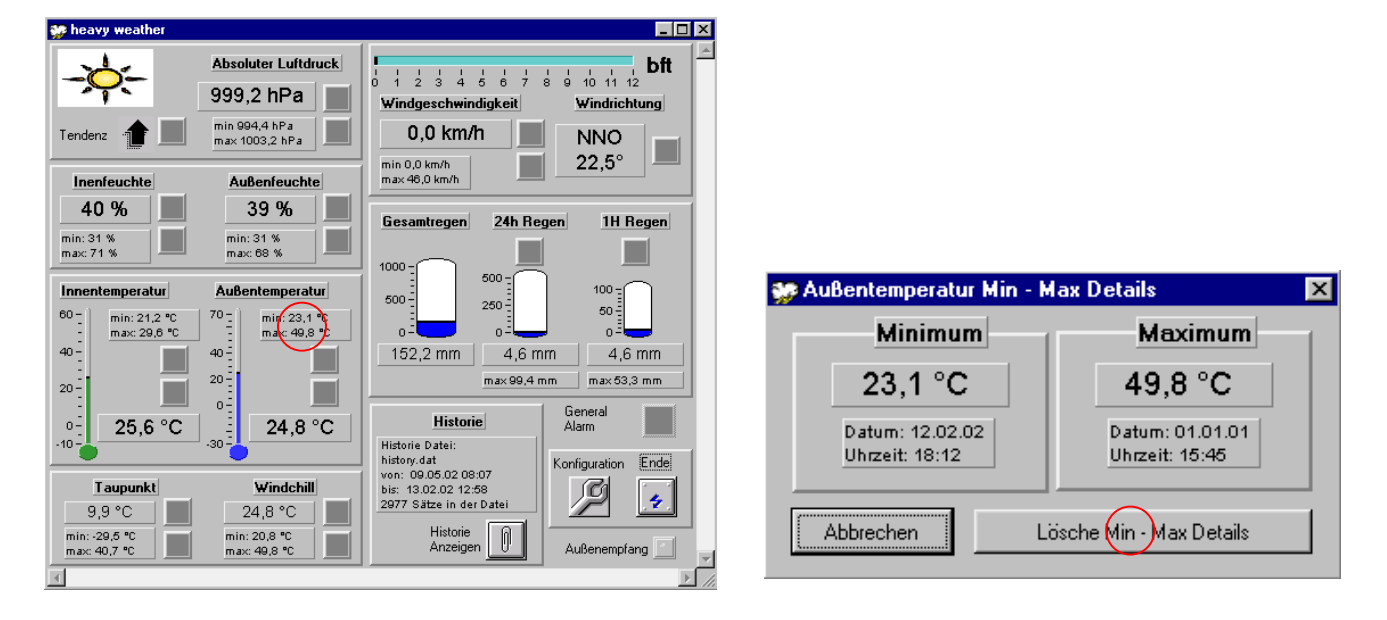

#### **9.6 MIN/MAX-Werte des Taupunkts**

- 1) Öffnen Sie mit einem Rechtsklick auf das MIN/MAX-Feld bei "Taupunkt" das Fenster "Taupunkt-MIN/MAX-Details".
- 2) Klicken Sie zur Löschung der MIN/MAX-Details und zur Rückkehr zum "Heavy Weather"-Hauptfenster auf das Feld "Lösche MIN/MAX-Details".

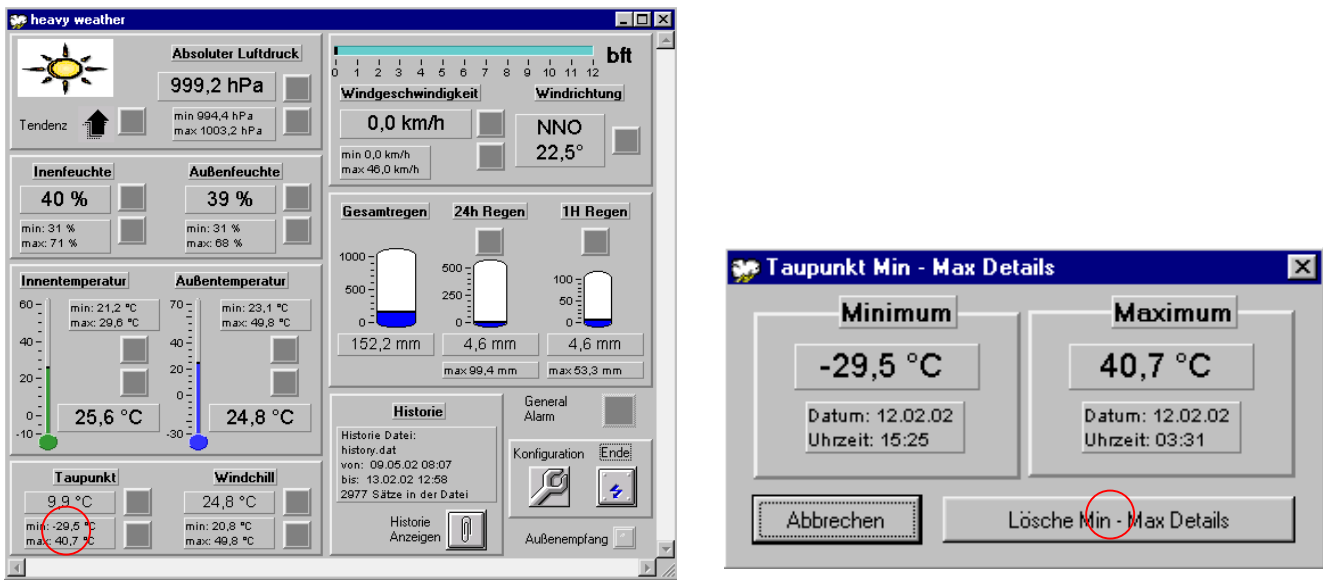

# **9.7 MIN/MAX-Werte der Windkühle (Windchill)**

- 1) Öffnen Sie mit einem Rechtsklick auf das MIN/MAX-Feld bei "Windchill" das Fenster "Windchill-MIN/MAX-Details".
- 2) Klicken Sie zur Löschung der MIN/MAX-Details und zur Rückkehr zum "Heavy Weather"-Hauptfenster auf das Feld "Lösche MIN/MAX-Details".

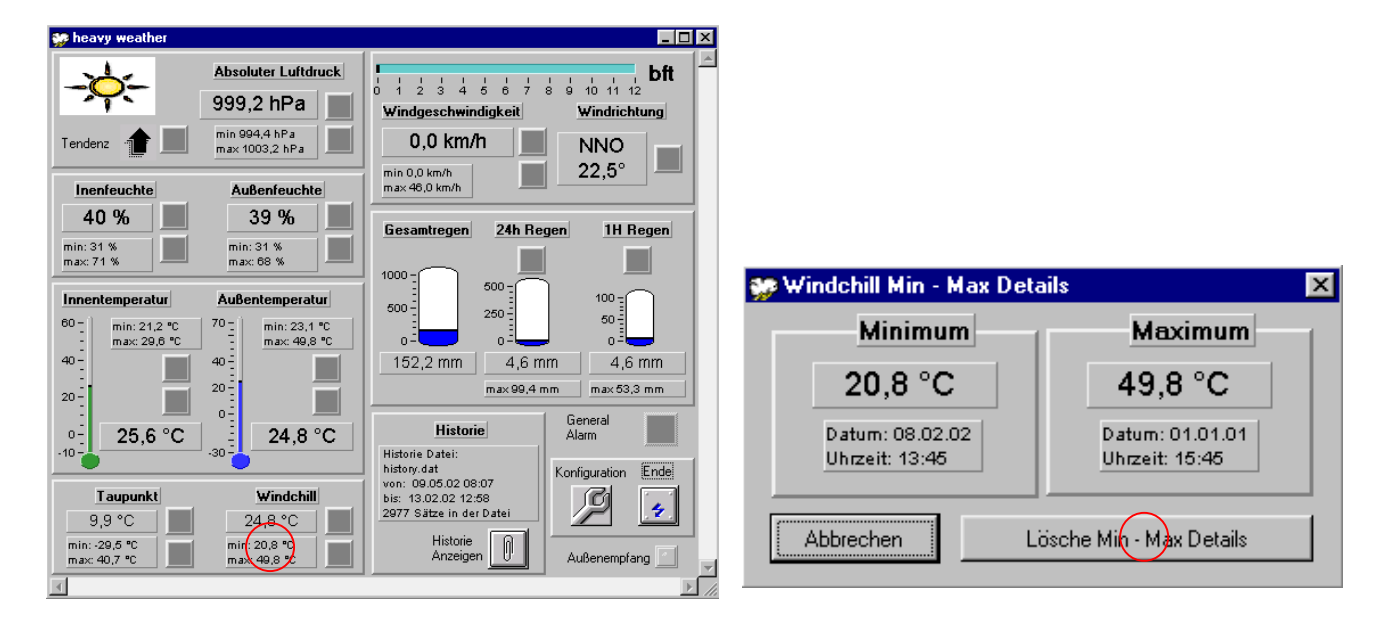

# **9.8 MIN/MAX-Werte der Windgeschwindigkeit**

- 1) Öffnen Sie mit einem Rechtsklick auf das MIN/MAX-Feld bei "Windgeschwindigkeit" das Fenster "Windgeschwindigkeits-MIN/MAX-Details".
- 2) Klicken Sie zur Löschung der MIN/MAX-Details und zur Rückkehr zum "Heavy Weather"-Hauptfenster auf das Feld "Lösche MIN/MAX-Details".

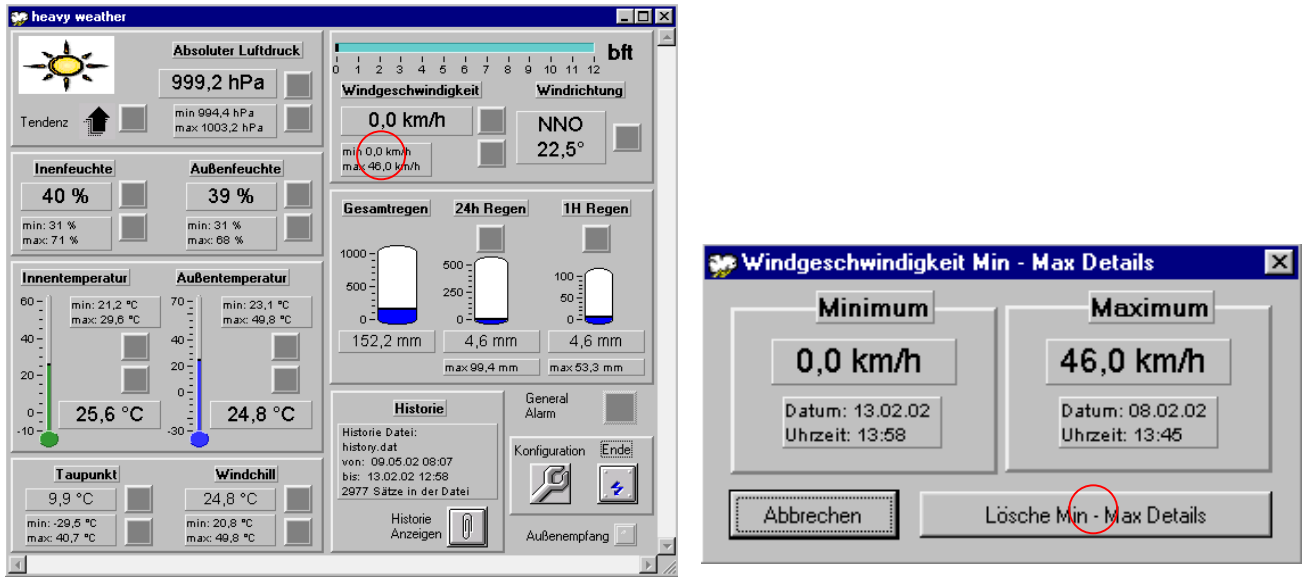

# **9.9 Mengenzähler der Gesamt-Regenmenge**

- 1) Öffnen Sie mit einem Rechtsklick auf die Anzeige der Regenmenge bei "Gesamtregen" das Fenster "Gesamtregen löschen".
- 2) Klicken Sie zur Löschung und zur Rückkehr zum "Heavy Weather"-Hauptfenster auf das Feld "Regenzähler löschen".

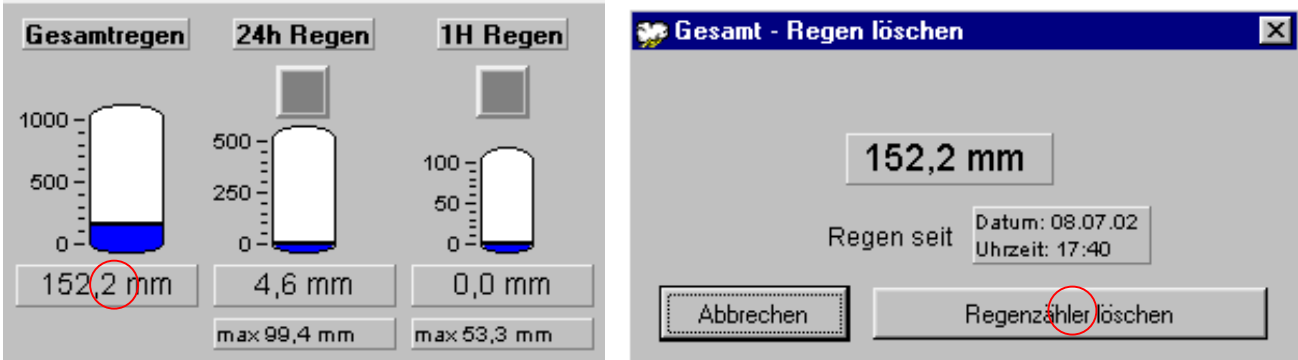

# **9.10 Mengenzähler der Regenmenge 24 Stunden**

- 1) Öffnen Sie mit einem Rechtsklick auf die Anzeige der Regenmenge bei "24h Regen" das Fenster "Regen 24h löschen".
- 2) Klicken Sie zur Löschung und zur Rückkehr zum "Heavy Weather"-Hauptfenster auf das Feld "Regenzähler löschen".

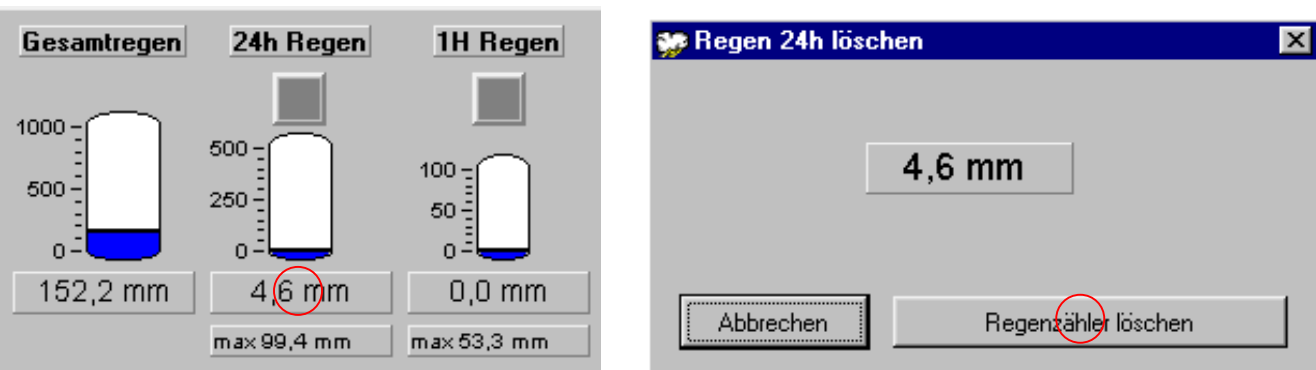

# **9.11 Mengenzähler der Regenmenge 1 Stunde**

- 1) Öffnen Sie mit einem Rechtsklick auf die Anzeige der Regenmenge bei "1h Regen" das Fenster "Regen 1h löschen".
- 2) Klicken Sie zur Löschung und zur Rückkehr zum "Heavy Weather"-Hauptfenster auf das Feld "Regenzähler löschen".

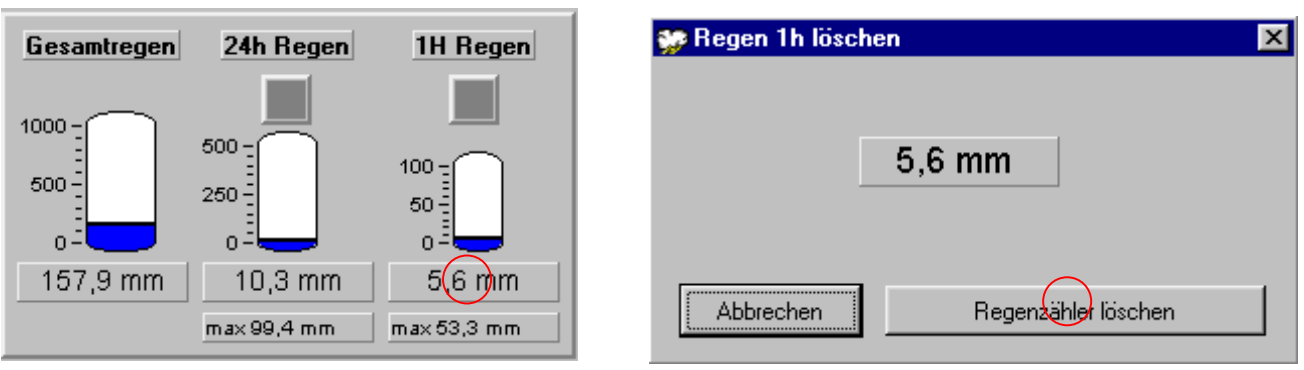

# **9.12 MAX-Wert der Regenmenge 24 Stunden**

- 1) Öffnen Sie mit einem Rechtsklick auf das MAX-Feld bei "24h Regen" das Fenster "24h Regen MAX-Details".
- 2) Klicken Sie zur Löschung der MAX-Details und zur Rückkehr zum "Heavy Weather"-Hauptfenster auf das Feld "Lösche MAX-Details".

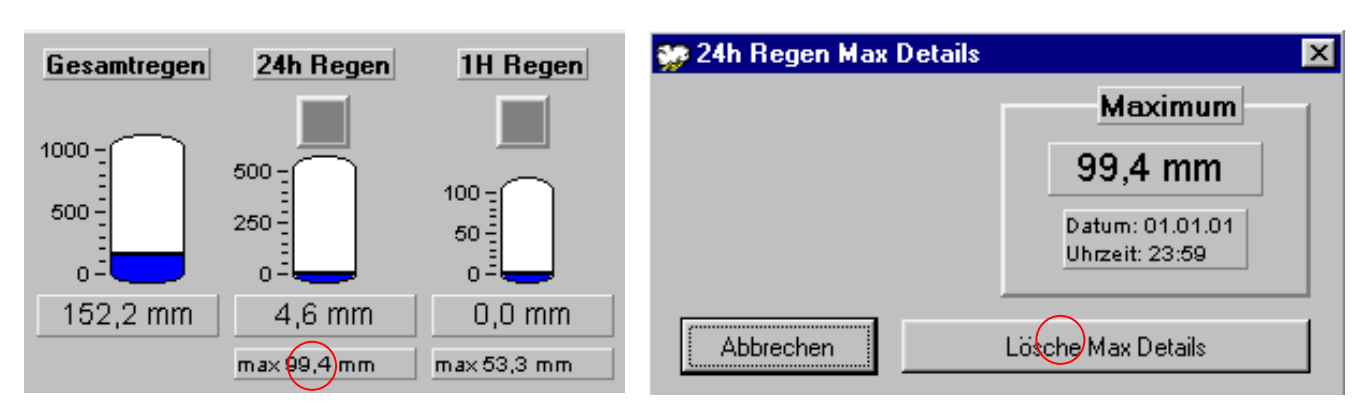

# **9.13 MAX-Wert der Regenmenge 1 Stunde**

- 1) Öffnen Sie mit einem Rechtsklick auf das MAX-Feld bei "1h Regen" das Fenster "1h Regen MAX-Details".
- 2) Klicken Sie zur Löschung der MAX-Details und zur Rückkehr zum "Heavy Weather"-Hauptfenster auf das Feld "Lösche MAX-Details".

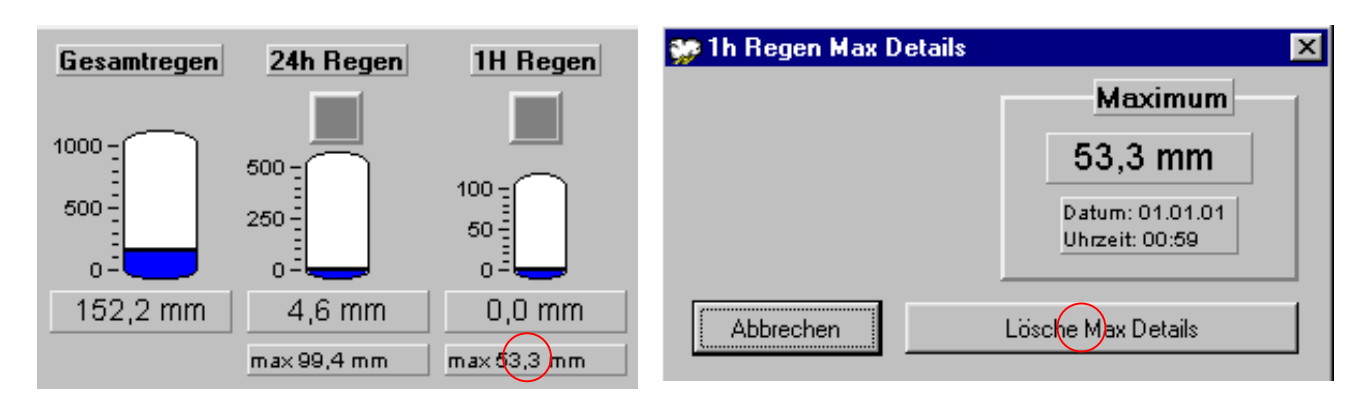

**Hinweis: Der für die Rückstellung gewählte Wert wird blinken, die eigentliche Rückstellung wird jedoch im "Heavy Weather"-Hauptfenster u. U. nicht sofort registriert, da das Programm weiter aktuelle Daten von der Basisstation liest. Auf Grund des Umfangs der Datenkommunikation zwischen externen Sensoren, Basisstation und PC ist eine kleine Verzögerung dieser Art völlig normal. Bitte beachten Sie, dass keine weiteren Daten gesetzt oder rückgestellt werden können, so lange der aktuell laufende Befehl nicht abgearbeitet ist. Bei der Rückstellung von Daten im "Heavy Weather"-Programm werden auch deren identische Daten in der Basisstation rückgestellt.**

#### **10.0 Verlassen der "Heavy Weather"-Software**

Zum Beenden und Schließen des "Heavy Weather"-Programms klicken Sie einfach auf das Symbol "Ende" in der unteren rechten Ecke des "Heavy Weather"-Hauptfensters.

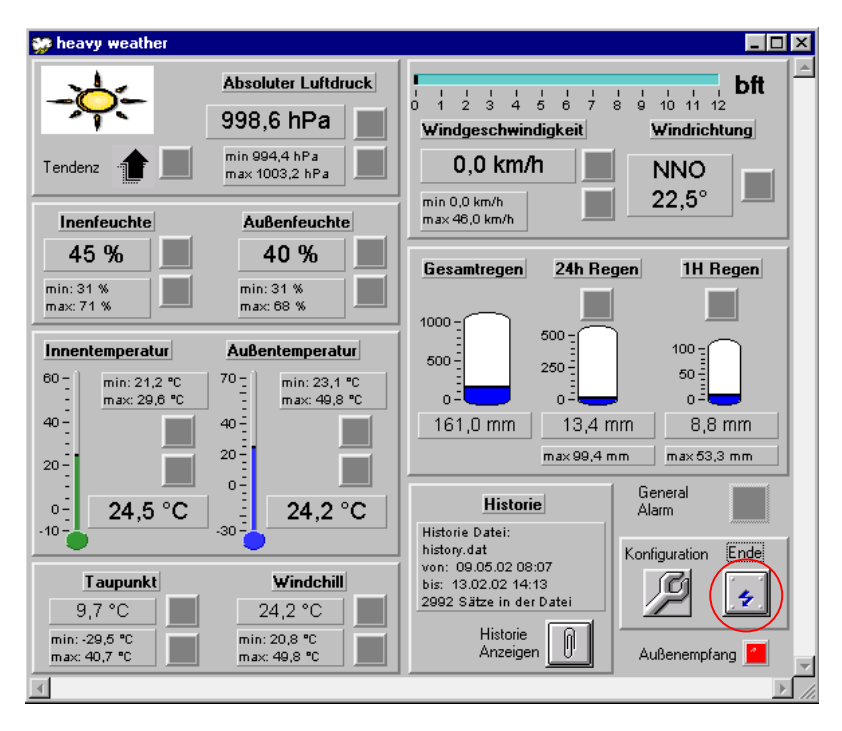

#### **11.0 Technische Daten**

Die folgenden Informationen liefern einen Überblick über die technischen Daten der Wetterstation.

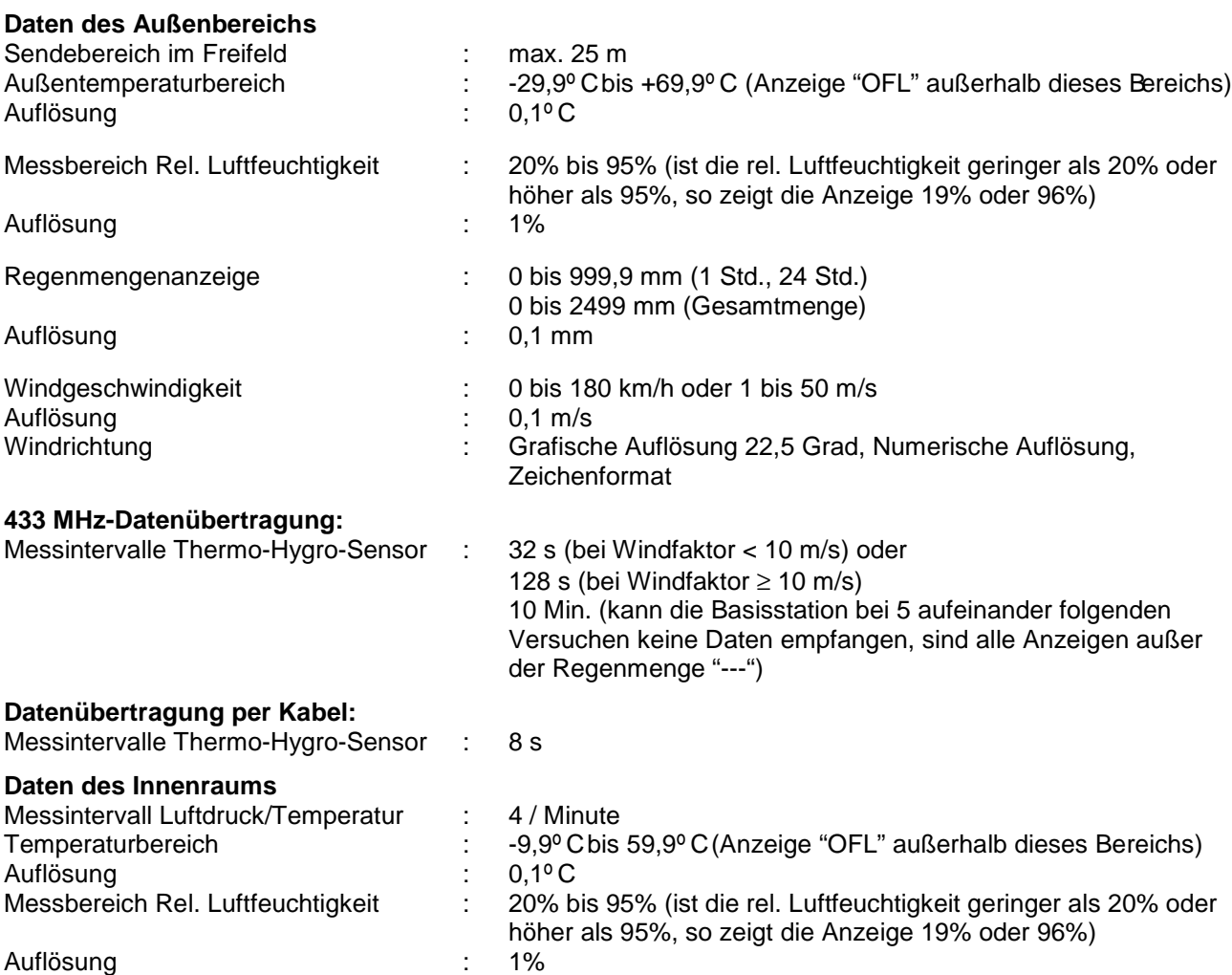

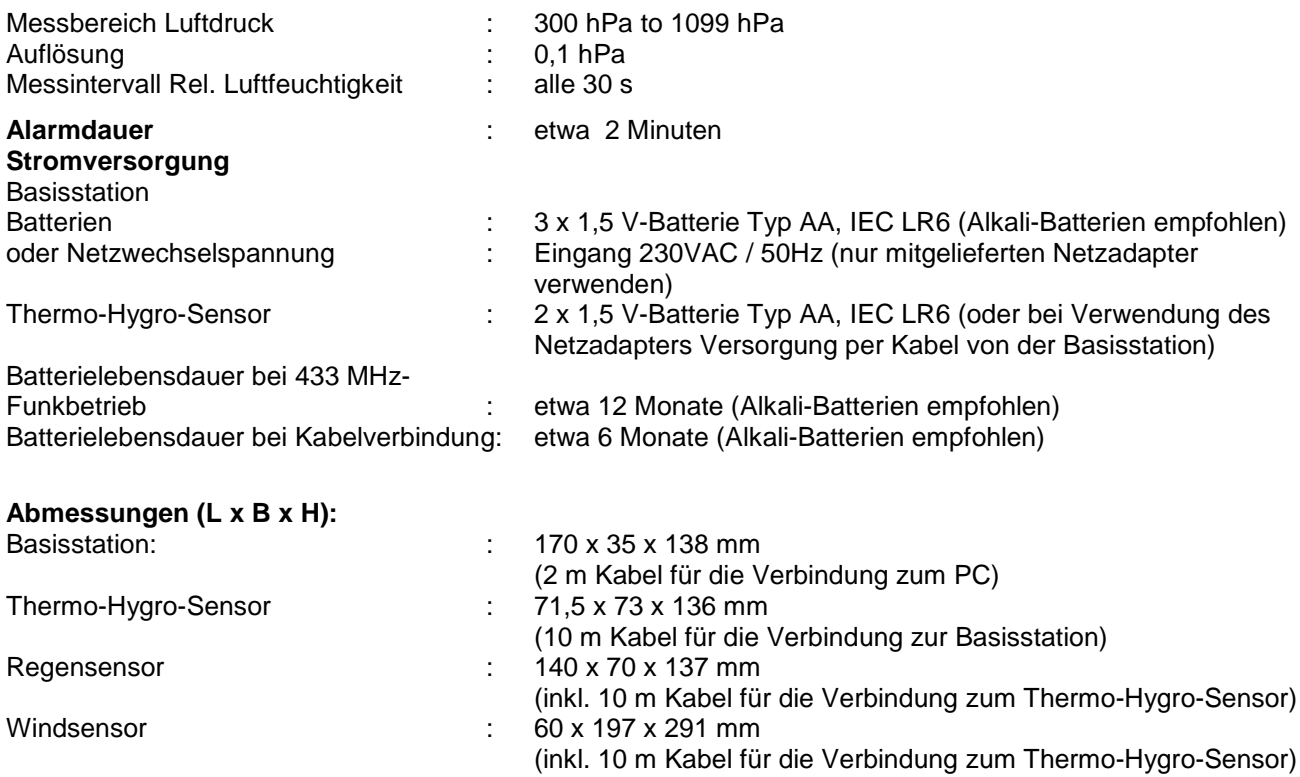

#### **12.0 Sendebereich**

Unter optimalen Bedingungen im Freifeld, d. h. bei Sichtkontakt zwischen Sensor und Basisstation (Empfängereinheit), beträgt die Sendeentfernung etwa 25 m. Wände und Stahlbetonkonstruktionen werden durchdrungen, beeinflussen jedoch die Sendeentfernung entsprechend. Ein verminderter Sendebereich kann folgende Ursachen haben:

- Hochfrequenzstörungen von Fremdquellen aller Art
- Gebäude oder jede Art hoch wachsender Vegetation
- Speziell im Fall des Windsensors können Blechdächer oder Glaswollisolation auf Aluminiumfolie den Sendebereich vermindern.
- Der Abstand von Sender und Empfänger zu leitenden Flächen oder Objekten, die die Strahlungscharakteristik und damit die Sendedistanz beeinflussen (einschl. des menschlichen Körpers und der Erde)
- Geräte im Nahbereich, die auf ähnlichen Frequenzen arbeiten, können den Empfang beeinflussen.
- Schlecht abgeschirmte PCs können den Empfänger stören und damit die Sendedistanz vermindern.

#### **13.0 Verständnis der angezeigten Informationen und Werte**

Erfolgt an der Basisstation eine Aktualisierung der Wetterdaten oder werden vom Anwender neue Einstellungen vorgenommen (z. B. Einstellung eines Hoch- oder Niedrig-Alarms), so kann eine kleine Zeitverzögerung eintreten, bis diese Daten auch auf dem PC aktualisiert sind. Aus diesem Grund kann es vorkommen, dass neue, auf der Basisstation bereits sichtbare Daten nicht sofort auf dem PC dargestellt werden. Die Basisstation zeigt eine ähnliche kurze Zeitverzögerung, bevor sie auf dem PC eingegebene Daten erkennt und auf ihrem LCD-Bildschirm anzeigt.

Während der Perioden des Hochfrequenzempfangs von den Außensensoren durch die Basisstation wird jede Datenübertragung von der Basisstation zum PC oder umgekehrt eine längere Zeitverzögerung erfahren. Dies ist darauf zurück zu führen, dass große Mengen von Wetterinformationen gleichzeitig von den Sensoren empfangen und zur Basisstation übertragen werden müssen. Dies ist auch der Grund, warum vom Anwender vorgenommene Datenänderungen nicht unmittelbar registriert werden können. Eine Zeitverzögerung von Datenübertragung und -empfang ist deshalb normal. Werden also neue Daten nicht sofort von der Basisstation zum PC oder umgekehrt übertragen, dann ist dies auf die umfangreiche Kommunikation zwischen Sensoren, Basisstation und PC zurück zu führen.

Darüber hinaus kann durch die konstante Aktualisierung der Wetterdaten der Basisstation durch die Sensoren die Anzeige auf dem PC nicht der aktualisierten Daten der Basisstation entsprechen, da diese aktualisierten Daten möglicher Weise noch gar nicht zum PC übertragen sind. Deshalb kann der Anwender bis zu dem

Zeitpunkt, zu dem die Daten komplett übertragen sind, auf der Basisstation und dem "Heavy Weather"- Programm die Anzeige unterschiedlicher Datensätze registrieren. Das "Heavy Weather"-Programm stellt nur die von der Basisstation empfangenen Date dar. Ein direkter Empfang der Daten von den Sensoren durch den PC findet nicht statt.

# **14.0 Problemlösungen**

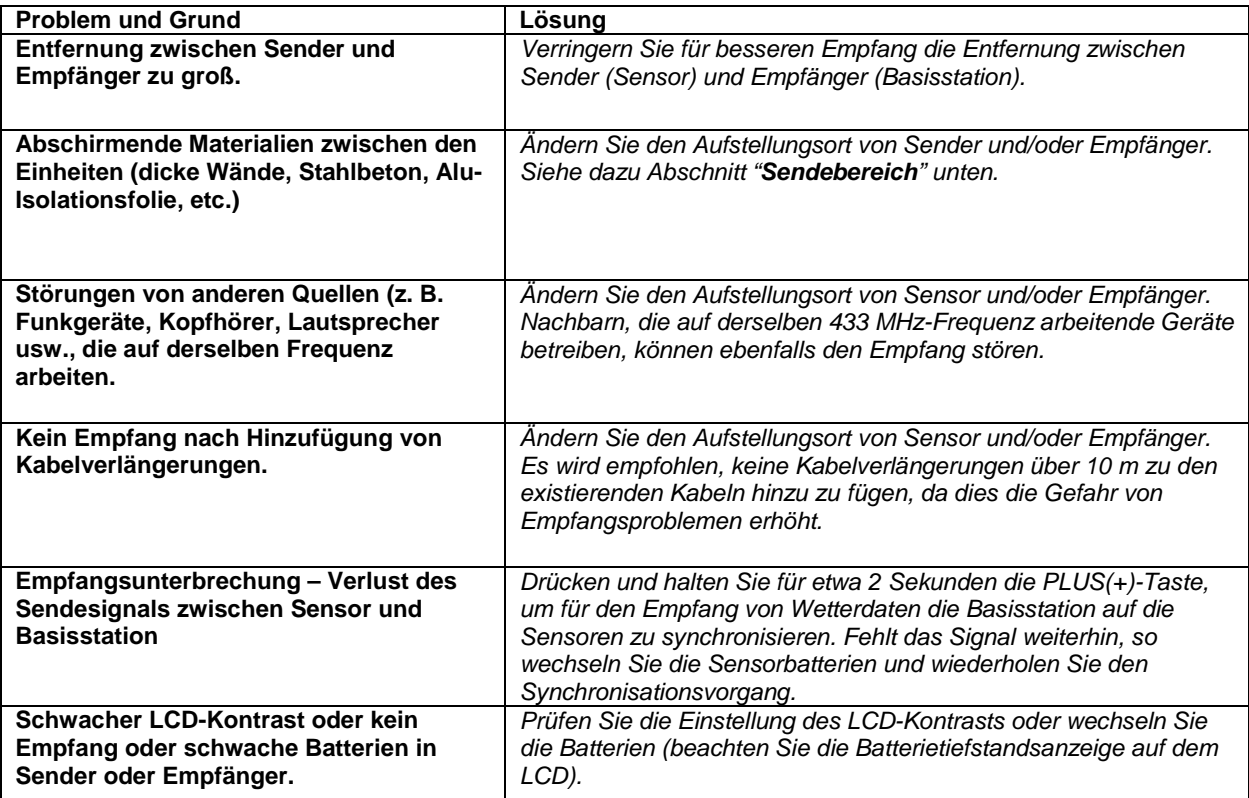

# **Anhang 1**

Im Folgenden zeigt ein Arbeitsbeispiel die Speicherung von Textdateien und die Erstellung von Schaubildern in anderen Anwendungen.

1. Öffnen Sie im "Heavy Weather"-Programm das "Historie"-Fenster und speichern Sie die Wetterdaten der gewünschten "Historie"-Datei als Textdatei, in dem Sie auf das Feld "Speichern als Text" klicken, einen Namen für die Textdatei eingeben und den Vorgang durch Klicken auf "OK" abschließen.

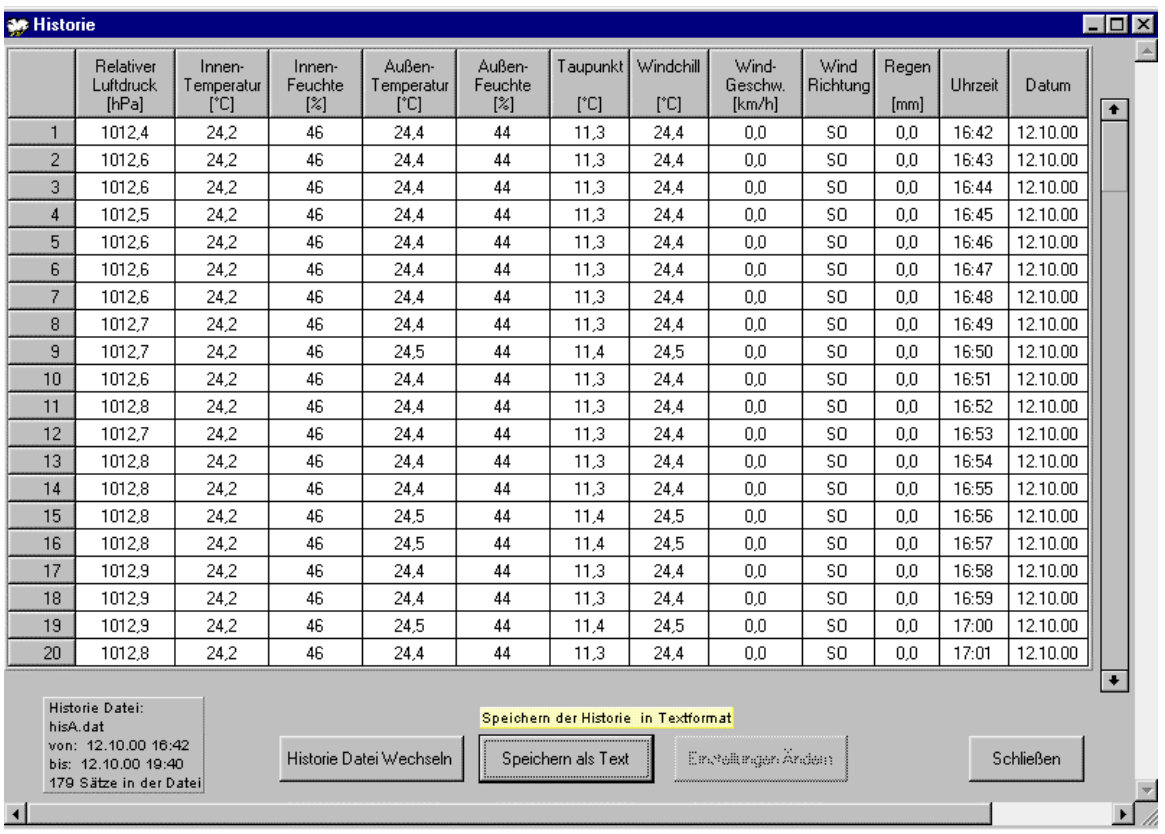

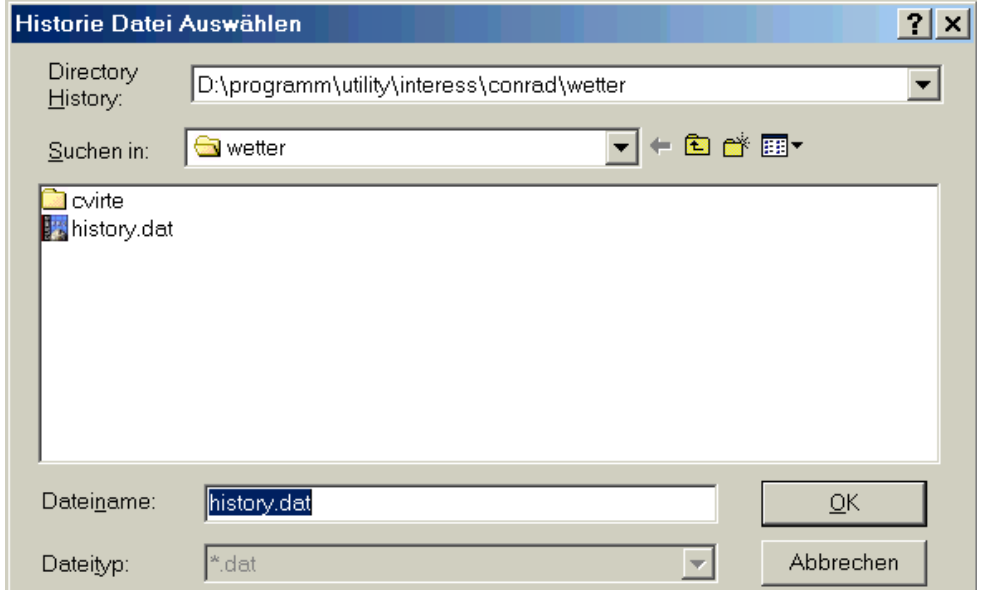

2. Öffnen Sie dann die soeben abgespeicherte Textdatei (im "Heavy Weather"-Verzeichnis oder in Ihrem speziellen Verzeichnis) unter Benützung eines Tabellenkalkulations-Programms wie z. B. Excel.

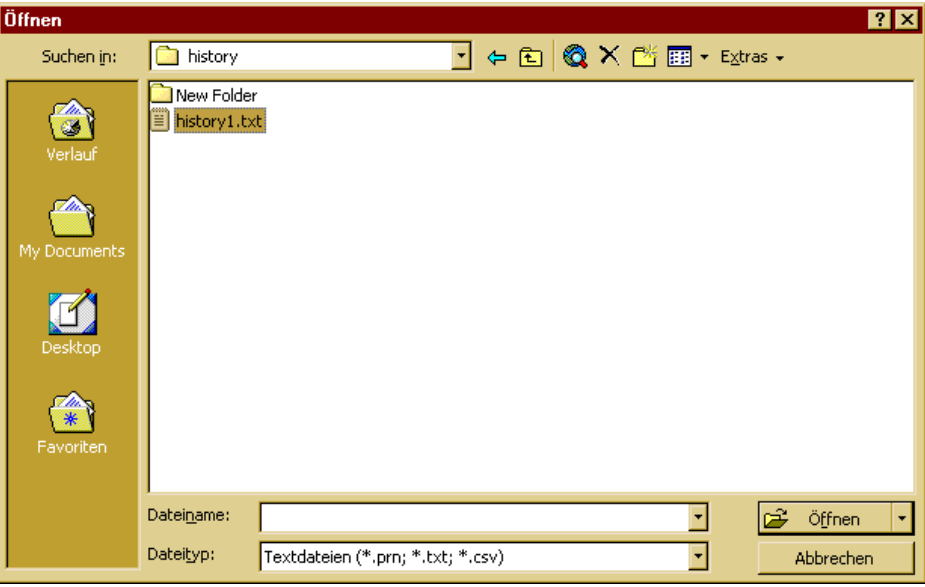

3. Das Fenster "Text-Assistent" wird geöffnet. Benützen Sie "Getrennt" als Trennzeichen für jede Datenspalte und klicken Sie auf das Feld "Weiter".

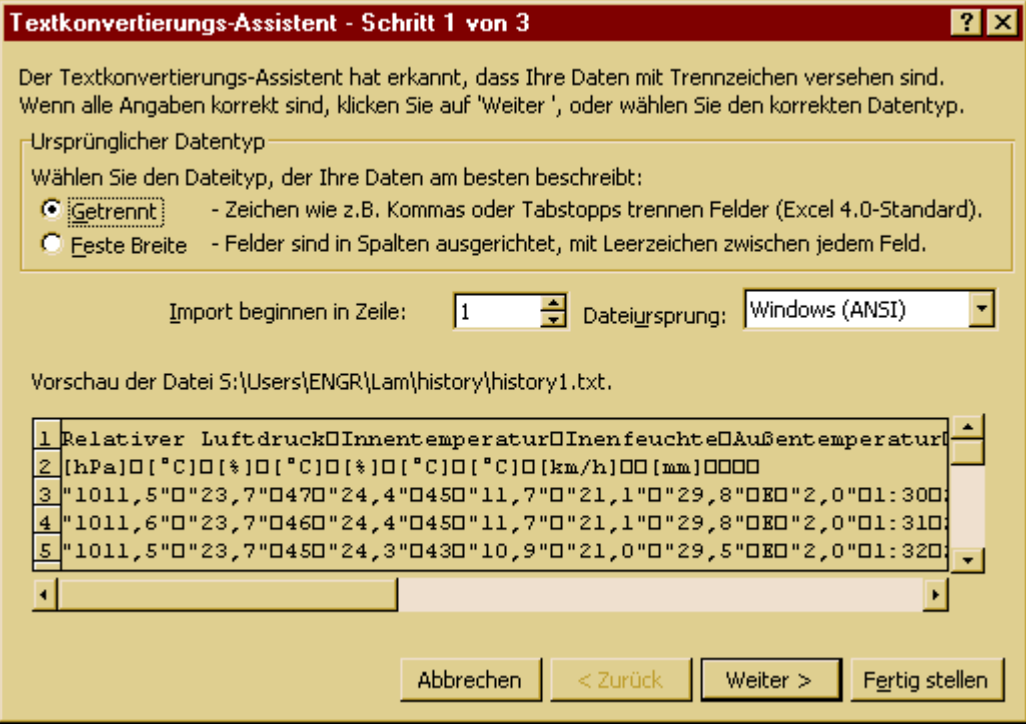

4. Da das "Heavy Weather"-Programm das "Tabstop" als Datentrennung verwendet, können auch Sie das "Tabstop" in Ihrem Excel-Programm als Trennzeichen verwenden. Klicken Sie auf "Weiter".

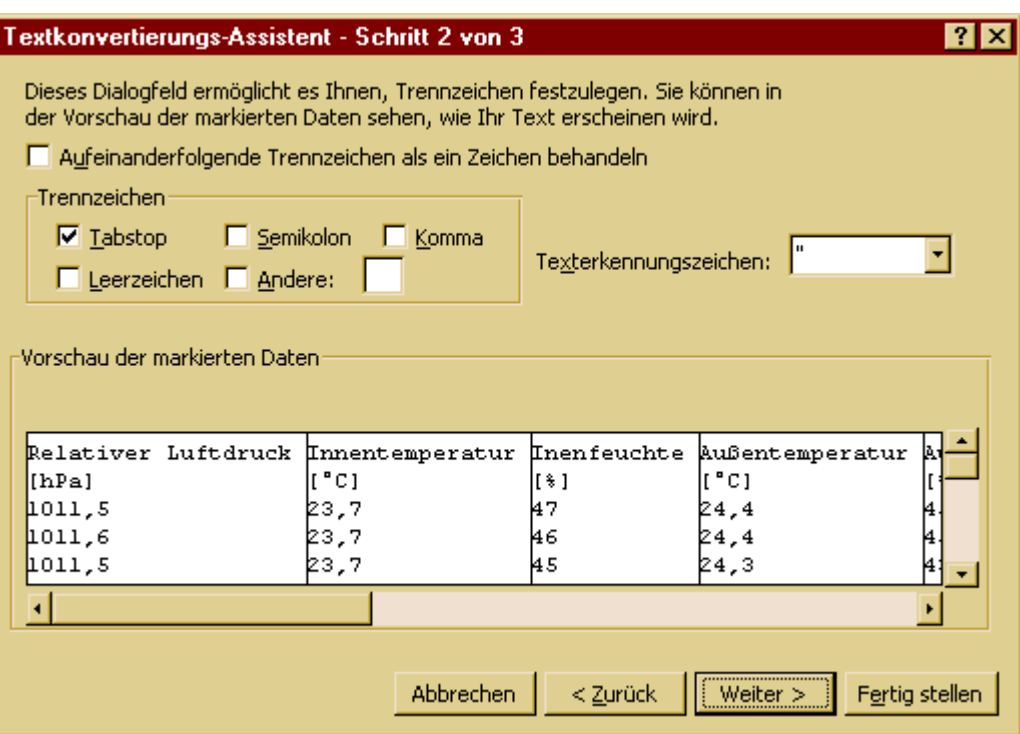

5. Wählen Sie als Nächstes den entsprechenden Datentyp (wie Text oder Zahlen) für jede Datenspalte. Die Voreinstellung "Standard" kann benützt werden. Klicken Sie jetzt auf "Ende".

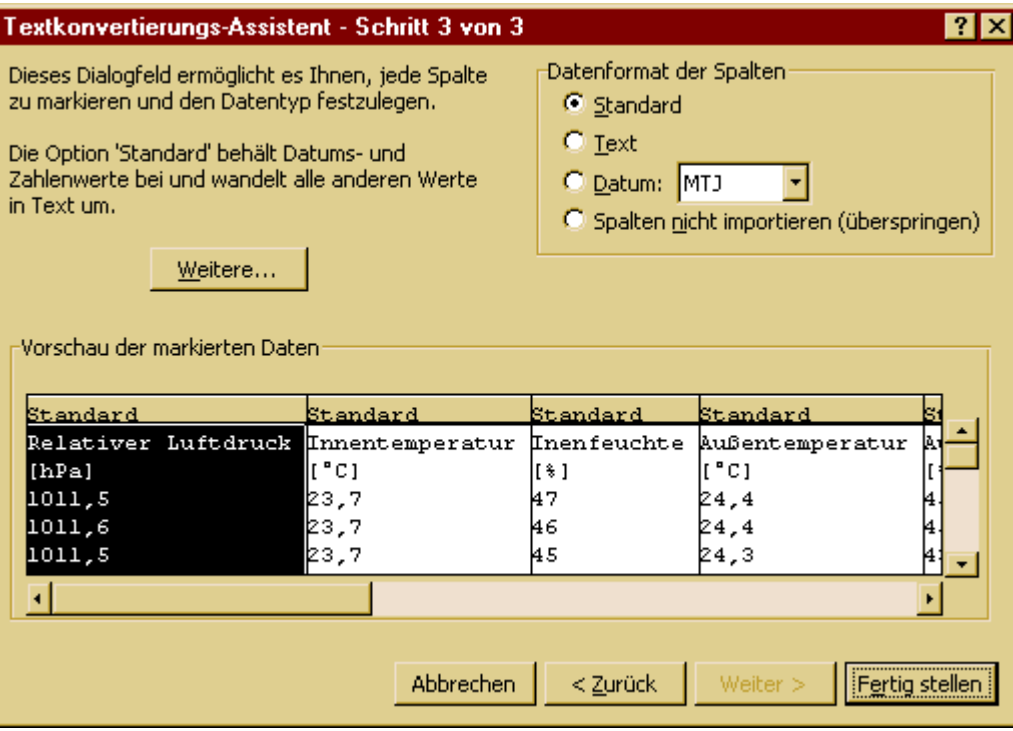

6. Die Daten werden jetzt in Excel importiert und können vom Anwender für die Erstellung einer Grafik verwendet werden. In diesem Beispiel wird die Raumtemperatur (Innentemperatur) benützt.

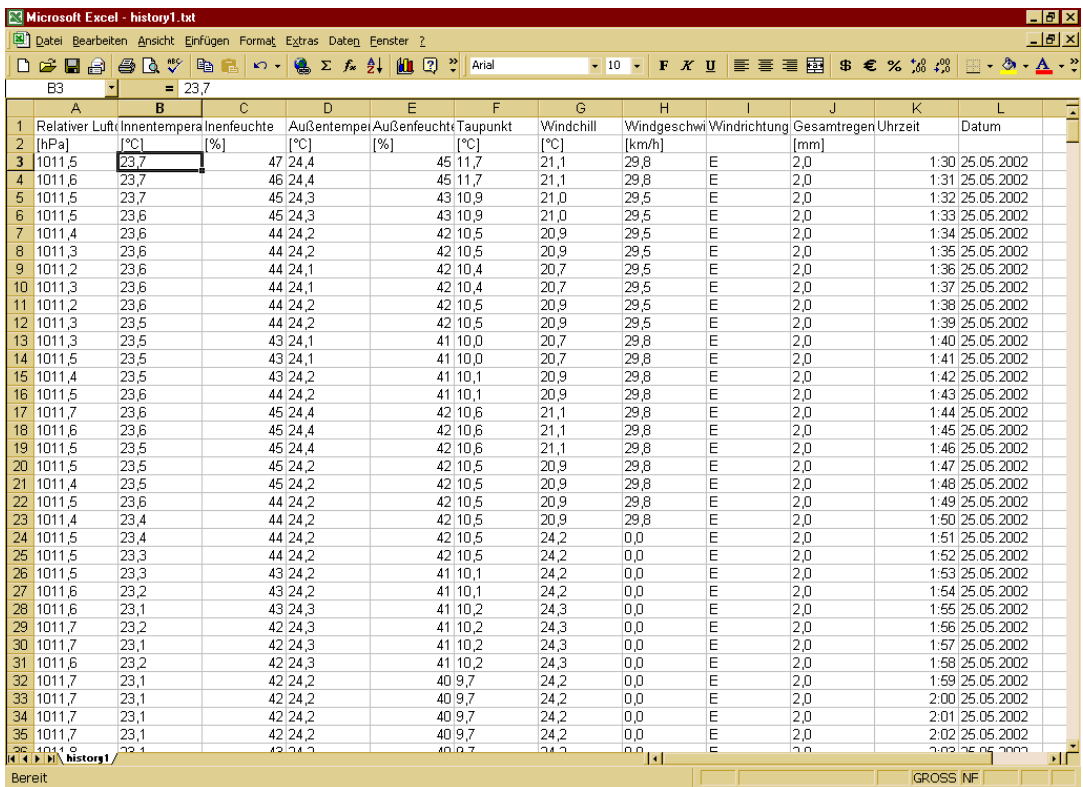

7. Als Nächstes muss der Anwender eine gültige Zeitspalte als X-Achse für die Grafik erstellen. In diesem Beispiel wurde manuell in Zelle M3 das Datum "2002/5/25 1:30" eingetragen, das von Excel erkannt werden kann.

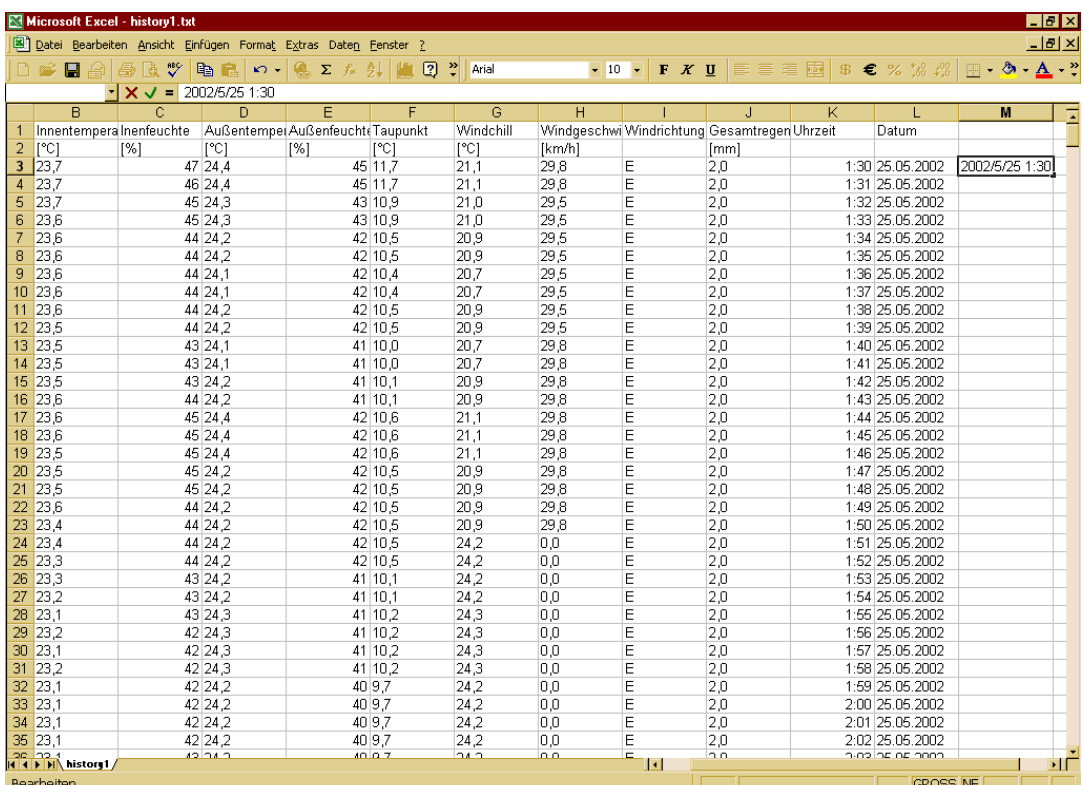

8. Da die Wetterdaten in diesem Beispiel in Intervallen von 1 Minute erfasst wurden, können wir eine Formel zur Erstellung der Zeitspalte benützen. Wir tippen den Ausdruck "+M3+1/(24\*60)" in die Zelle M4. Dies heißt, dass im Vergleich zu Zelle M3 für den nächsten Datensatz in Zelle M4 1 Minute addiert wird. Da Excel 1 Tag als Einheit für die Zeit verwendet, addieren wir im Vergleich zu obiger Zelle 1/(24 x 60) = 1 Minute.

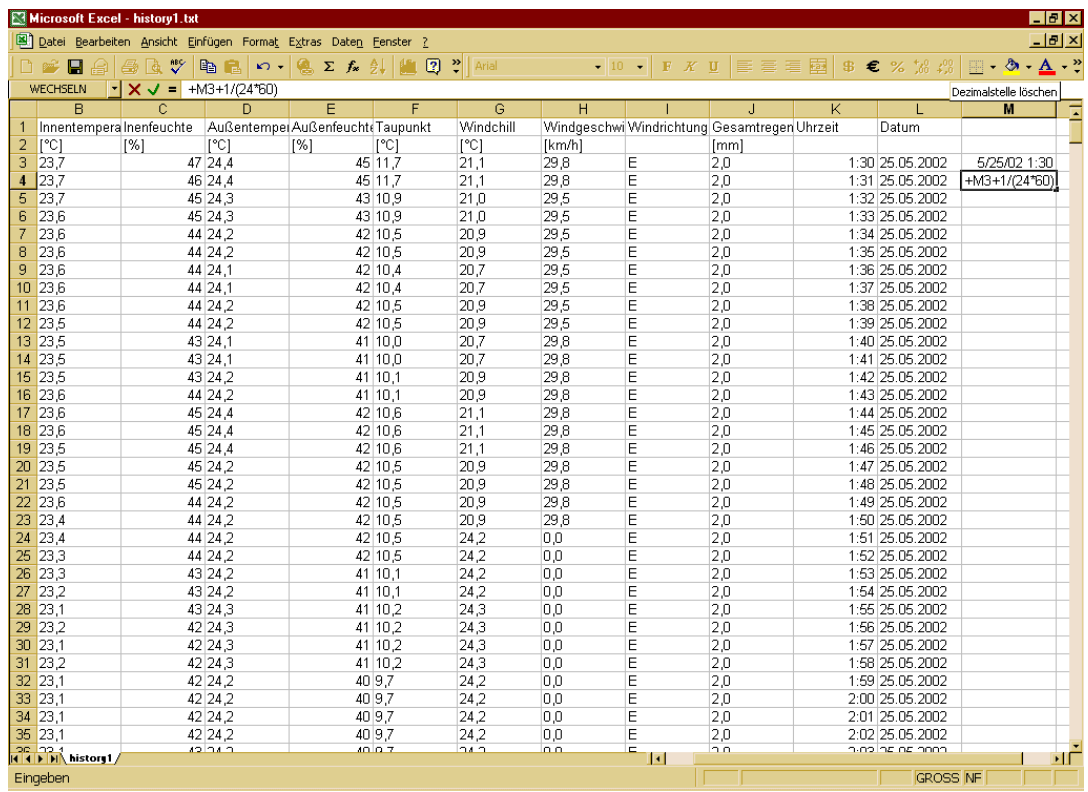

9. Jetzt kopieren wir diese Formel zu allen Zellen der Spalte M. Die Zeitachse ist damit komplett.

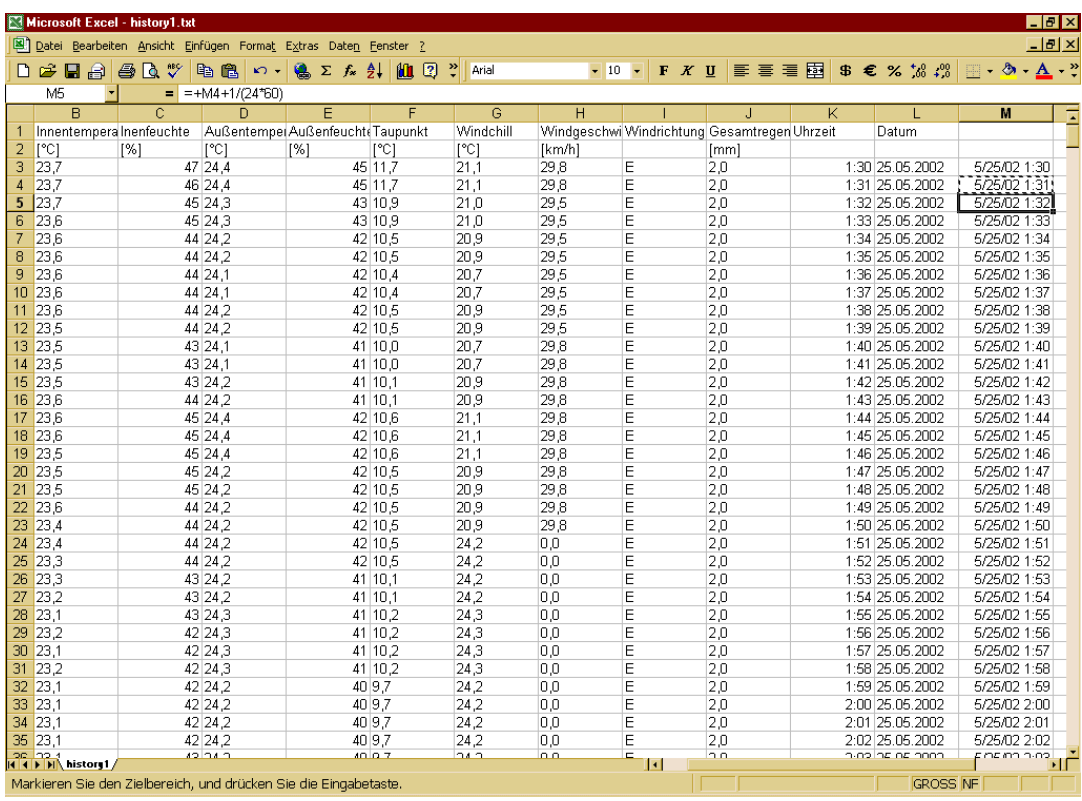

Vor der Erstellung einer Wettergrafik stellen Sie bitte sicher, dass entweder das Komma oder der Punkt als Dezimal-Trennzeichen für die Wetterdaten gewählt ist. Wird das Komma benützt (vorzugsweise bei europäischen Anwendern), so kann Excel die Wetterdaten nicht direkt lesen. Excel wird nämlich Daten mit einem Komma als Textformat interpretieren, das nicht für die Erstellung einer Grafik genützt werden kann. Zu diesem Problem gibt es zwei Lösungen. Der erste und einfachste Weg ist, zurück in die "Heavy Weather"- Software zu gehen, dort im Menü "Konfiguration" das Dezimal-Trennzeichen in den Punkt zu ändern und die Textdatei erneut zu speichern. Für den zweiten Weg folgen Sie bitte der unten stehenden Prozedur, um das Dezimal-Trennzeichen in Excel von Komma zu Punkt zu ändern.

A) Benützen Sie die Raumtemperatur als Beispiel. Gehen Sie in eine neue Zelle (z. B. N3) und tippen Sie den Ausdruck "=WERT(WECHSELN(+B3,",","."))" ein. Damit wird eine von Excel lesbare Raumtemperaturanzeige erzeugt.

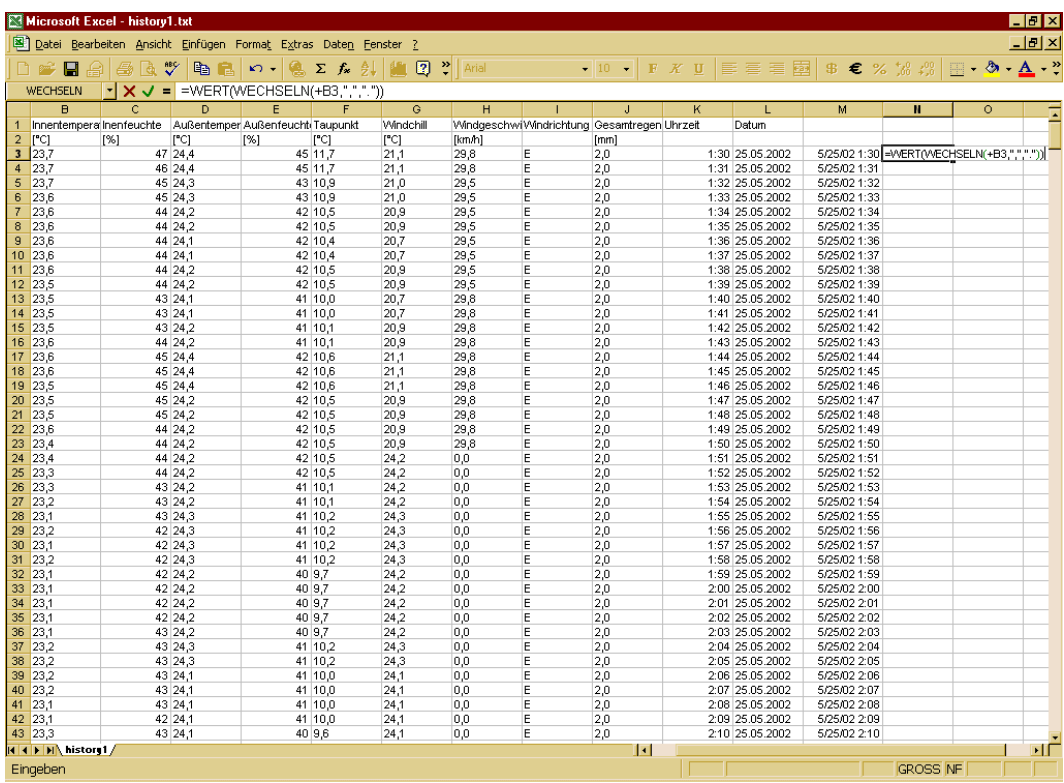

B) Diese Formel wird dann zu allen Zellen der Spalte N kopiert. Damit wird ein Satz gültiger Raumtemperaturwerte für die Erstellung einer Grafik bereit gestellt.

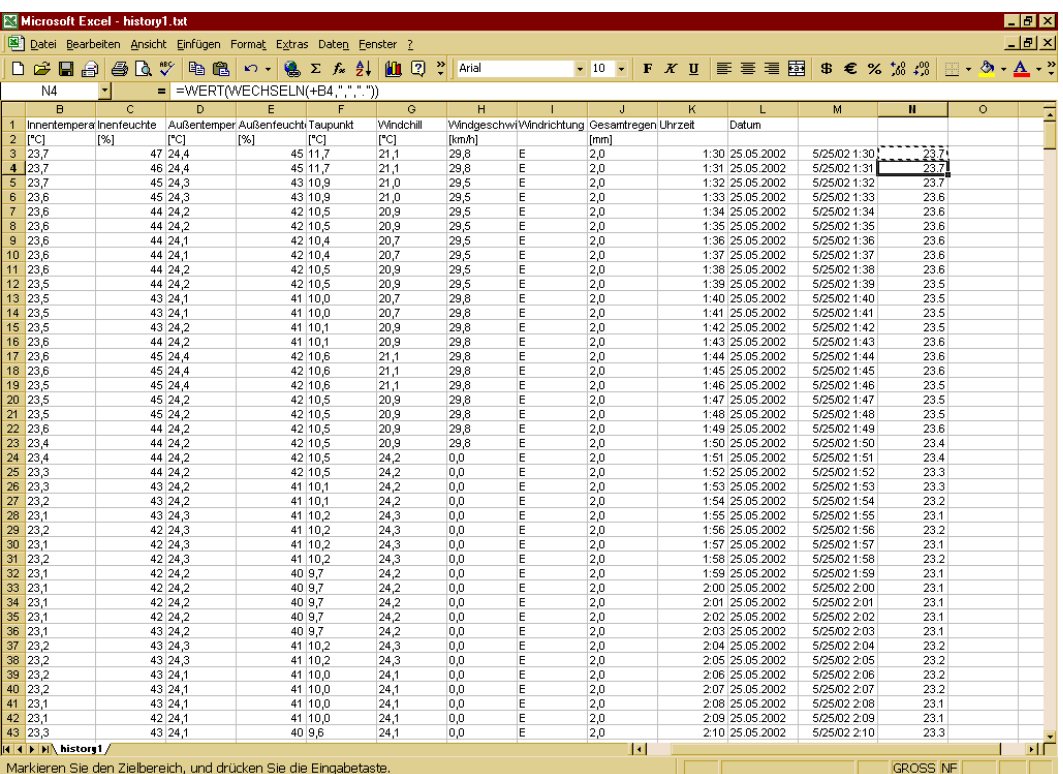

10. Der nächste Schritt ist die Erstellung einer Grafik. Wählen Sie in Excel das Pull-Down-Menü "Einfügen" und daraus dem Punkt "Diagramm". Unten stehende Bildschirm-Darstellung wird erscheinen. Wählen Sie "PUNKT (XY)" als Grafiktyp und klicken Sie auf "Weiter".

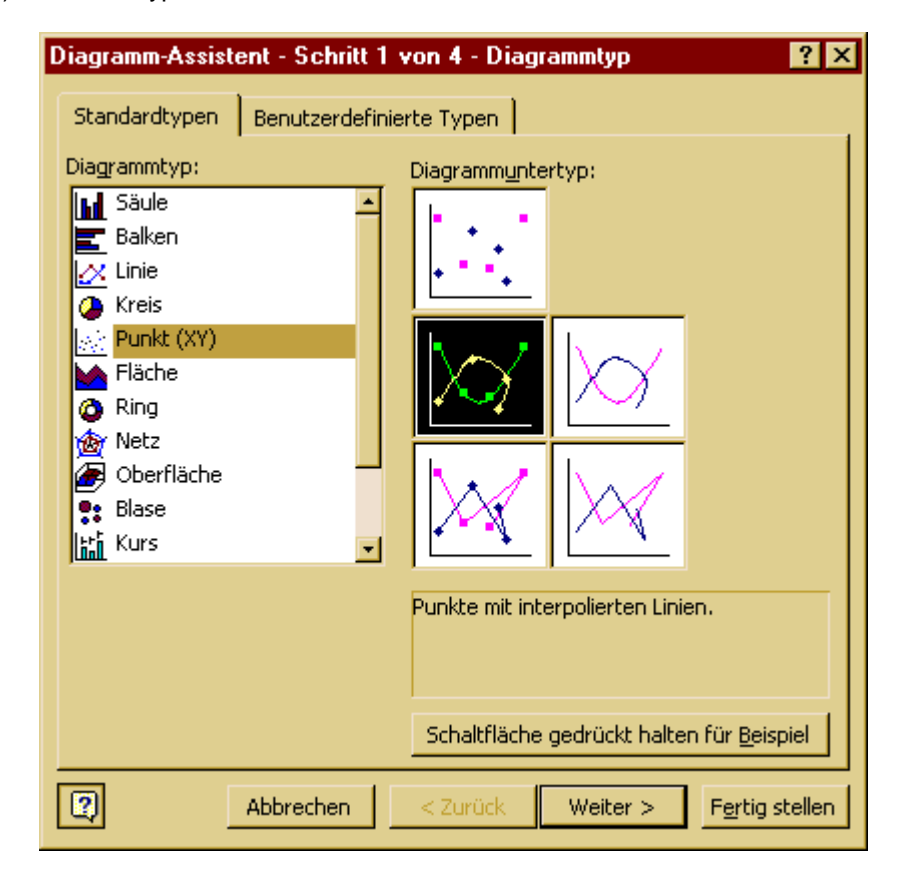

11. Das Fenster "Diagramm-Quelldaten" wird öffnen. Wählen Sie das Register "Reihe" und klicken Sie auf "Weiter".

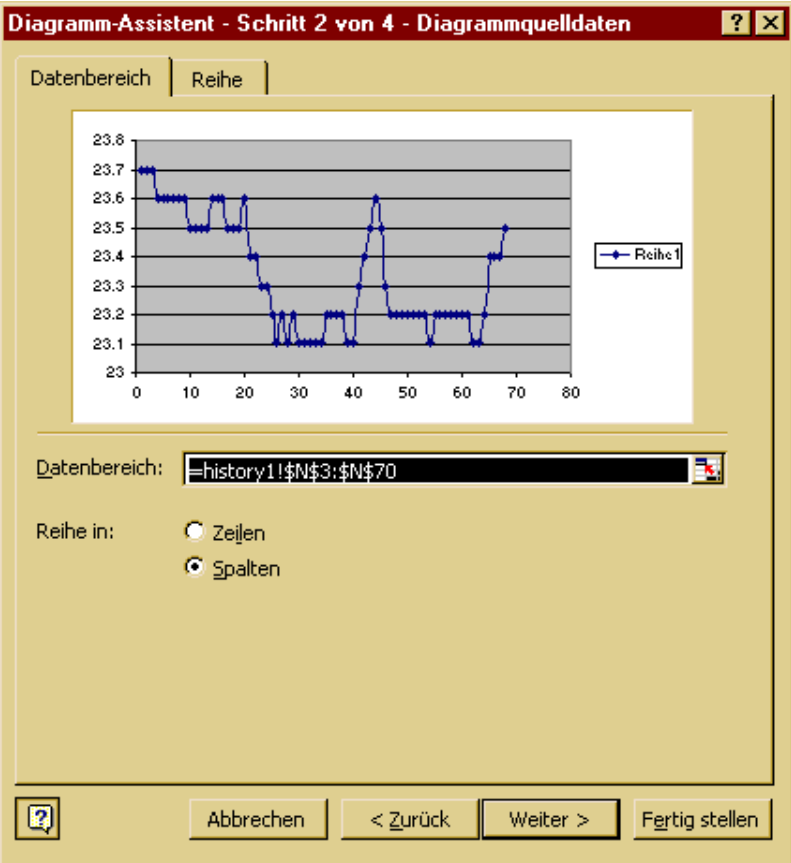

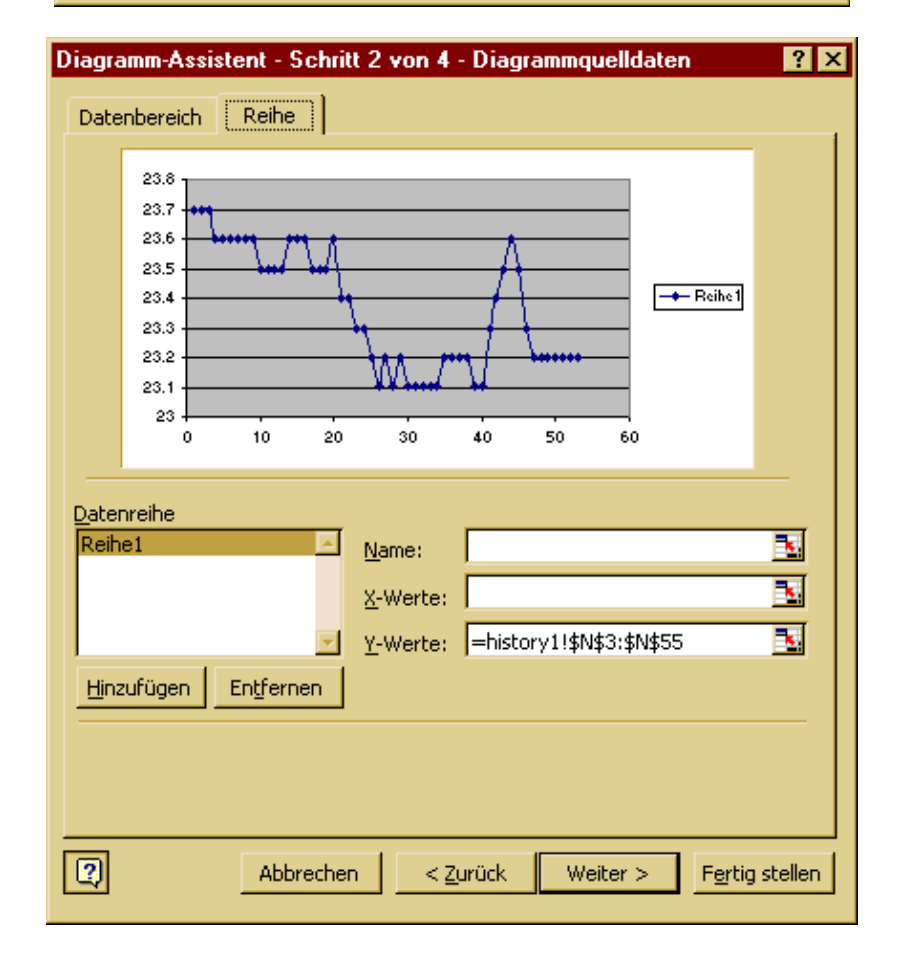

12. Wählen Sie als Nächstes durch Klicken auf das ganz rechts stehenden Symbol bei "X Werte:" die X-Achse aus. Bestimmen Sie dann den gewünschten Datenbereich. In unserem Beispiel wurde die soeben zur X-Achse bestimmte Zeitspalte gewählt. Sie befindet sich in einem Tabellenblatt mit dem Namen "history1" und reicht von Zelle M3 bis Zelle M62 (zur Erstellung einer Grafik für die Zeit von 1:30 bis 2:29). Jetzt wird der Ausdruck "=history1!\$M\$3:\$M\$62" in das Feld eingetragen.

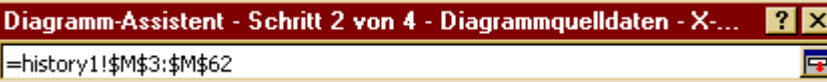

13. Wählen Sie jetzt die Wetterdaten für die Y-Achse. In unserem Fall erhalten wir durch die Auswahl der Raumtemperatur als Y-Achse folgende Anzeige.

A) Ist das Dezimal-Trennzeichen ein Komma, wählen Sie Spalte N.

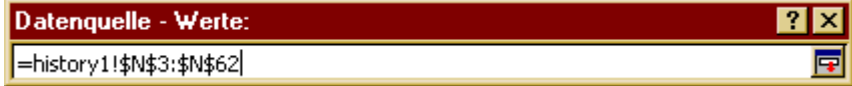

B) Ist das Dezimal-Trennzeichen ein Punkt, wählen Sie Spalte B.

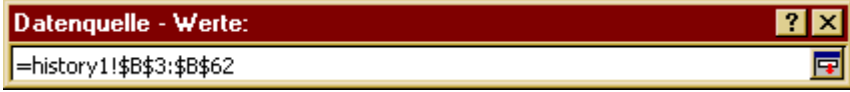

14. Wie unten gezeigt, sind jetzt die Datenbereiche für die X- und Y-Achsen gewählt. Der Verlauf der Temperaturkurve für den Zeitraum von 1:30 bis 2:29 wird dargestellt.

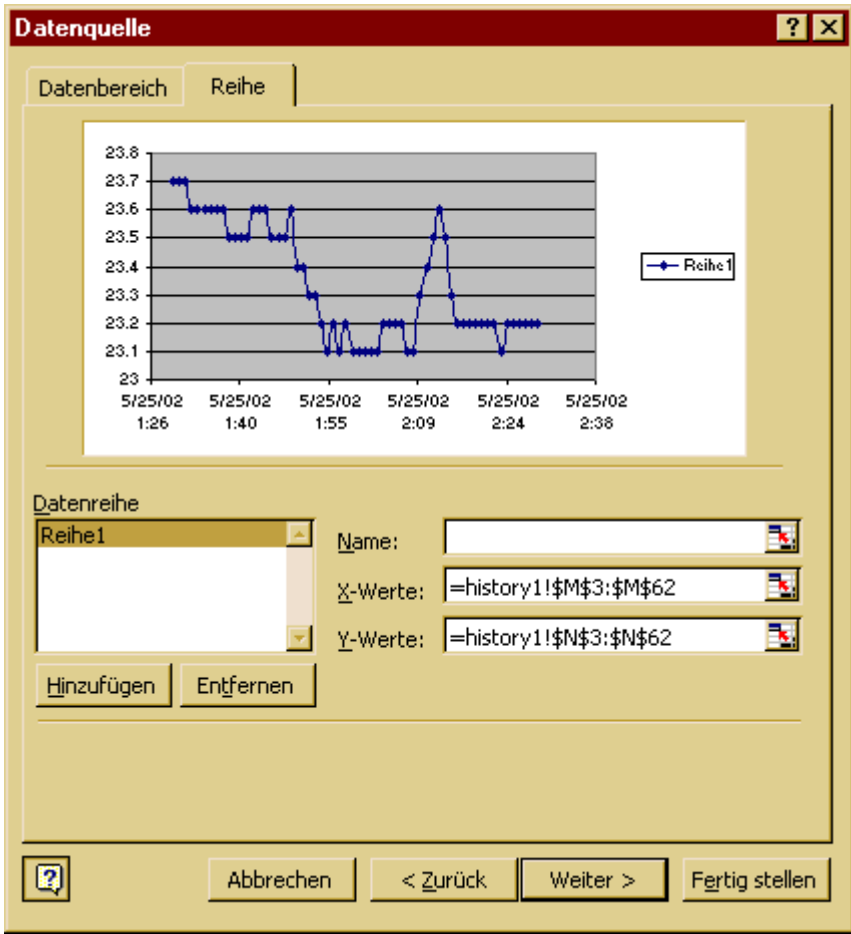

15. Klicken Sie auf "Weiter", um zum unten gezeigten Bildschirm zu gelangen. Hier kann die Grafik über die Register Titel / Achsen / Gitternetzlinien / Legende / Datenbeschriftungen verschönert und mit Bezeichnungen versehen werden.

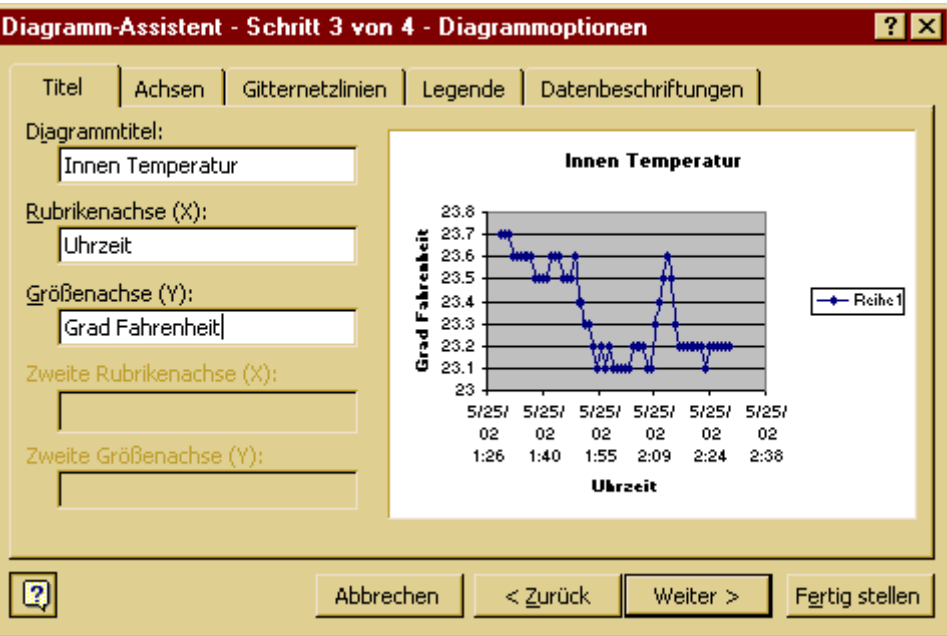

17. Klicken Sie auf "Weiter". Wählen Sie dann aus, ob Sie die Grafik auf einem separaten Blatt oder innerhalb des Tabellenblattes darstellen möchten.

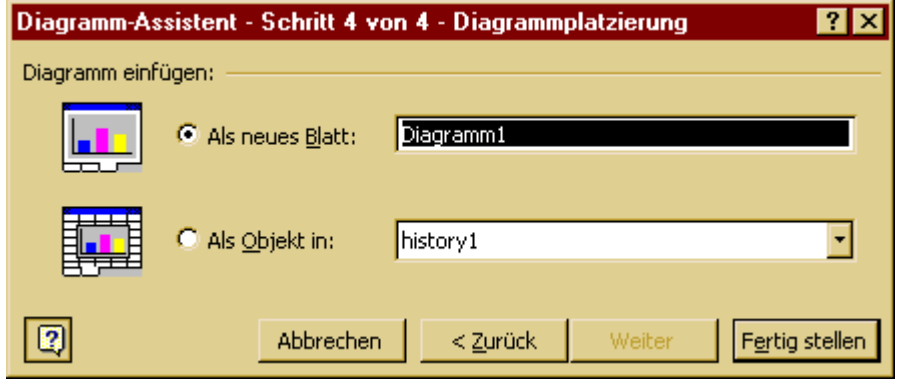

18. Klicken Sie jetzt auf "Ende", um die fertige Grafik zu sehen. Diese Grafik stellt nun den gewünschten Verlauf der Raumtemperatur für eine Stunde (Zeitraum von 1:30 bis 2:29) dar.

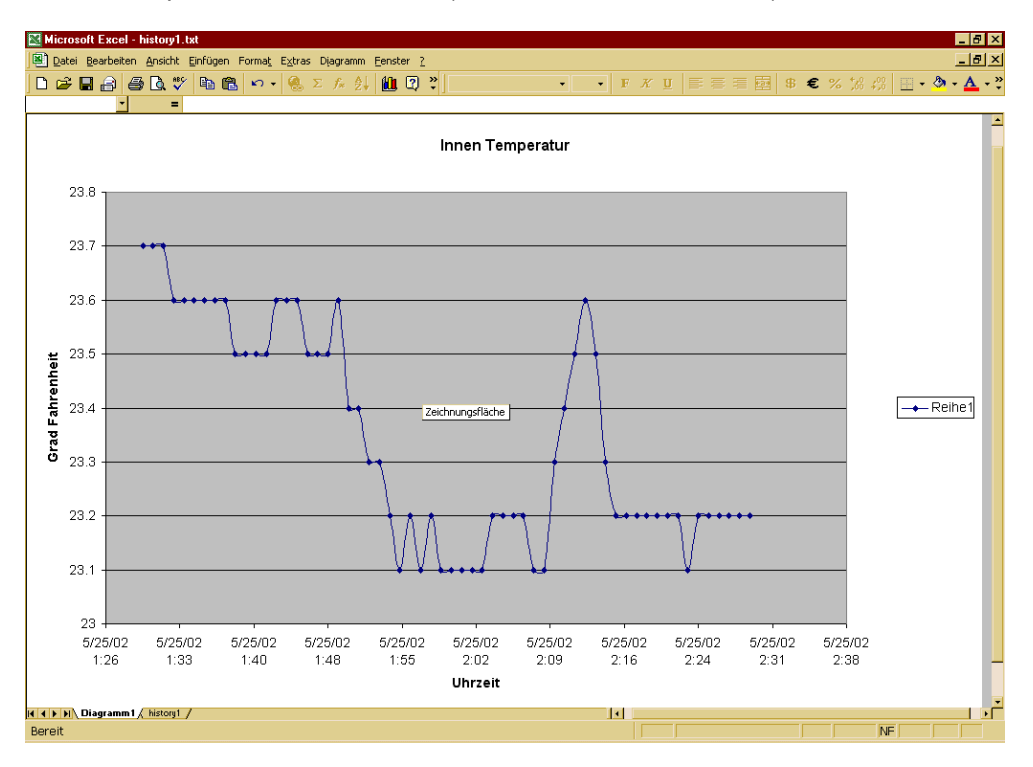